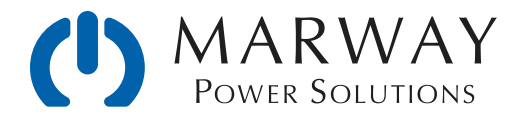

# **Optima RCM™ Software**

User Guide and Reference Software Version 2.1.x

Mar 2018 : P/N 501014-2.1.0-A

© 2013-2018, Marway Power Systems, Inc. All rights reserved.

Optima™ and Optima RCM™ are trademarks of Marway Power Systems, Inc. RCM Software™ is a trademark of Marway Power Systems, Inc. MPD Series™ is a trademark of Marway Power Systems, Inc. All other trademarks are the property of their respective owners.

## Global Support Contacts

Web: www.marway.com Email: support@marway.com sales@marway.com Phone: 800-462-7929 (7am–5pm PST)

There may be updates to this documentation and the software it describes at: [www.marway.com/software](http://www.marway.com/software)

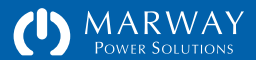

# **Optima RCM Software**

User Guide and Reference Software Version 2.1.x

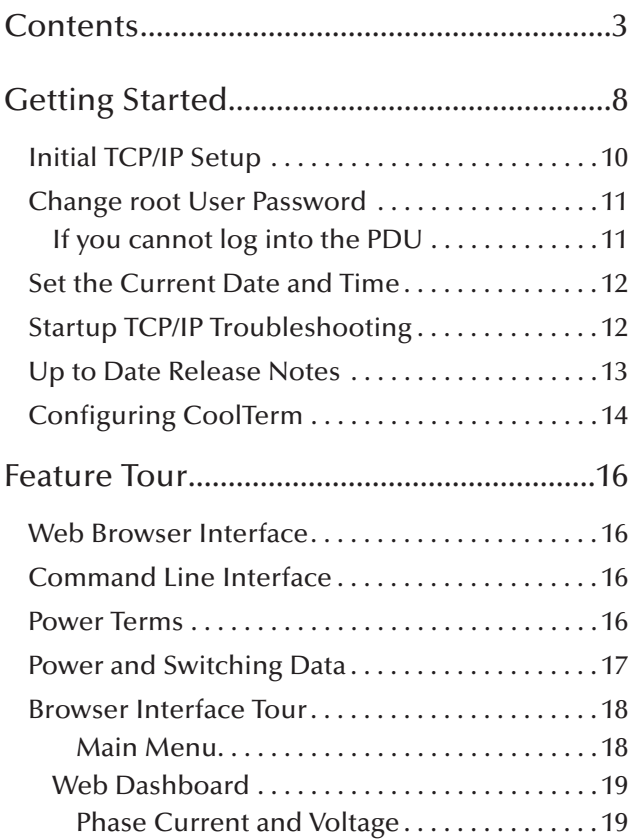

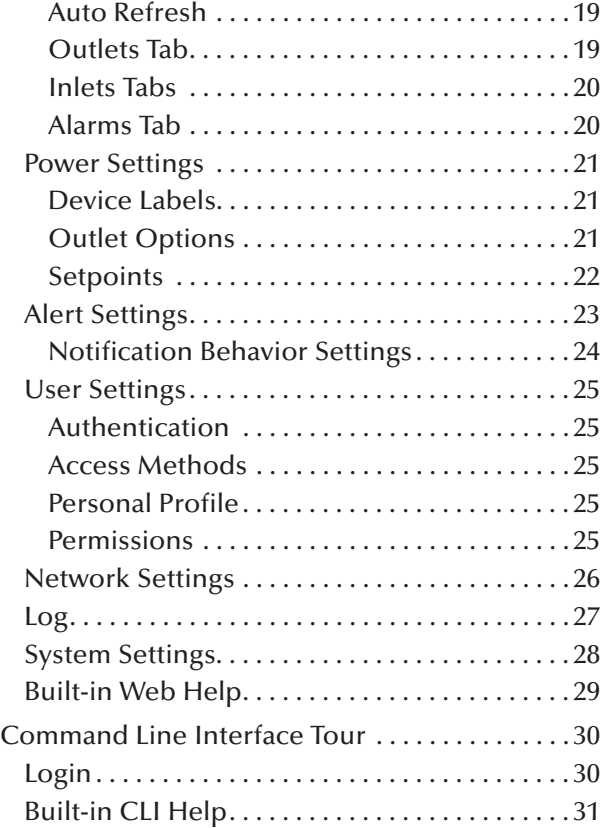

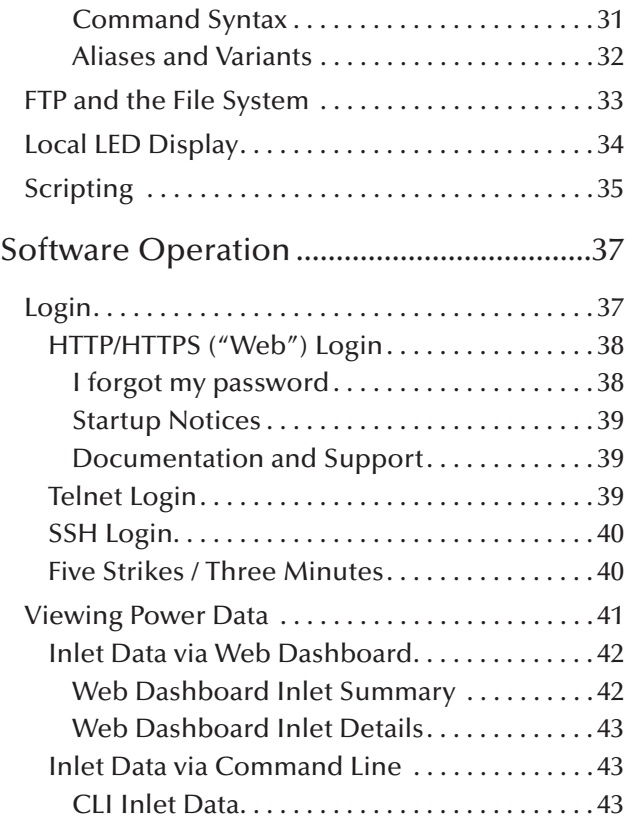

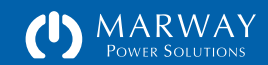

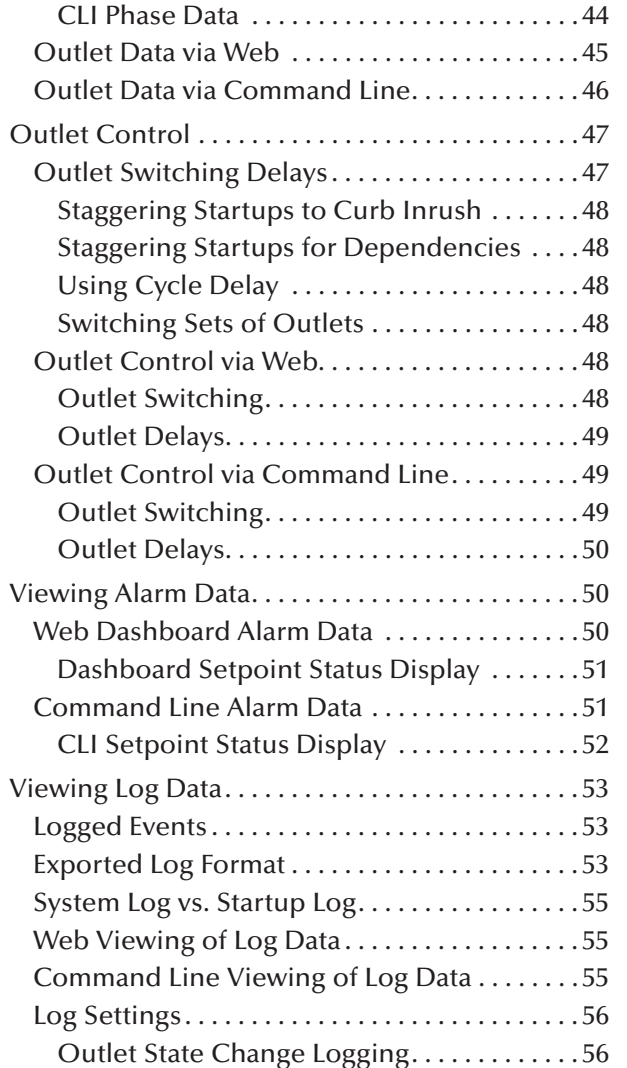

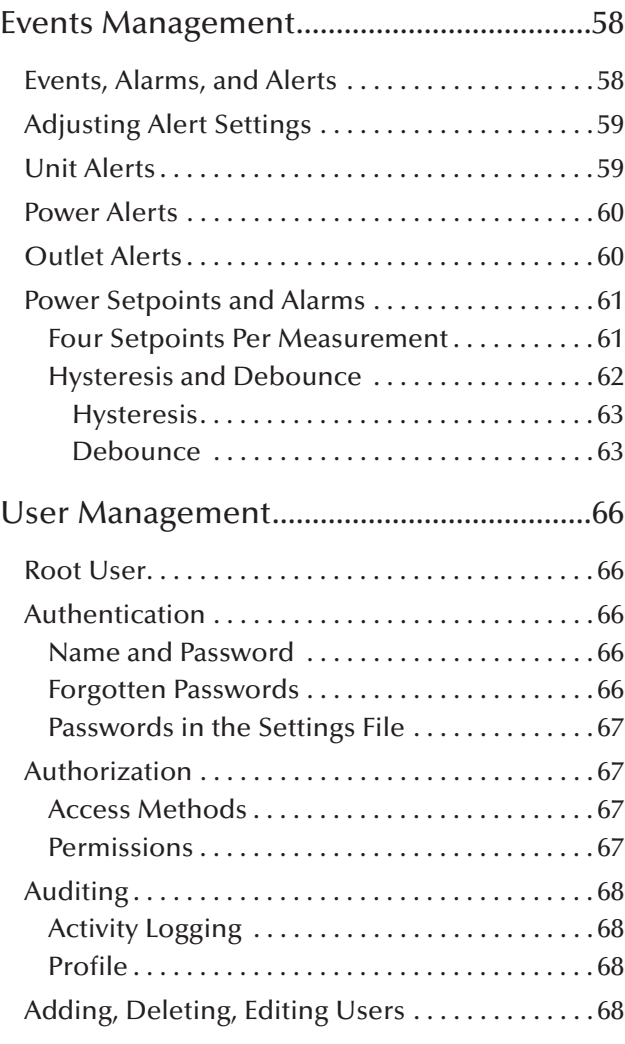

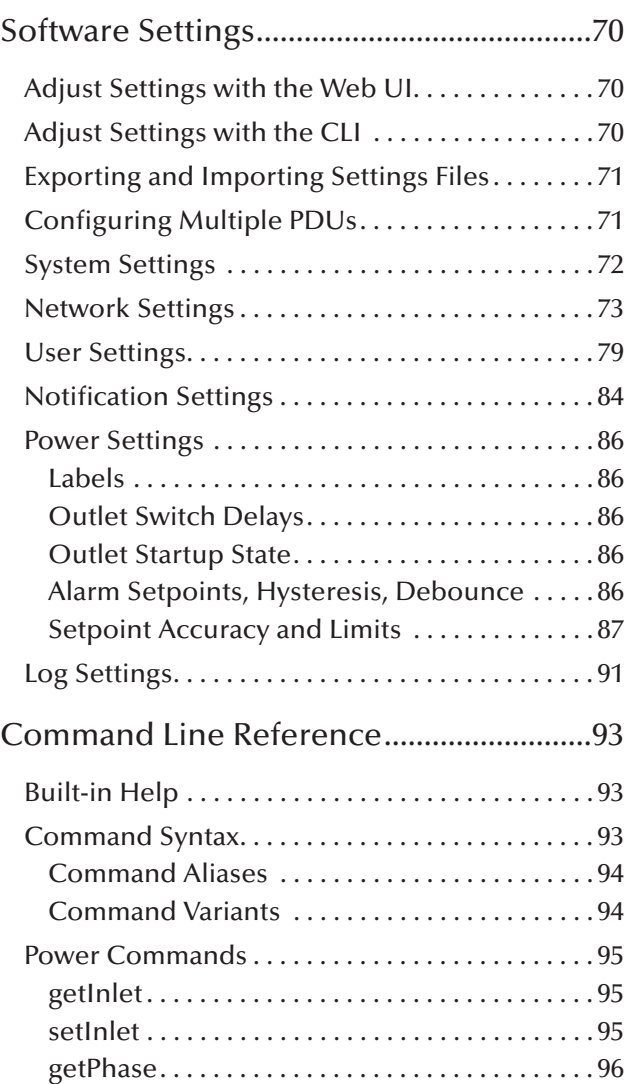

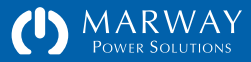

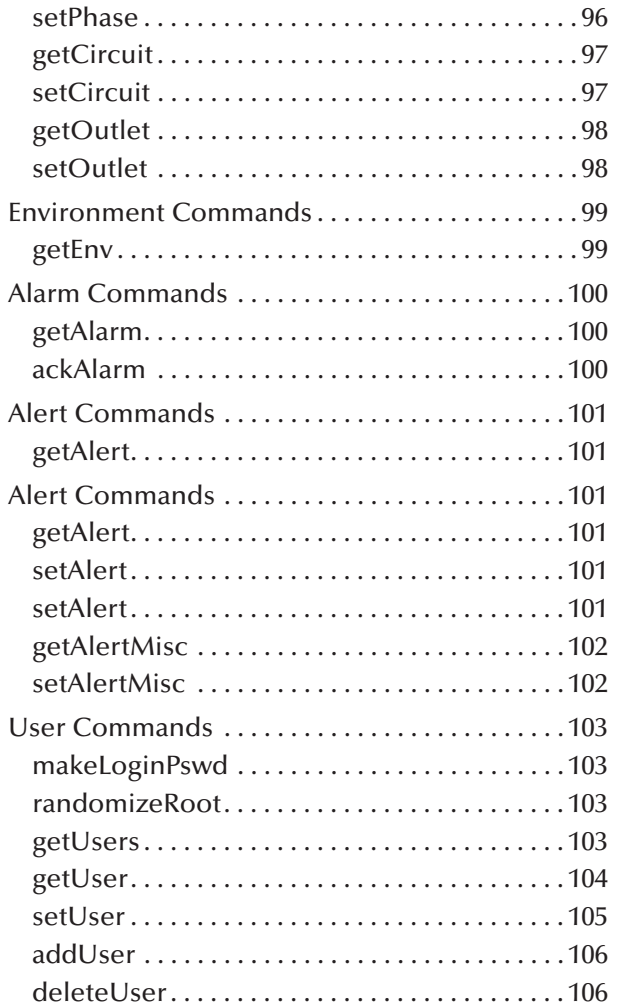

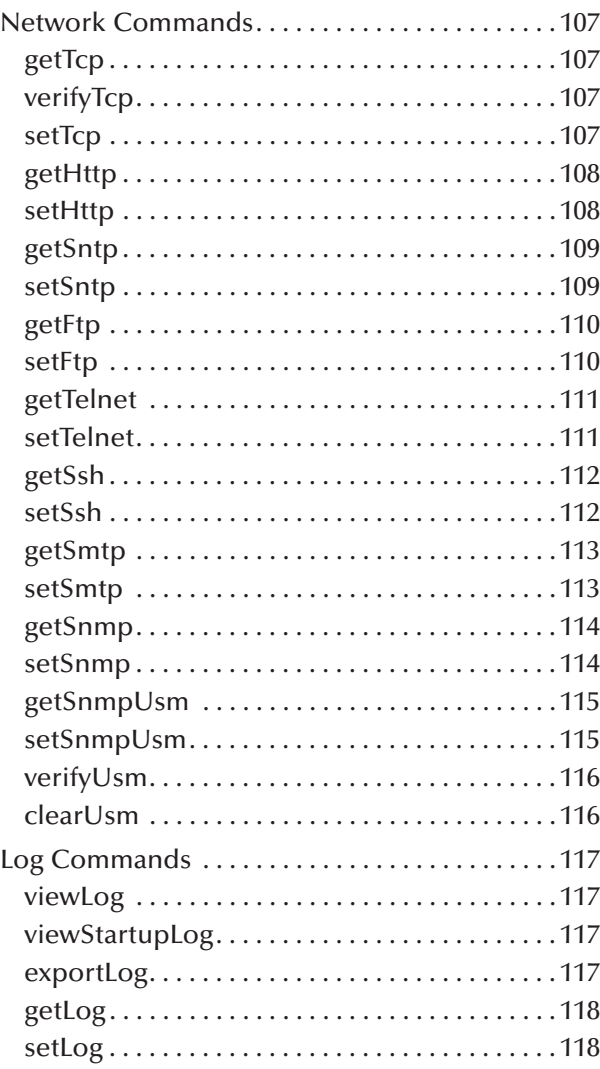

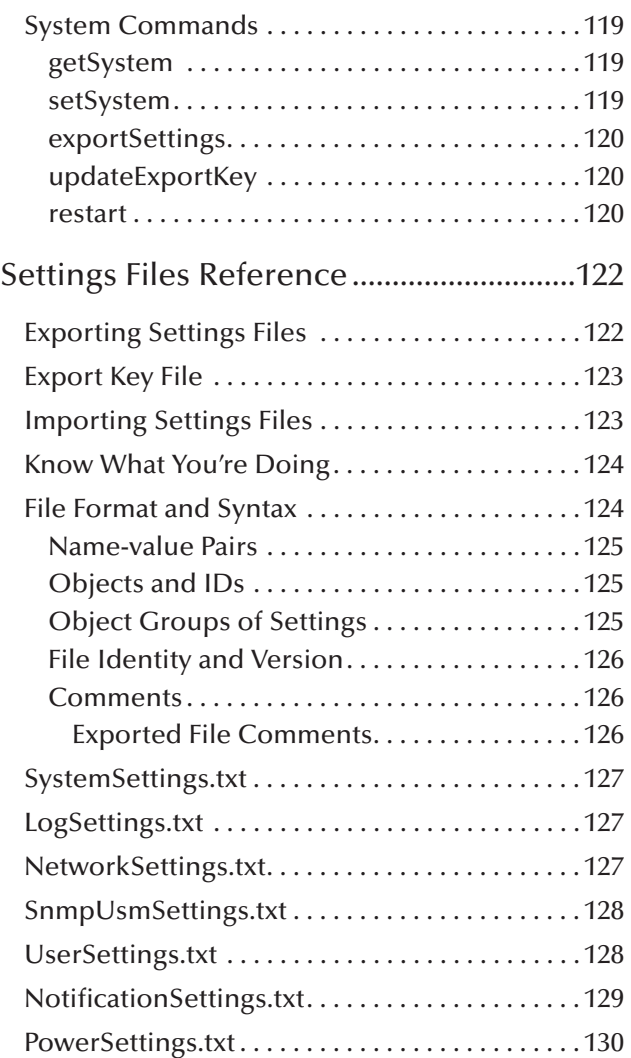

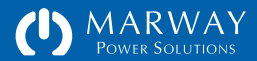

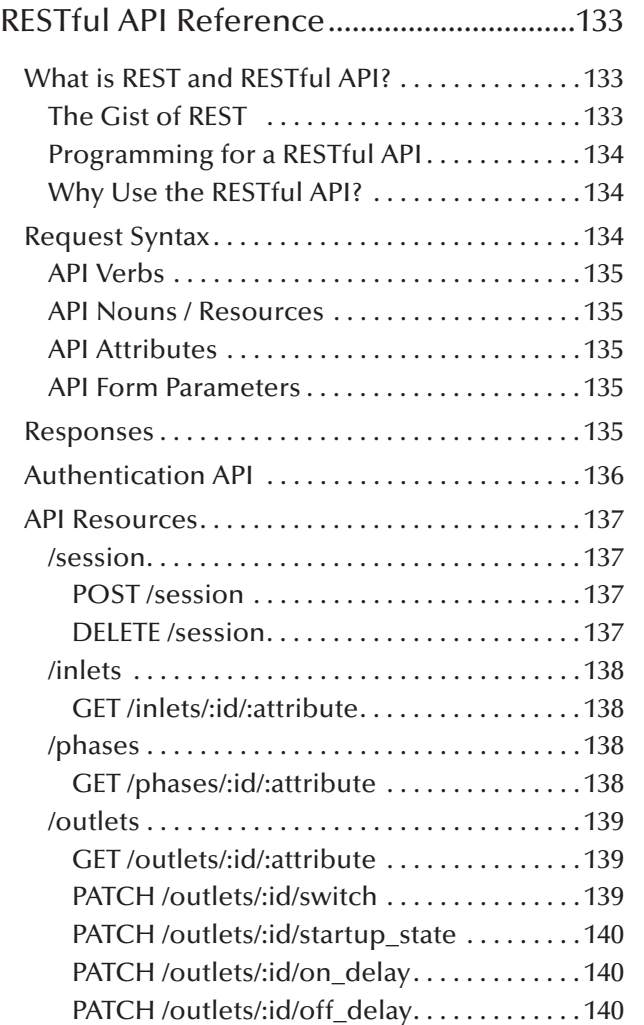

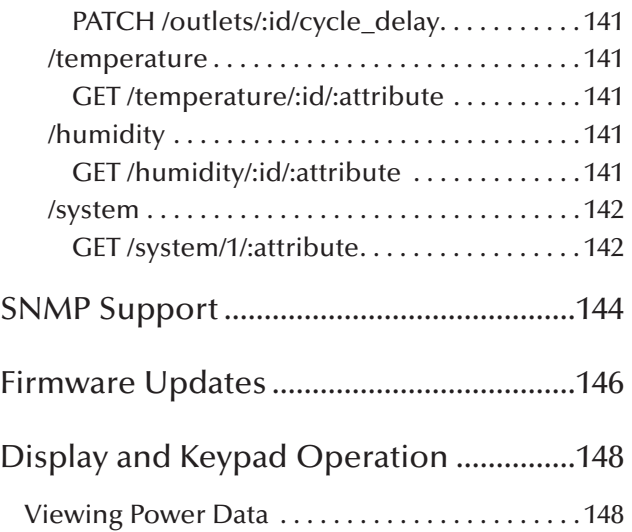

**MPD Series RCM Software**

# **Getting Started**

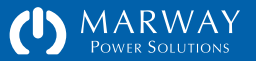

# <span id="page-7-0"></span>Getting Started

To prepare for initial networking setup, you will need:

- A computer with either a USB or DB9 port and an Ethernet port.
- An Ethernert LAN ready for manual or DHCP IP connectivity.
- Two Ethernet cables (one for the product, one for the computer) to connect to the LAN (usually by connecting to a switch, hub, or router).
- A serial console cable to connect the RJ45 serial port to the serial input of your computer (USB or DB9). See the sidebar *Serial Cables*.
- A software application for terminal emulation.
- We like CoolTerm for Windows or macOS (there are many others). (See ["Configuring CoolTerm" on page 14](#page-13-1) for setup information.)
- If you're a Linux user, we'll assume you're using the CLI or already have a favorite GUI app.
- The serial port configured for 9600 baud, 8 data bits, 1 stop bit, no parity. (Baud rate can be changed up to 115,200 baud during setup.)

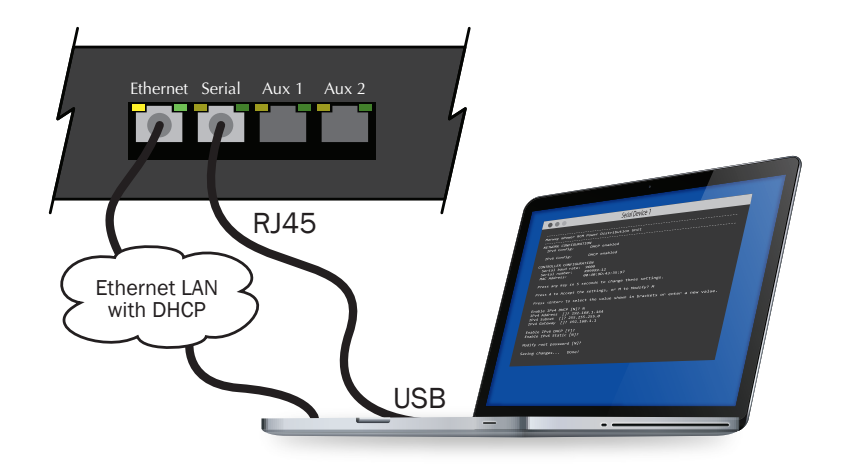

### TCP/IP NETWORKING IS ON BY DEFAULT.

Be aware that TCP/IP is enabled by default. Therefore, as soon as the RCM product is connected to a network, communication with it technically possible. However, since each unit requires setup using the Serial console to start with, each unit ships with a randomized root user password which will be changed durimg the setup process. This random password, in theory, helps prevent access to devices even if they don't get properly configured after being connected.

#### Serial Cables

#### Marway Part No.: 311118-000 — RJ45 to USB Serial Cable, 6 feet long

To source your own cables, here's what you need to know. The Marway PDU includes an RJ45 "Cisco-style" serial console port. Even though it uses an RJ45, this is not an Ethernet port. To use this port, you will need a Cisco 72-3383-01 compatible cable. These cables have RJ45 on one end and DB-9 on the other end wired as shown below. If you have a DB-9 connector on your computer, you're ready. If your computer has only USB for serial communication, you can use an additional converter to go from DB-9 to USB, and use the two cables together. Also, there are specialized RJ45 to USB cables. This is what Marway's cable noted above is. You should find multiple sources for products using web search terms "Cisco 72-3383-01 Cable" and "DB-9 to USB serial adaptor."

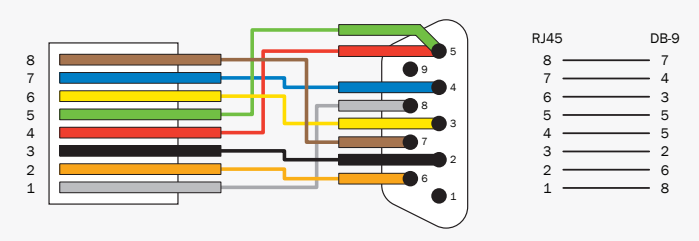

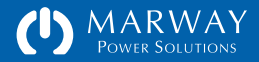

Next, with the power distribution product powered off, follow these steps.

- Connect the Ethernet cables.
- Connect the serial cable between the computer and the product.
- Open the serial communication application on the computer, and start a new serial session (make sure the configuration settings are correct).
- Plug the power distribution product into its power source.

After 10–15 seconds, the serial display should be similar to the screen illustration shown at the right (the actual numbers will be different).

- When you see the "Press any key..." prompt, press either Return, the space key or, as it says, any other key. This enters what is called the serial dialog which is used to configure TCP/IP, the root user password, and the serial baud rate.
- As a confirmation, a second prompt will ask that you press M to make modifications. Pressing M will then start a series of setup prompts as shown on the next page (shown after each one has been completed).

If you miss the 5-second window to change settings, wait for the startup process to complete—the phrase "Ready. Press return to start entering commands." will be displayed. Then, type restart and press Return.

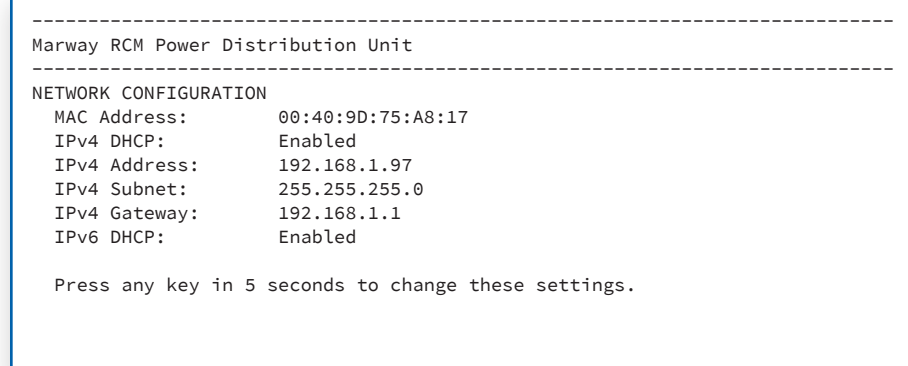

Depending on your network setup, you will see different numbers. RCM software ships with DHCP enabled, but you can change that in the next few steps.

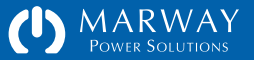

# <span id="page-9-0"></span>Initial TCP/IP Setup

Configuring TCP/IP the first time, or any time it is moved to a new network, must be done using the serial port as the unit starts up. Follow the steps in the *Getting Started* section above to enter the serial dialog.

After confirming you want to Modify the PDU settings, the first TCP/IP prompt will be presented (with either a [Y] or a [N] depending on the current configuration):

Enable IPV4 DHCP [Y]?

- Type N and press Return to manually define a static IP address, subnet mask, and gateway address. This is the recommended way to configure RCM.
- Type Y and press Return to have DHCP assign the IP address, subnet mask, and gateway address. This is not normally recommended.

It is highly recommended that IPv4 DHCP be disabled, and that a static IPv4 address be used so that the address will always be known when logging into the PDU by web or by command line (unless you're configuring DHCP to use predictably assigned addresses based on the MAC).

If you are manually entering the IP details, a separate prompt will appear for each of the PDU's IP address, the subnet mask, and the gateway address settings. In the sample session to the right, a static IPv4 address was manually entered. The pre-existing defaults for the subnet and gateway prompts were accepted as is by pressing Return with no new values typed. Normally you will enter the IP and Gateway, but this view shows what it looks like to accept existing values.

```
-----------------------------------------------------------------------------
Marway RCM Power Distribution Unit
-----------------------------------------------------------------------------
NETWORK CONFIGURATION
  MAC Address: 00:40:9D:75:A8:17
  IPv4 DHCP: Enabled
  IPv4 Address: 192.168.1.97
   IPv4 Subnet: 255.255.255.0
  IPv4 Gateway: 192.168.1.1
  IPv6 DHCP: Enabled
  Type any key in 5 seconds to change startup settings.
  Type M to Modify the settings, or C to Cancel: M
  For each setting, enter a new value, or type Return to accept the default.
MODIFY SETTINGS
  RESTORE FACTORY DEFAULTS
  Reset all settings to factory defaults [N]?
   MODIFY ETHERNET SETTINGS
  Use DHCP for IPv4 [Y]? N
   IPv4 IP address [192.168.1.97]? 192.168.1.10
  IPv4 Subnet mask [255.255.255.0]? 
   IPv4 Gateway address [192.168.1.1]?
  Use DHCP for IPv6 [N]? 
   Enable static IPv6 [N]? 
  MODIFY ROOT USER
  Update the Root Password [N]? 
  SAVING CHANGES...
  Done.
  RESTARTING PDU...
```
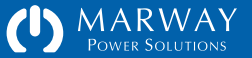

# <span id="page-10-0"></span>Change root User Password

## If you can log into the PDU

If you know either the root user password, or any user/password combination which grants access to editing user profiles, you can edit the root password using the normal user profile editing methods of the web interface or the command line. There is no need to access the PDU using the serial console.

Using the web interface, log into the PDU, open the Users list from the main menu, then edit the user named root.

Using the command line interface, log into the PDU using Telnet or SSH, then execute the command setUser root password "abc" where abc is replaced with the new password.

## If you cannot log into the PDU

For new systems, or systems which have been configured before, and the root password or any other password with full privileges is not known, the root password will have to be changed using the serial port connection. Follow the steps in the *Getting Started* section above to enter the serial dialog.

The TCP/IP prompts will be presented first. Press Return for each prompt to accept the current value (or change them if needed). When prompted to modify the root password, type Y and press Return. The new password will need to be entered twice.

#### FACTORY DEFAULT USER ACCOUNT

Account: root. Password: There is no default password. A random password has been created at the time of shipment, and even the factory does not know what it is. You MUST use the serial dialog to change the root password to something you will continue to use.

MODIFY ETHERNET SETTINGS

```
 Use DHCP for IPv4 [Y]? N
 IPv4 IP address [192.168.1.10]?
 IPv4 Subnet mask [255.255.255.0]? 
 IPv4 Gateway address [192.168.1.1]?
 Use DHCP for IPv6 [Y]? 
 Enable static IPv6 [N]? 
 MODIFY ROOT USER
 Update the Root Password [N]? Y
 Password must include:
   at least one upper case from A-Z
   at least one lower case from a-z
   at least one numeral from 0-9
   at least 8 characters
   at least 4 letters (cannot be mostly numerals)
Enter the new Root Password: ********
 Re-enter the new Root Password: ********
 SAVING CHANGES...
 Done.
 RESTARTING PDU...
```
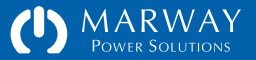

# <span id="page-11-0"></span>Set the Current Date and Time

After having TCP/IP configured and the root user password changed, the next task should be to verify that the PDU is aware of the current time. An accurate time is not crictical for basic operations, having the correct time will provide the logging system and the alert system with accurate time stamps.

There are two ways to have the PDU aware of the correct time. The "best" way is to have the PDU automatically connect to a network time service known as SNTP. This method is best if the PDU will be connected to the internet, or to a local network which has a time server available. This will keep the PDU's time updated and accurate, and if you have more than one PDU, will ensure that all PDUs are coordinated with the same time.

If a network time server is not available to the PDU, then you can manually set the PDU's internal clock with the current date and time. All computerbased clocks like the one in the PDU will run a little fast or slow, and may need adjusting from time to time if you want it to be as accurate as possible. Without SNTP, the clock must be reset every time the PDU is powered off.

If the PDU is connected to an SNTP server, the local clock will not be manually editable since SNTP will be automatically keeping the time updated.

SNTP configuration is done in the Network tab of the web interface. When there are no IP address assignments to the SNTP servers, the internal clock is configured in the System tab of the web interface.

## Startup TCP/IP Troubleshooting

If the PDU has begun a normal startup, but the PDU is not reachable to log into via web browser or command line (and the PDU's on board display is either blank or shows dashes even after several minutes), return to the serial interface, and restart the PDU again.

#### Time Servers (SNTP)

If a time server is not going to be used, change the addresses of the two time servers to be 0.0.0.0 or blank.

TimeZone Settings

For details on time zone settings, find the settings in the section "Network Settings" on page 44.

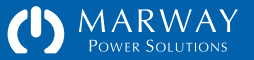

<span id="page-12-0"></span>The normal startup appearance through the serial console is shown to the right. You should see the IP address show up twice. There may be additional addresses listed after the "Starting up..." message pointing to IPv6 or autoip networks.

Wait for the "Ready." message, then try entering the command getSystem. The PDU should respond with a number of descriptive details about the PDU. This lets us know the PDU is at least responsive to commands. Note that PDUs with a high number of outlets (> 32) and with a large number of log entries (> 200), may take significantly longet to be ready.

If the PDU is still not reachable at the IPv4 address, enter the command ifconfig in the serial console. If the product has connected to the network, you should see a response similar to the second window shown to the right. Note that a full address is listed for both IpAddr and GW.

If the product has not correctly connected to the network, you should see a response similar to the third window shown to the right which indicates that the connection "is down." This could mean either the TCP/IP setup done in the serial dialog has a misconfigured value, or that there is a conflict with another device which is already using the address that was assigned.

Check for address conflicts, and return to the serial dialog to re-enter the TCP/IP settings so they agree with the address shown by ifconfig.

## Up to Date Release Notes

Be aware that in the FTP file system is a ReadMe file which contains release notes as of the software installation at the factory (and may be kept up to date with updates from the Marway web site). There may be details offering new or corrected information not included in this User Guide.

---------------------------------------------------------------------------- Marway RCM Power Distribution Unit ---------------------------------------------------------------------------- NETWORK CONFIGURATION MAC Address: 00:40:9D:43:35:97 IPv4 Mode: Static IPv4 Address: 192.168.15.5 IPv4 Subnet: 255.255.255.0 IPv4 Gateway: 192.168.15.1 Press any key in 5 seconds to change startup settings. ---------------------------------------------------------------------------- Marway RCM Command Line ---------------------------------------------------------------------------- #> Starting up... (will take 1-2 minutes) Connecting: IPv4 192.168.15.5 on eth0 Ready. Press return to start entering commands.

#### #> ifconfig

Interface list (2):

- 1: LOOPBACK: flags=1 mtu 1500 Phy 41:ec:00:36:41:c8 IpAddr:127.0.0.1 GW: 0.0.0.0
- 2: eth0: flags=21 mtu 1500 Phy 00:40:9d:43:35:97 IpAddr:192.168.15.5 GW: 192.168.15.5 eth0:3 FE80::240:9DFF:FE43:3597, prefixlen: 64

#### #> ifconfig

Interface list (2):

- 1: LOOPBACK: flags=1 mtu 1500 Phy 41:ec:00:36:41:c8 IpAddr:127.0.0.1 GW: 0.0.0.0
- 2: eth0: flags=22 Phy 00:40:9d:43:35:97 is down eth0:3 FE80::240:9DFF:FE43:3597, prefixlen: 64

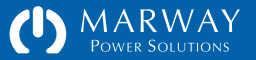

# <span id="page-13-1"></span><span id="page-13-0"></span>Configuring CoolTerm

Marway has no affiliation with the authors or publishers of CoolTerm. However, in the interest of providing as much assistance as we can in this *User Guide* for getting you started with an RCM product, we've opted to provide some information for how to use at least one of the possible terminal emulation software options. We find CoolTerm to be an easy-to-use option which is available for Windows, Mac, and Linux.

As of this writing, CoolTerm can be found on the author's web site at: <http://freeware.the-meiers.org>

After you have downloaded and installed the software, create a new CoolTerm document and save it with a name like "RCM Console" (or whatever you want). Click the Options tool bar button, and configure it to match the screen captures shown to the right. There may be differences based on the version you end up with. Save after the changes are done. Reuse this document whenever you are connecting to an RCM product.

When starting a serial console session, be sure the cables are installed, and that the CoolTerm document is "connected"—press the Connect tool bar button. The button will be disabled when the connection has started. Then power up the RCM product. If you see a bunch of periods or garbage-y characters, the baud rate of the CoolTerm settings does not match the baud rate of the RCM hardware. Make adjustments until you get the correct looking text.

**RCM Serial str AH & \* \* & BO** Data Rits **Stop Rits** Block Keystrokes while flow is halter DTR On ODTR Off RTS On **ORTS OF**  $\frac{0}{2}$  on Re-Scan Serial Ports

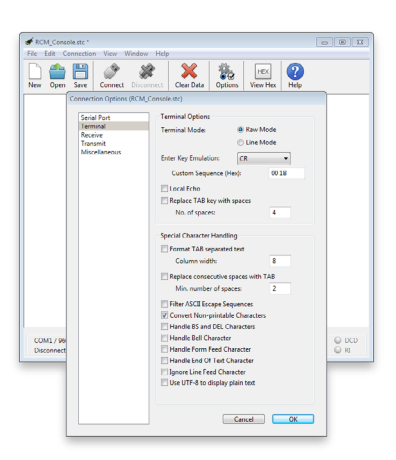

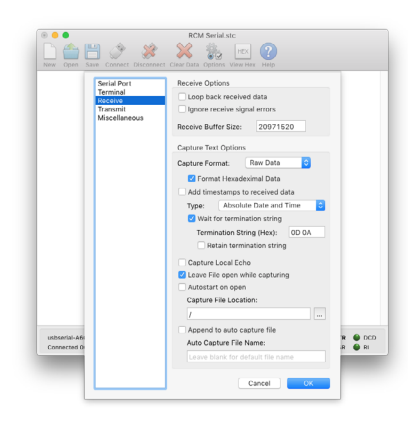

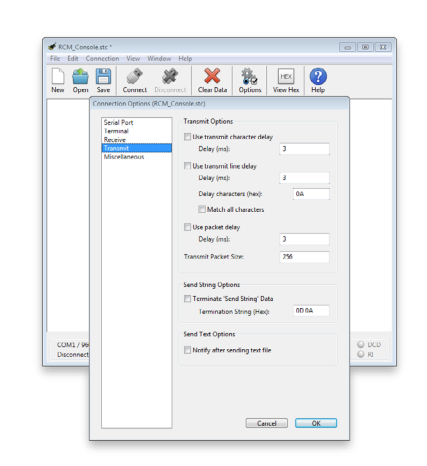

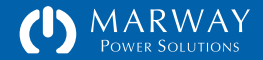

# **Optima RCM Software Feature Tour**

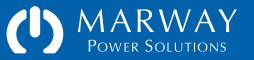

# <span id="page-15-0"></span>Feature Tour

Marway's Optima RCM power distribution units offers multiple interfaces to monitor and/or control the unit. There are three user interfaces: a web browser graphical interface ("web UI"), a command line interface ("CLI"), and an onboard LED display for reading power data and relay state.

Additionally, the system may be monitored and controlled through SNMP and a RESTful API.

Lastly, a serial console is used for initial setup of the root user account and IP network settings. Upon startup, the serial console will display startup status information, and prompt the user for changes. If there are no changes to be made, the serial console presents the standard CLI.

This section of the *User Guide* is an introductory tour of the major features of the web UI and CLI. It presents interface images along with short descriptions of several of the interface and functional features of the PDU.

## Web Browser Interface

The browser interface has been designed for reasonably broad compatibility with most commonly used browsers in versions released within the past couple of years. If you notice any specific compatibility problems causing incorrect renderings of the interface, please report them to Marway support.

The browser interface can be used over HTTP or HTTPS. It allows for power data monitoring, outlet switching, user management, and editing all adjustable settings of the PDU. Note that many UI elements (fields and buttons) will display help tips if you let the mouse pointer hover over the element for a second or two. Additionally, many display panels on the web views have their own help button on the right side of the panel title bar.

# Command Line Interface

The command line interface works over Telnet, SSH, and the serial port. It allows for power data monitoring, outlet switching, user management, and editing all adjustable settings of the PDU.

## Power Terms

In Marway's RCM products, the following terms are used throughout the documentation and interfaces.

- Outlet : a female power connector used to provide point-of-use power for the user's application.
- Circuit : a branch in the power distribution usually protected by a circuit breaker (unless an outlet is wired as a pass-through from the main breaker).
- Phase : in the power industry, this same term often describes two possible objects: a pair of conductors (wires) across which exists a voltage potential, or a single conductor on which a current flows. Voltage phases will be shown with two letters such as AB, AN, or LN. Current phases will have a single letter (A, B, C, L).
- Inlet : for alternating current power, an inlet is comprised of the phase conductors, whereas for direct current power, an inlet is comprised of the positive and negative conductors.

A PDU will have one or more power Inlets. Phases are the wires directly connected to the power source. Each phase may be branched into one or more Circuits, and each circuit would have one or more Outlets (with a variety of possible connector styles). Throughout the various software user interfaces, Circuits are rarely seen as separately visible objects.

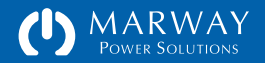

# <span id="page-16-0"></span>Power and Switching Data

The table to the right identifies the data values available in various PDU configurations. These values are available to view on the web Dashboard, and through the getOutlet and getPhase CLI commands.

Power Monitored systems include measuring of voltage and current of the inlet phases. From this, the other values are derived, providing a more complete power data set.

Current Monitored systems measure only the current of the inlet phases. This is useful for understanding the total loads present at the inlet breaker(s).

Switched Outlets do not include any power monitoring of the outlets, but provide control of switching each individual outlet on and off.

Any given PDU will have either power monitoring or current monitoring of the inlet, or neither in the case of a switched-only system. A monitored-only system may not include switched outlets, but otherwise most systems include outlet switching as that's usually a key feature desired from networked PDUs.

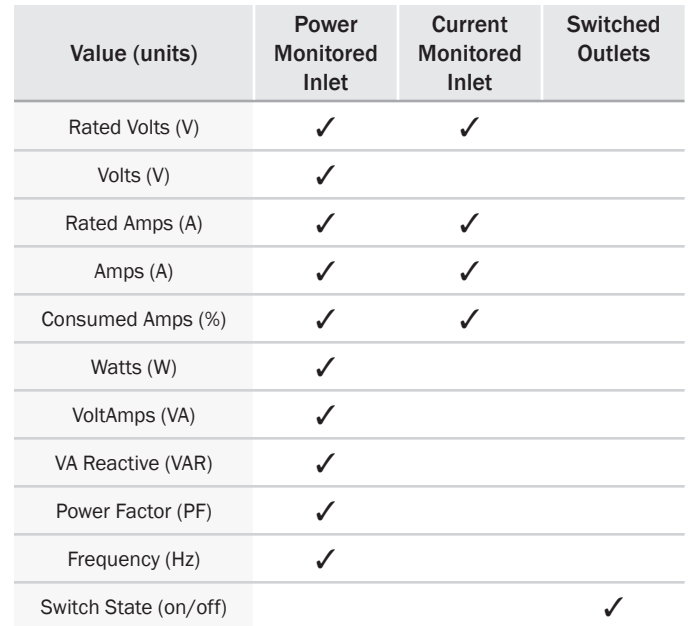

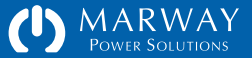

## <span id="page-17-0"></span>Browser Interface Tour

## Login

The login page is fairly straight forward. One noteworthy feature aside from the obvious login functionality is the Startup Notices panel. Any errors or warnings generated during startup will be listed in this panel. If startup went as expected, the "OK" will be displayed as shown in this window.

#### Main Menu

After the login page, the web browser interface is organized into topical sections which are labeled in the browser's main menu tabs:

- Dashboard : outlet control, power data monitoring, and alarm monitoring. Other than logs, Dashboard is where virtually all information viewing is performed. All other main menu tabs are primarily for adjusting settings.
- Power : settings for power device labels, setpoints, and outlet delays
- Alerts : settings for notifications when specific events occur such as setpoint trips
- Users : settings for user profiles, authentication, and authorization
- Network : settings for supported networking protocols and features
- Logs : display of the system and startup logs
- System : settings for unit labeling and clock, command for restart, and miscellaneous system-level information

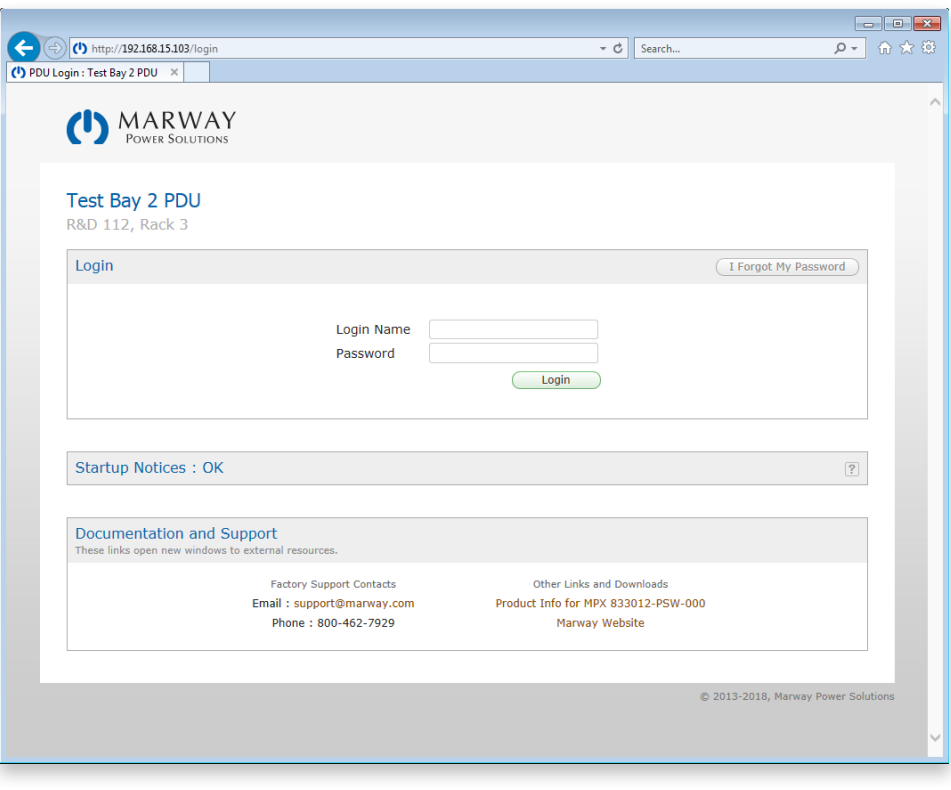

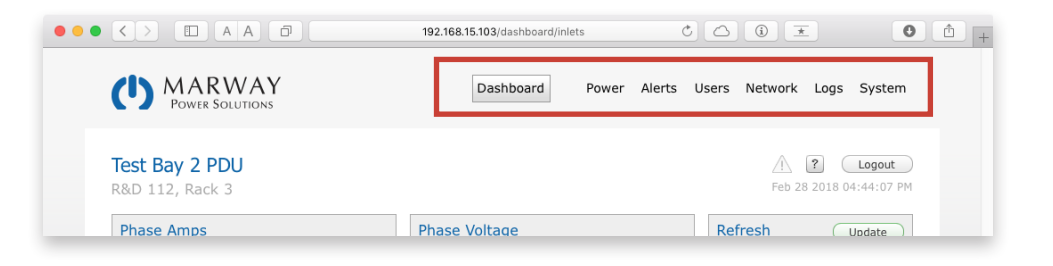

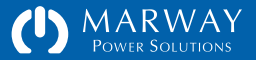

## <span id="page-18-0"></span>Web Dashboard

The Dashboard is where all power monitoring, alarm monitoring, and outlet switching capabilities are located. Other than logs, Dashboard is where virtually all information viewing is performed. All other main menu tabs are primarily for adjusting settings.

Below the main menu, the top of the dashboard includes a user-defined unit label and location on the left. These are defined on the System page, and allow the PDU to have a unique and meaningful identification. On the right, a caution icon will be colored with yellow if there are any setpoint alarms which should be attended to. This very top section of the page is common to all pages in the web browser interface.

#### Phase Current and Voltage

The first two data panels show the load on each phase, and the voltage of each phase. The number in the brackets [1] show which power inlet the phases are from. On most units, there will be only one inlet.

#### Auto Refresh

The third panel along the top provides controls to have the page auto refresh manually, or automatically on a time interval selected from the popup menu.

#### Outlets Tab

The large tabbed panel provides the detailed monitoring of power objects and alarms. The Outlets tab is the default view when the Dashboard is selected from the main menu at the top of the page. This dashboard shows an Optima 833 Series 3U unit with 17 outlets.

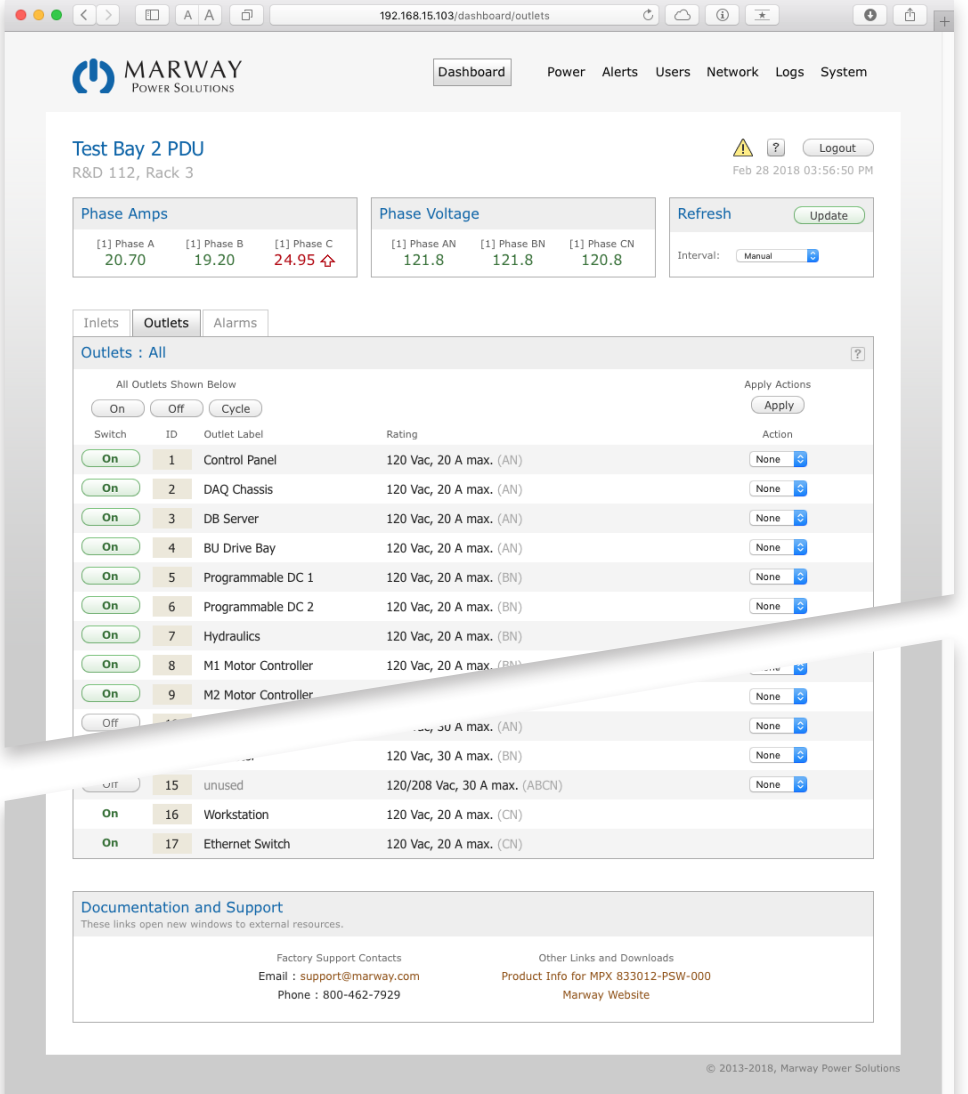

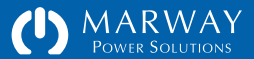

<span id="page-19-0"></span>Each outlet has it's own on/off button, a user-defined label, and a rating information column. Hovering over the label will reveal the Panel Name which identifies the outlet label on the PDU chassis. The Rating provides basic capacity ratings and which phase the outlet is connected to. The last column is a popup/ dropdown menu allowing multiple outlet states to be set then switched at the same time using the Apply button.

#### Inlets Tabs

The Inlets tab will be available for power monitored systems, and provides a detailed view of power data for each phase. This will include all data collected by the power-monitoring sensors which is not visible at the top of the Dashboard.

#### Alarms Tab

If phases are equipped with either current or power monitoring, each phase has alarm setpoints which can be used to trigger indicators and user notifications if current values (or voltage if measured) get outside desired limits. The Alarms tab provides a list of active alarms, and when they were first tripped. The Alerts main menu tab is used to define whether users receive notifications of these alarms by email and/or by SMS (text message), and whether they are to be broadcast as SNMP traps/notifications.

If there is at least one alarm, the caution icon in the upper right of the page will change from a dimmed gray to a bold yellow. This will be visible on every web page. Clicking this alarm indicator from any web page will immediately open the Dashboard > Alarms tab.

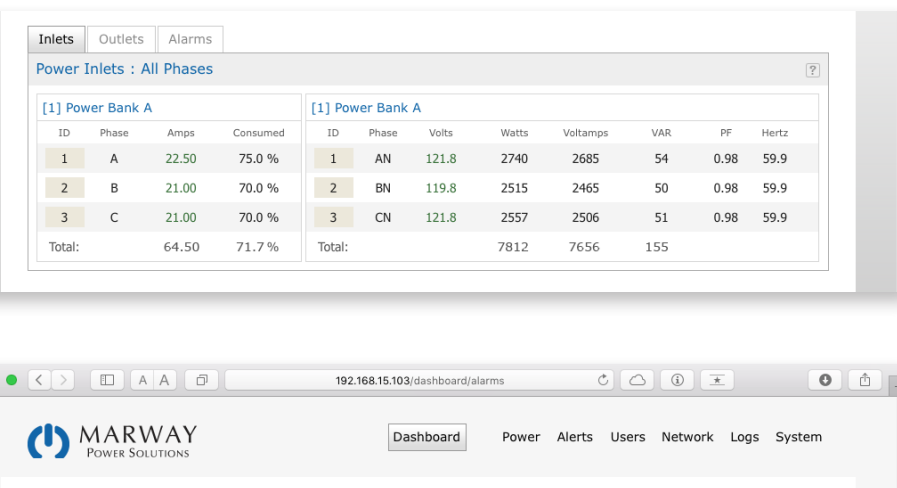

 $\bullet$ 

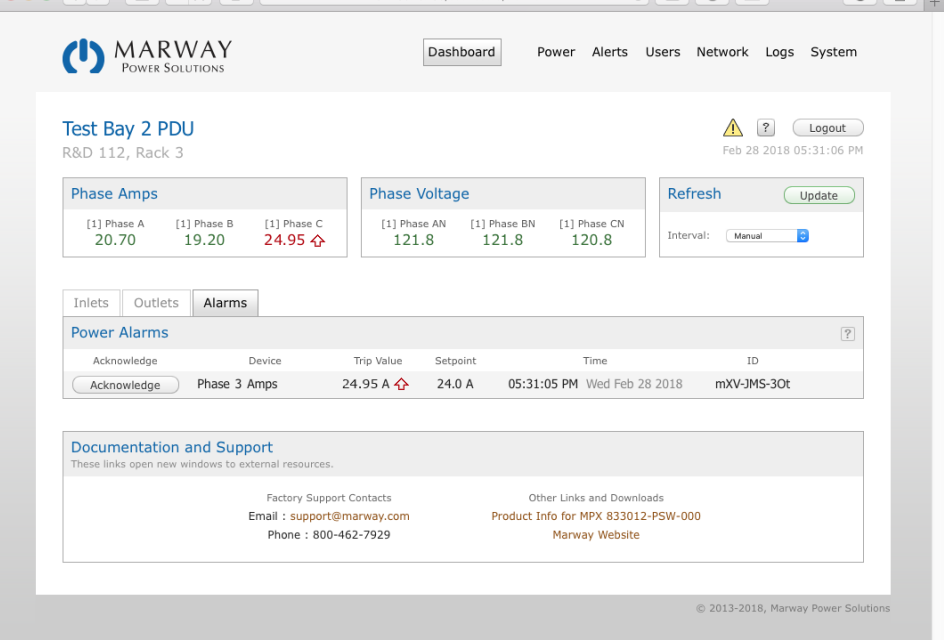

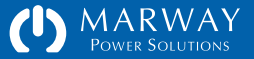

### <span id="page-20-0"></span>Power Settings

The main menu Power tab displays the adjustable settings for all power devices. Each device has slightly different settings.

#### Device Labels

Outlets and Inlets can have user-defined labels to better identify what each device is connected to, or user for. If the user does not enter labels, or sets one empty, the system will substitute a default label such as Outlet 3, Inlet 1, etc.

Phases do not have user labels. Their labels are fixed with LN in single-phase systems, and AN, BN, and CN in three-phase wye systems. Single-letter labels are used to identify current phases, two-letter labels are use for voltage phases.

#### Outlet Options

Each outlet has delay timing option. When the PDU is powered up, the On Delay is applied before the outlet is enabled. If several outlets are enabled with the Dashboard outlet Action menus, the On Delay timing is also applied. Whenever a single outlet is turned on or off, the action is immediate.

When the PDU is powered up, each outlet can be set to a specific Startup State of on, off, or whatever the last known state was before the PDU was powered down. Each time an outlet is switched on or off, the state of the outlet is saved. That value is used to restore the "last known" state.

Each outlet can also be configured to trigger an alert or not. In some applications it may be very unusual for an outlet to be switched, and if one is switched, administrators may want an alert. The State Change Alertable setting in combination with configurations on the Alerts page can create flexible alert rules applied to all outlets, or only specific ones.

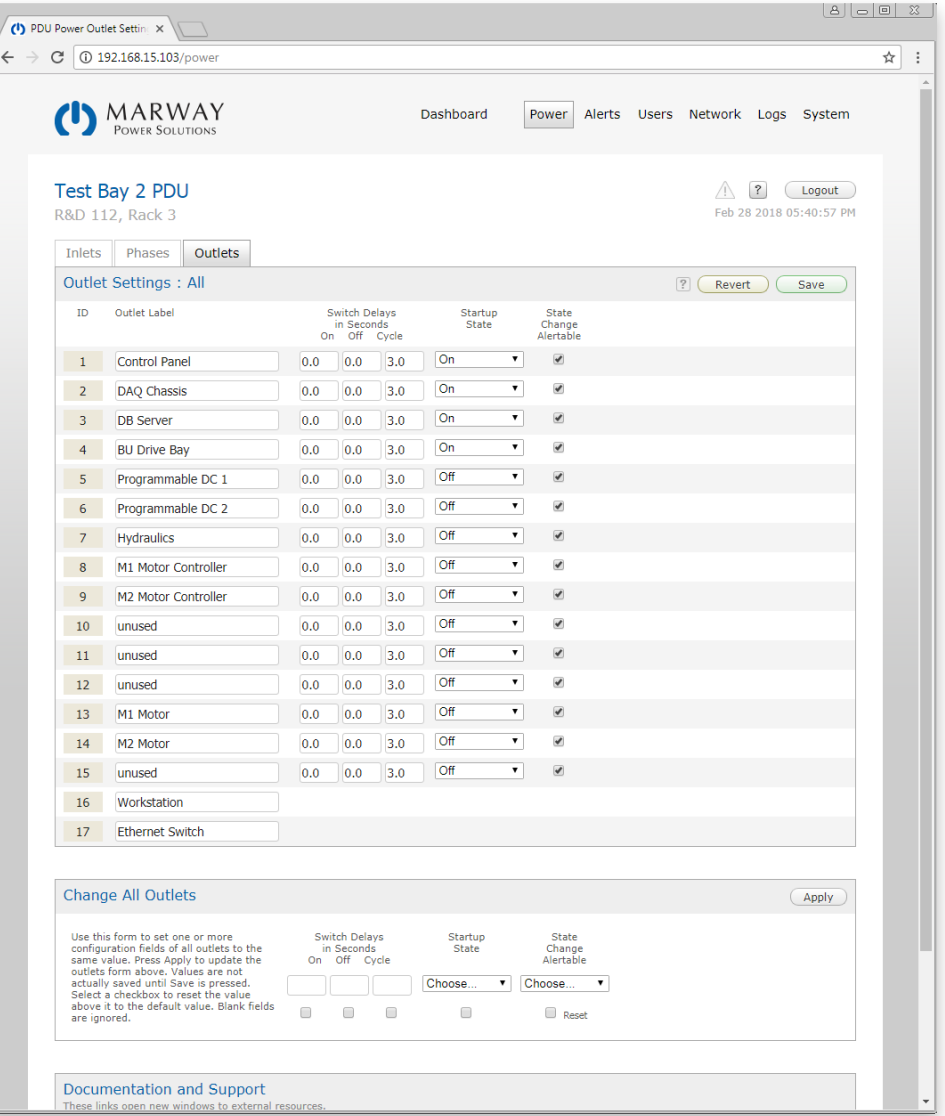

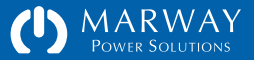

#### <span id="page-21-0"></span>**Setpoints**

A setpoint is a user-adjustable value which is constantly compared to an actual measured data value. So, a setpoint value for a phase current would be compared to the measured current value each time that value is updated. If the measured value exceeds the setpoint value, we can generate a response to that, generically known as an event. The RCM software uses such events to show indicators on the Dashboard, send alerts to users, and generate other responses.

Phases may have setpoints for amps and/or volts (depending on the model and what sensor hardware is included).

Each setpoint has four trigger values and two additional values named hysteresis and debounce. A trigger value is the user's setting value which is compared to the measured value. The four triggers are known as Low Critical, Low Warning, High Warning, and High Critical. Each trigger can be disabled or have a value. Not all four must have values. Only the ones which you're interested in having generate an event need to have values.

Hysteresis and debounce help to define exactly how the trigger behaves when a measured value rises through or falls through the trigger value. For example, if a trigger exists for 24.0 amps, and the measured value oscillates between 23.98 and 24.02, you probably don't want the setpoint event to be repeatedly triggered—perhaps sending an email every time. Helping to prevent those cases are what hysteresis and debounce are for.

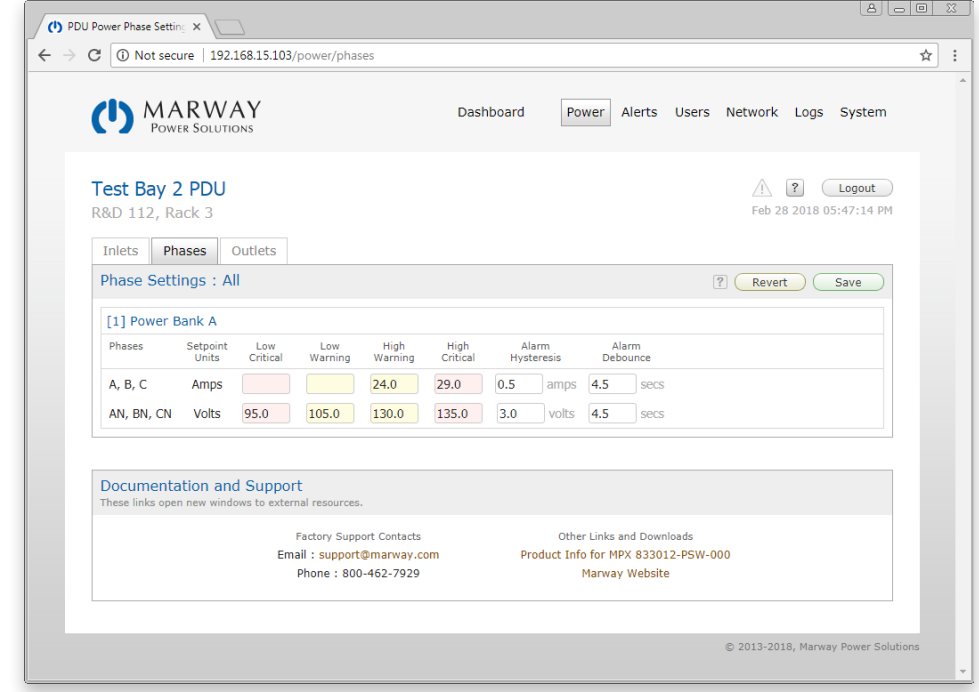

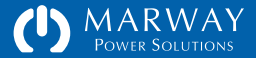

## <span id="page-22-0"></span>Alert Settings

This page is used to define event alerts—the optional email, SMS, and SNMP notifications which can be sent when an event occurs.

Each alert can be defined individually. Selecting the Edit icon will open a form to edit that one alert.

Alerts can also be edited in groups. Select the Multi checkbox of several events and click the Multi-edit button. The All button can be used as a shortcut.

The alert editor lists the alerts which will be changed, and presents the settings options. All events are automatically logged\*, so the user interface displays the Log as a preselected default. Alerts can be sent by email, SMS, and SNMP. To send emails and/or SMS alerts, select which users are to receive the alert messages.

\* Switch events triggered by the web UI are always logged. However, switch events triggered by CLI, SNMP, and REST can be disabled to prevent repeated, automated switching from filling the logs. These preferences are configured in the Log settings.

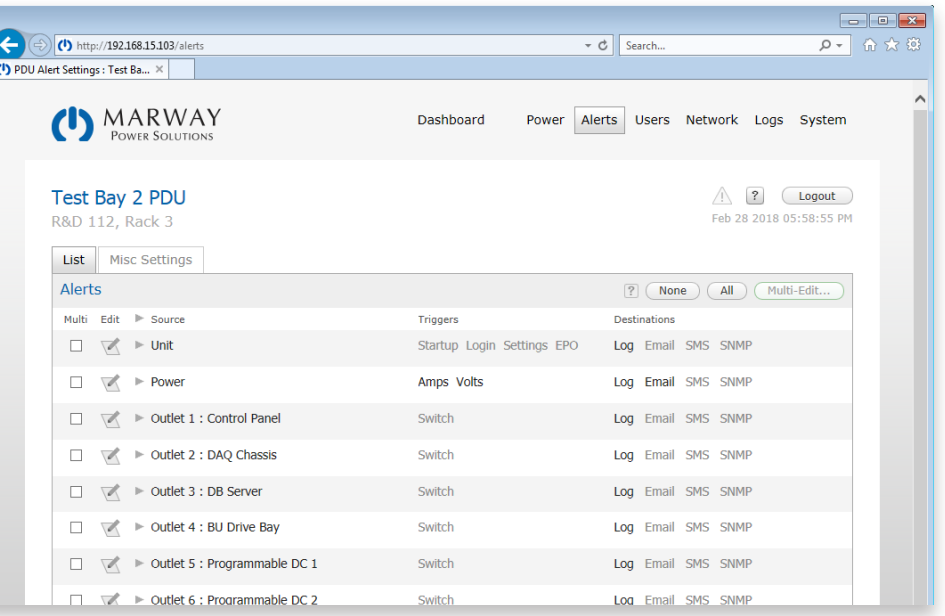

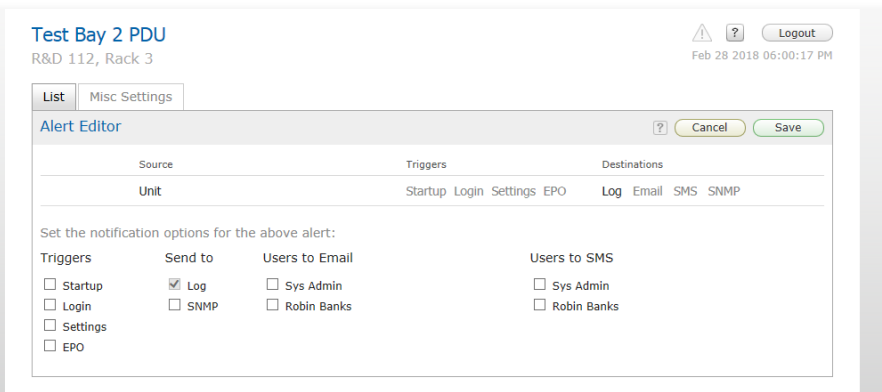

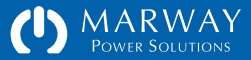

<span id="page-23-0"></span>Back in the alerts list, the reveal triangles can be selected to show which users are getting which alerts. Select the triangle in the list header to reveal alert details for all events. Notice also that when an event is configured to send alerts, the labels in the Destination column will change from being inactive (dimmed) to active (not dimmed).

#### Notification Behavior Settings

The Misc Settings tab presents two options: Re-Alert Interval and Silence Duration.

When an alarm type event (essentially, a setpoint) is triggered, and is set to send an email, that email is sent immediately. How do we know the user got the email? Each email and SMS message includes a web link for the user to acknowledge the alert. The user needs to open that link to inform the RCM software that the message was received.

Before that acknowledgment happens, there's some possible problem scenarios including the user may not get the email due to some technical problem. To help work around that and other scenarios, the alert system will repeat the email message until it is acknowledged. How often should it repeat? That's what the Re-Alert Interval is. As shown on the right, the email (and/or SMS) would be repeated every 15 minutes.

When an alert is acknowledged, that will stop the re-alerts. So, what if the user acknowledges the message and is distracted or prevented from addressing the problem? When do we "worry" that an alarm which continues to persist has been forgotten about? That's what the Silence Duration is for. An acknowledgment silences the re-alert for that period of time, after which the realerts will start up again.

SNMP traps/notifications are sent one time only. It is assumed the SNMP Manager will be handling the details of keeping people and/or systems informed. Part of the SNMP message will be the RCM acknowledge ID.

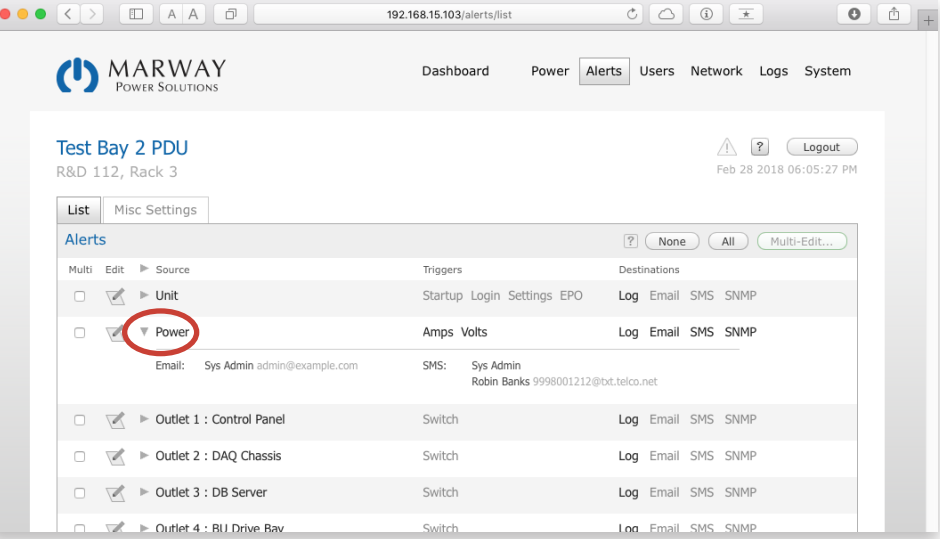

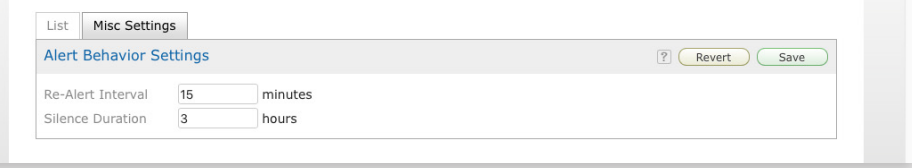

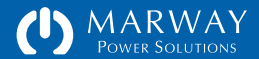

## <span id="page-24-0"></span>User Settings

There are several features packed into the user settings. Only the highlights will be covered here. Selecting a user from the list, or starting a new user, presents the user editor form. That form has four main sections (five when editing an existing user).

#### Authentication

Authentication determines the credentials used to login into the PDU (via web or CLI). This is a login name and a password.

#### Access Methods

The Access Methods section determines whether the user can access the system via the web UI, the CLI, and the file system. If the none of the options are selected, this effectively disables a user record without having to delete it.

#### Personal Profile

This section is optional. It allows an administrator to keep minimal contact information. The Company and Job Role field can be useful to identify thirdparty vendors who may be allowed access perhaps for support. The email address and SMS address (which is the mobile phone number in an email address format specific to the phone's carrier) are, of course, important if the user wants to receive event alerts.

#### Permissions

The RCM software does not assign permissions based on user groups. Rather, each user is assigned distinct permissions to allow greater flexibility.

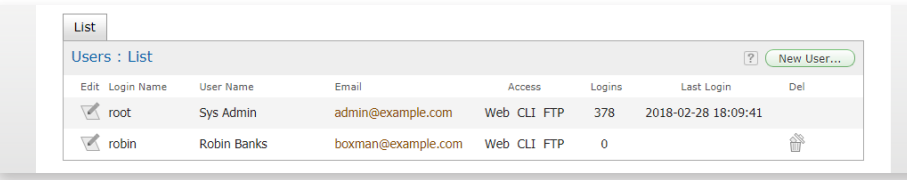

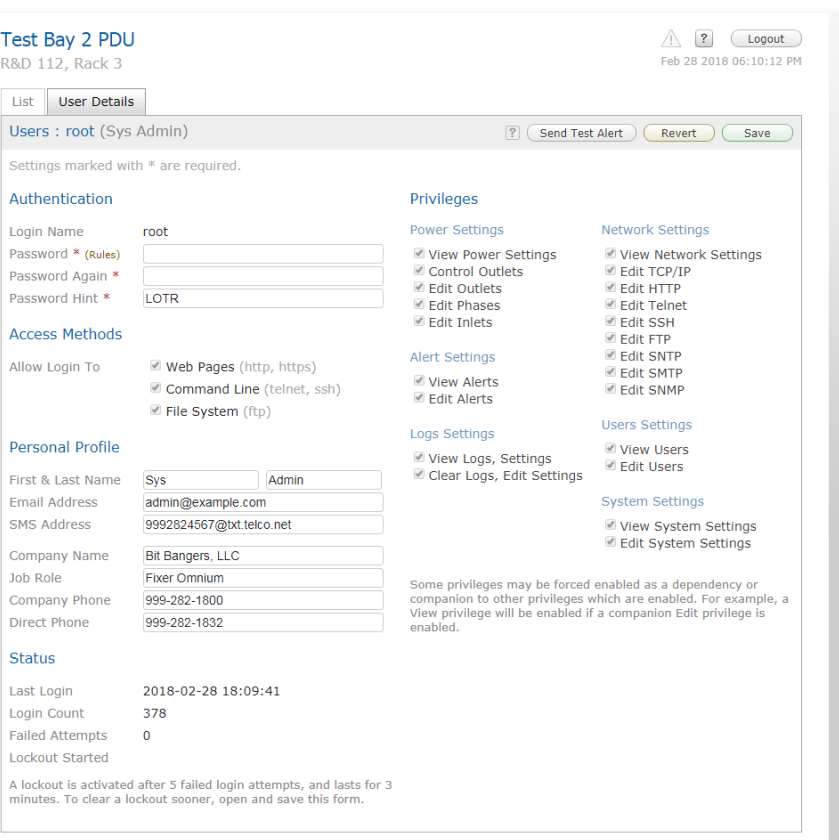

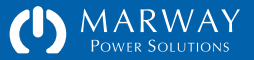

# <span id="page-25-0"></span>Network Settings

This page presents the settings details for all supported network protocols. Assuming you're familiar with these protocols, most settings should be self explanatory.

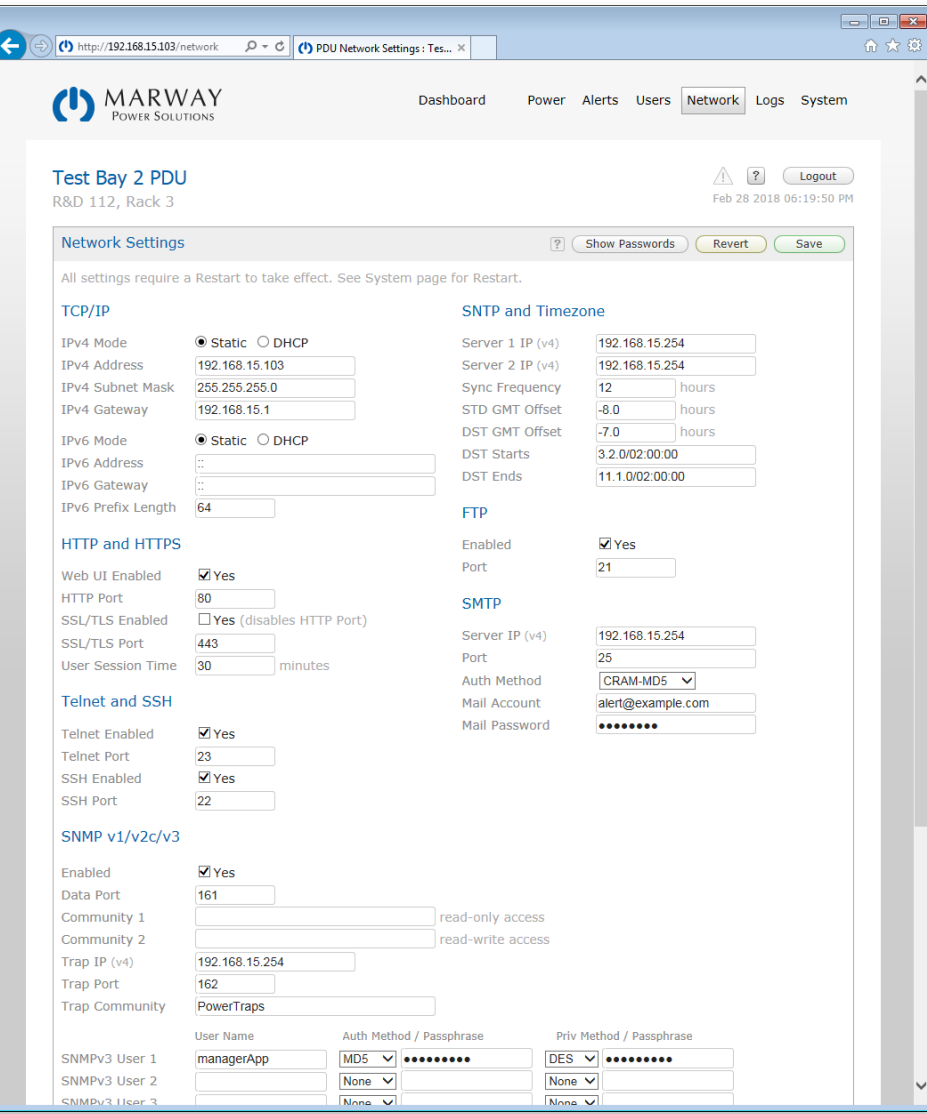

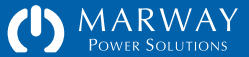

### <span id="page-26-0"></span>Log

On board logging can record up to 1024 events. User actions as logins, editing settings, and trigger software restarts are recorded including identifying the user and the protocol used. Power setpoint events are recorded as well as the process of sending alerts. Outlet switching is always records when performed through the web interface. Switching is optionally recorded if performed by CLI, REST, or SNMP. Disabling logging over these protocols would be used to prevent the flooding of logs with expected switching events triggered by automated scripts.

The Startup Notices are events which occur specifically during the startup process. These will also be shown in the Login window of the web interface. They're shown separately in these places so they're more likely to be noticed.

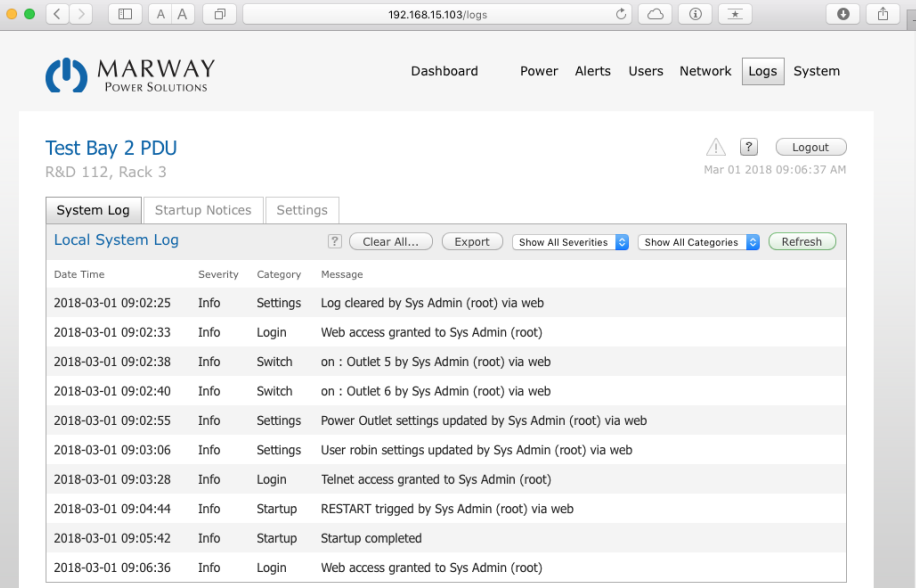

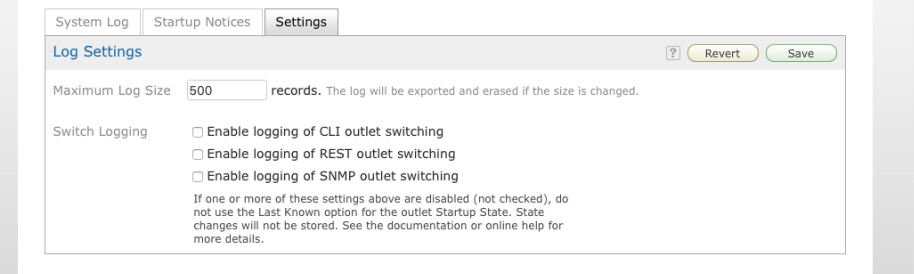

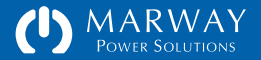

## <span id="page-27-0"></span>System Settings

The System page displays a number of unit-wide details about the product, as well as edit general purpose settings like the system label and location, the time, and a few others. All user settings can be exported from the System page to save those for documentation or even to import into other units.

 $\bullet \bullet \bullet$   $\langle \rangle$   $\Box$   $A$   $\Box$  $0$ <sup> $\theta$ </sup> 192.168.15.103/system **CO** MARWAY Dashboard Power Alerts Users Network Logs System POWER SOLUTIONS Test Bay 2 PDU  $\wedge$  ?  $\qquad \qquad \text{Logout}$ R&D 112, Rack 3 Feb 28 2018 06:46:28 PM **Unit Identification Product Information** ? Revert Gave MPX 833012-PSW-000 Model Number System Label Test Bay 2 PDU MPS0000000-17 Serial Number System Location R&D 112, Rack 3 MAC Address 00:40:9d:96:9b:f6 Asset ID ENG-999-001064 192.168.15.103 IPv4 Address Lester Tester, 999-808-1212 Contact Startup Time Feb 28 2018 03:06:00 PM **System Clock**  $\sqrt{2}$ **Firmware Versions / Updates** Year-Month-Day 2018-02-28 Main Board, 2.1.1 (r1381/c6ba) xPBus Hour:Min:Sec 06:46:28 PM Inlet Board, ver 4 The system clock is kept updated by SNTP. Relay Board, ver 5 Relay Board, ver 5 Platform 100305 / A-A / 8192K / 1536K Environment ? Revert Gave For details on updating the software, click the help button above. To get software updates, use the Product Info link in the Support Temperature Units ● Farenheit ○ Celcius panel below. **Serial Port** ? Revert Gave **Export Settings**  $?$  (Export) Serial Baudrate 115200 0 Creates files with all user settings in the FTP-accessible file space. Use an FTP client program to download the exported files. Serial Dialog Delay 5 seconds 0 The system must be restarted for changes to take effect. Reset ? System Reset... **Restart and Reboot** ? System Restart Erases all users and settings (except for root password and TCP/IP settings), restores factory defaults, then restarts. The button above will restart the system software, but not all control Settings and logs are automatically exported before being reset. boards are rebooted. This may take as long as 10-15 minutes. Do not reboot or power To reboot all control boards, press the recessed reboot button of the cycle the PDU. LED control panel on the PDU.

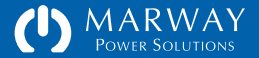

## <span id="page-28-0"></span>Built-in Web Help

In the header of every web page is a Help button. This will open the built-in help system for the RCM software and display a topical index to explore further. Additionally, many of the individual panels on the web pages, such as the Network Settings panel shown to the right, will have a help button. This button will open directly to the help topic for that panel.

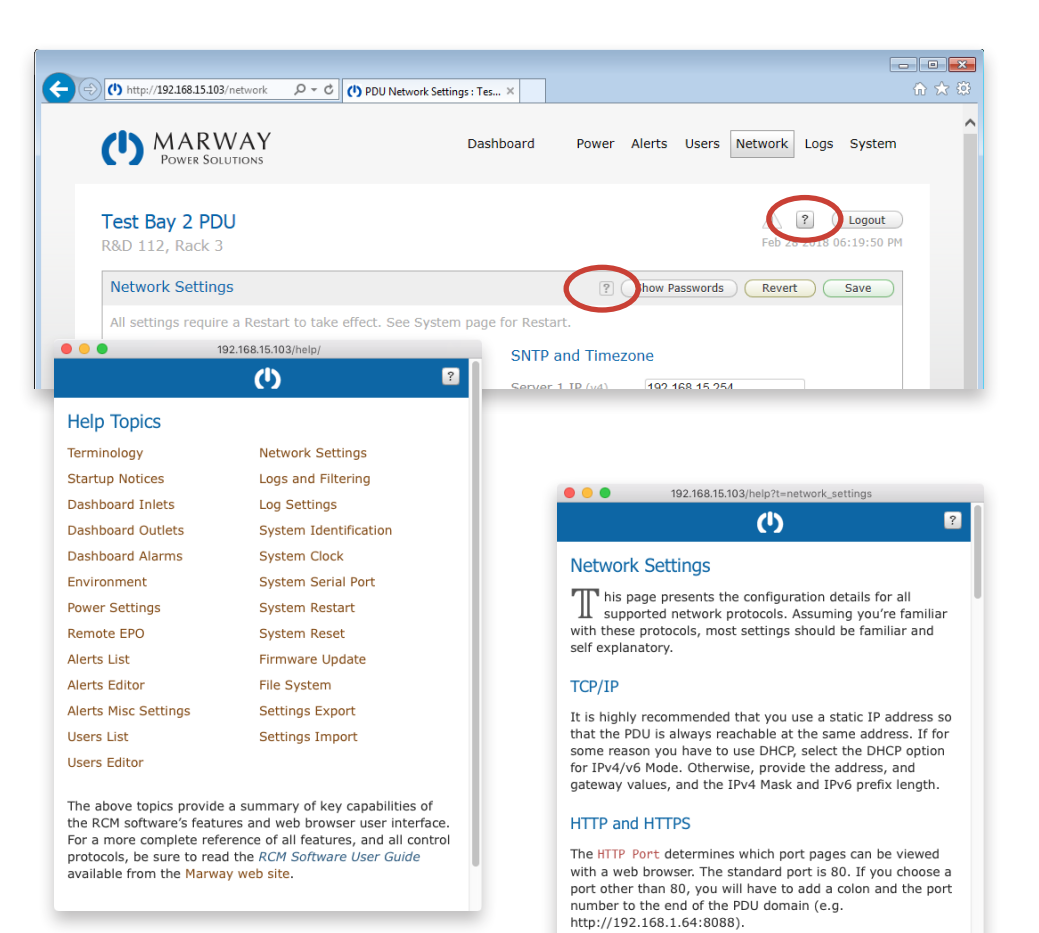

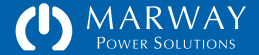

The SSL/TLS Enabled checkbox determines whether the RCM software will allow the HTTP or HTTPS protocol. Only one or the other can be active. For HTTPS, a self-signed certificate is automatically created. Be aware that the first time HTTPS is enabled, it can take 2-3 minutes to create the self-signed certificates and launch the web server. Use FTP to upload certificates to the /System directory (use file names ssl.cert

# <span id="page-29-0"></span>Command Line Interface Tour

After login, the CLI is organized into several get/set command sets such as these examples listed below, along with other miscellaneous commands:

- getOutlet / setOutlet
- getPhase / setPhase
- getAlarm / ackAlarm
- getAlert / setAlert
- getUser / setUser, and addUser / deleteUser
- getTcp / setTcp
- getHttp / setHttp
- getSntp / setSntp
- getSmtp / setSmtp
- getSnmp / setSnmp
- getLog / getStartupLog
- getSystem / setSystem

# Login

The login task is fairly straight forward, for Telnet and SSH, enter a user login name at the prompt, and a password. Using the CLI from the serial port does not require a login.

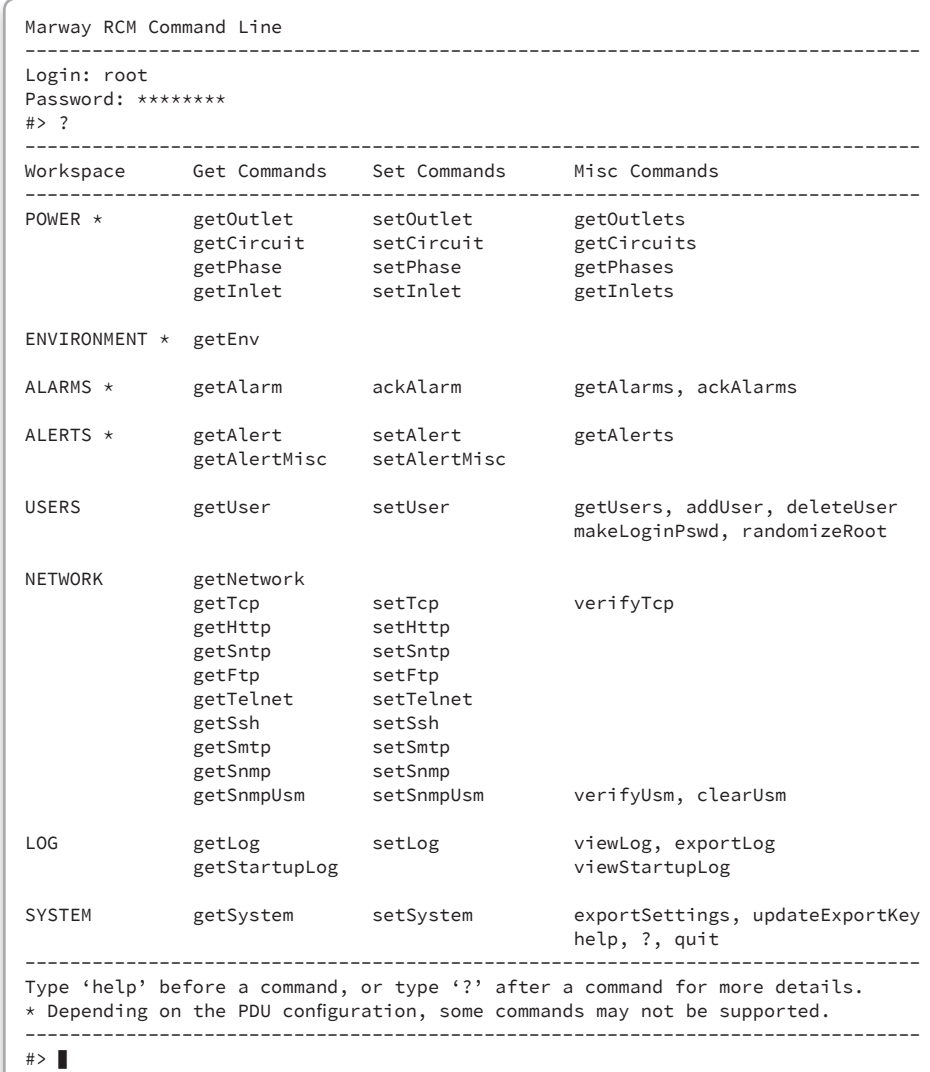

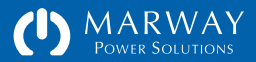

## <span id="page-30-0"></span>Built-in CLI Help

At any point after login, typing help or ? at the prompt will display the toplevel help which is a list of commands.

Each command can also be followed by a ? such as getSystem? (with or without a space) to display detailed usage help for that command. The command help will identify the syntax of the command, various attribute options, and some examples.

#### Command Syntax

The majority of commands follow a common set or get pattern. The following are typical get commands:

- getOutlet 8 switch
- getPhase 1 high critical amps
- getUser lester email
- getSystem location

These are typical set commands:

- setOutlet 1 switch on
- setPhase 1 high\_critical\_amps 14.5
- setUser lester email "les@example.com"
- setSystem location "Aisle 6 Rack 4"

You'll notice the pattern of get and set are identical except for the last parameter of the set command which passes the new value. Otherwise, both use the same syntax of:

*commandName instanceID attribute [setValue]*

Where *commandName* is something like getOutlet, getUser, setPhase, etc. The *instanceID* is going to be the numerical ID of a power device such as an

#### #> help getSystem -------------------------------------------------------------------------------- Syntax: getSystem [attribute] Where: [] : indicates an optional parameter attribute : is one of the following (or its alias):  $label$   $$  location (loc) asset id (asset) contact -model number (model, model no) serial\_number (serial, serial\_no) web link (link) mac\_address (mac, mac\_addr) dialog\_baudrate (baud) dialog\_delay (delay) version - platform - degrees -start time (started)  $time$  Examples: getSystem label : gets one attribute of the system getSystem : gets all attributes of the system getSystem export : exports user settings to FTP file space --------------------------------------------------------------------------------  $#>$

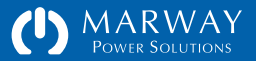

<span id="page-31-0"></span>outlet, phase, etc., or the login name of a user. A few commands do not need an instance ID such as getSystem/setSystem where there's always one implied instance. The *attribute* is the specific detail being requested or set. Finally, if the command is a set, the fourth parameter is the new value.

#### Aliases and Variants

Commands are flexible in two ways. First, many command attributes have aliases. These aliases are revealed in the command help. For example, the getSystem command has an attribute model\_number. That attribute name may be substituted with model\_no or even model. So, getSystem model is the same command as getSystem model\_number.

The second flexible feature is command variants. These are different ways of using the command to get different results—namely whether to get/set information for a single instance or multiple instances.

A get command used like these examples:

getOutlet 4 switch

getUser lester email

will return one attribute for one specific instance.

A get command used like these examples:

getOutlet 4

getUser lester

will return all attributes for one specific instance.

A get command used like these examples:

getOutlet

getUser

will return all attributes for all instances.

```
#> getOutlet 1 switch
  Outlet ID = 1: Control Panel
  Panel Name = 31Switch State Now = off
#> getOutlet 1
  Output ID = 1: Control Panel
  Panel Name = 31Rated Volts = 120 Vac (AN)
  Rated Amps Maximum = 20 A (A) Rated Amps Continuous = 16 A
  Connector = 5-20RSwitch State Now = off
   Switch Startup State = off
  Switch On Delay = 0.0 s
  Switch Off Delay = 0.0 s
   Switch Cycle Delay = 5.0 s
  Alert Relay Change = yes
```
 $#>$ 

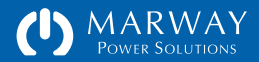

# <span id="page-32-0"></span>FTP and the File System

An on-board file system is used to store exported settings and logs, SSL files, and web files. This file system is accessible through FTP.

Settings files can be exported then downloaded for archiving. They may even be edited and uploaded to another unit. This allows preconfiguration of many details (particularly for users and network settings) which can then be uploaded to multiple products.

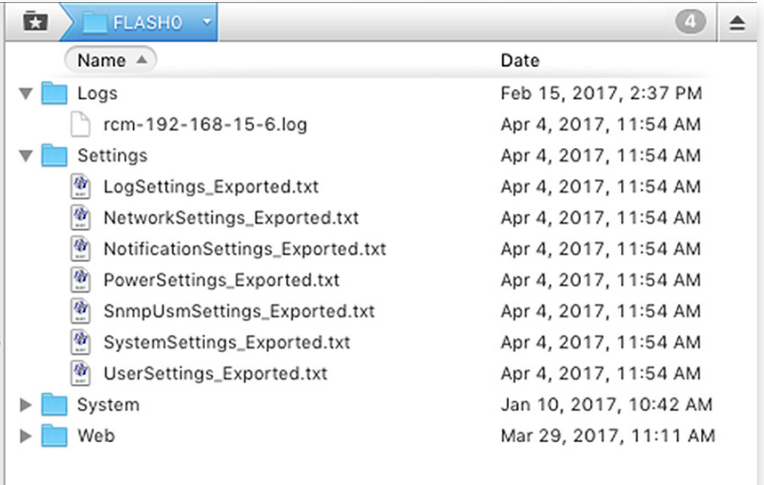

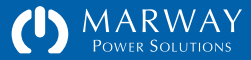

# <span id="page-33-0"></span>Local LED Display

The LED display and keypad (optional on some models) is used to display power values, switch states, and environment sensor values.

The display defaults to auto-scrolling through each phase's amps when there's no user interaction. Otherwise, the user can manually select any of the available values by using the six pushbuttons on the keypad.

The Menu buttons cycle through the main display sections of Scroll, Phases, and Outlets. With either Phases or Outlets chosen, the display will show the first value of the first device such as Phase A Volts.

The Devices buttons cycle through the list of instances. So, if Phases was chosen, the display would start at Phase A Volts. A press of the Devices right arrow would update the display to Phase B Volts, then Phase C Volts, and back to Phase A Volts.

The Values buttons cycle through the values of the selected device. So, if Phases was chosen, the display would start at Phase A Volts. A press of the Values right arrow would update the display to Phase A Amps, then Phase A Watts, etc.

At this point, pressing the Devices right arrow would update the display from Phase A Watts to Phase B Watts, thus allowing easy scrolling through the same value for all device instances.

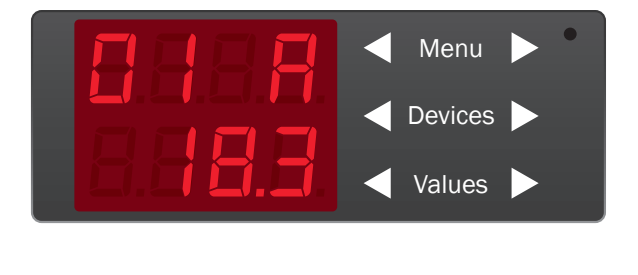

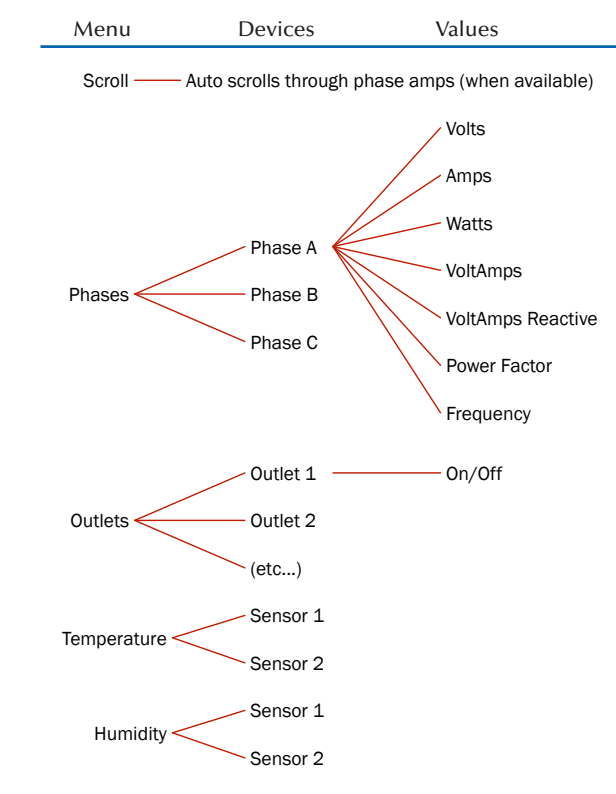

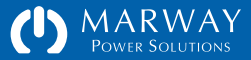

# <span id="page-34-0"></span>Scripting

Automating data collection and outlet switching can be accomplished using three distinct techniques: the SNMP interface, the command line interface over Telnet or SSH, or the RESTful API.

Of these, the RESTful API (commonly just called REST), is likely the newest technique to most people. Scripting with REST is similar to scripting the command line, but the commands and responses are more efficient as they're intended for machine to machine data exchange whereas the command line interface has a verbosity to it designed for human reading.

With the command line, your scripting language includes a built-in Telnet or SSH library. You create a connection, formulate a command as a string to send to the target device, and you get a string response which must be parsed to extract the piece of data needed.

Using REST is similar except you use an HTTP library instead of Telnet. Commands are crafted as URLs and form fields. The response is also a string, but requires little or no parsing (other than type casting), because the reply is formatted as data only—there's no extra human-oriented text in the response.

The result of using REST is a more efficient dialog between the systems as each is using an interface designed for machine-to-machine data exchange.

```
def connect(host, account, pswd)
def connect(host, account, pswd)
 @last_command = ''
 @last_command = ''
 @rcm = Net::HTTP.new(host)
 @rcm = Net::HTTP.new(host)
     session_id = send_command("POST /session?ac
 return session_id
 session_id = send_command("POST /session?account=#{account}&password=#{pswd}")
Creturn session_id
end
```
#### **def send\_command(command)** def send\_command(command)

```
 @last_command = ''
 @last_command = ''
```
**request = parse\_command\_string(command) if command.kind\_of?(String)** = command = command  **request = parse\_command\_task(command) if com**  request = parse\_command\_task(command) if command.kind\_of?(Hash)  **rest\_result = ''** restresult = command = "#{request[:method]} #{reque  **@rcm.start if !@rcm.started?** @last\_command = "#{request[:method]} #{request[:url]} #{request[:query]} "  $\mathsf{ercm}.\mathsf{start}$  if  $\mathsf{lercm}.\mathsf{strted?}$  at hod

```
 when :GET; rest_result = send_get(reque
   when :GET; rest_result = send_get(request) = send_post(requ<br>when :GET; rest_result = send_get(request) = send_post(requ<br>when :POST; rest_result = send_post(request) = send_post(requ
when :POST; rest_result = send_post(request)t = send_post(requ
 when :PATCH; rest_result = send_post(requ
 when :PATCH; rest_result = send_post(request)
when :DELETE; rest_result = send_post(request) = send_post(request)
when :HEAD; rest_result = send_post(request) = send_post(request) = send_post(requ
     end
 result_body = ''
 result_body = ''
 result_body = rest_result.body if rest_resul
 result_body = rest_result.body if rest_result.code == '200'
 return result_body
 return result_body
end
endcase request[:method]\top.
                   rest\_result = send\_get(request)when :PUT; rest result = send_post(request)
  end
```
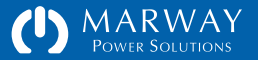

**Optima RCM Software Software Operation**

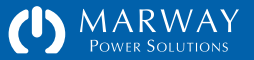
# Software Operation

This chapter covers the typical operation features of the RCM software which primarily revolves around the web interface Dashboard page, and a few CLI commands. If you have not yet read them, you may want to read to these sections for an overview:

- For Setup instructions, refer to ["Getting Started" on page 8.](#page-7-0)
- For an overview of the organization and features of the web browser interface refer to ["Web Browser Interface" on page 16](#page-15-0).
- For an overview of the command line interface refer to ["Command Line](#page-29-0)  [Interface Tour" on page 30.](#page-29-0)

# Login

Full access to the software's features and settings is available using HTTP, HTTPS, Telnet, or SSH. Limited feature access is available through SNMP and the HTTP RESTful API. Additionally, access to the file system (not needed during normal operation) is available using FTP.

Each protocol has a unique login interface, but all use the same login name and password except for SNMP (SNMP uses it's own access pass names and codes). The login name is sometimes referred to as the user account name. Regardless of the label used, it refers to the PDU login credentials as entered in the User Settings form.

For discussion purposes, assume the PDU has been configured with an IP address of 192.168.15.6. We will further assume the predefined user root will be used for the examples.

DNS Names vs IP Addresses

Your network administrator may have a domain name assigned to the PDU IP address, and you may have been instructed to use that name. It may be something like www.pduname.com or pdu.company.com to access a PDU across the Internet, or something like deptserverspdu.local to access the PDU on your local building network. These are DNS names, and can be used instead of the numeric IP address to connect to the PDU. However, in the PDU's own network settings, IP addresses must be used, not DNS names.

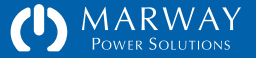

## HTTP/HTTPS ("Web") Login

To access a PDU by the web, type the IP address in a web browser's address field such as http://192.168.15.103. If the PDU has been configured to use https, then use https:// instead of http:// at the start of the address.

The web login form includes four panels of information. Below the Marway logo, the top of the main white panel identifies the PDU's label and location. In the example screen capture, the label displays as Test Bay 2 PDU. This label and the location description below it are assigned by a PDU administrator.

Below the PDU label is the Login panel which includes the form to enter the user's login name and password. The login name is a unique name assigned to the user specifically for logging in. There is one default login name of root which automatically has access to every feature and setting. The root account must be used to do the initial setup of all settings since there would be no other users defined yet.

### I forgot my password

The I forgot my password button opens a form where the user enters an email address. Each user setup includes a Password Hint field. This field accepts a short text entry intended to help the user remember what the password is, or how to find it. This hint is emailed to the user by the Get Password Hint form. The email address must match an existing user's address.

If the user still cannot remember the password, another PDU user allowed to edit user settings will have to create a new password. This may be the root account holder, or another user.

If the root user password is forgotten, there are two possible ways to change it. First, if another user is allowed to edit users, that person can update the root password on the Users setting web page. Otherwise, use the setup process described in ["Change root User Password" on page 11](#page-10-0) to reset the root password.

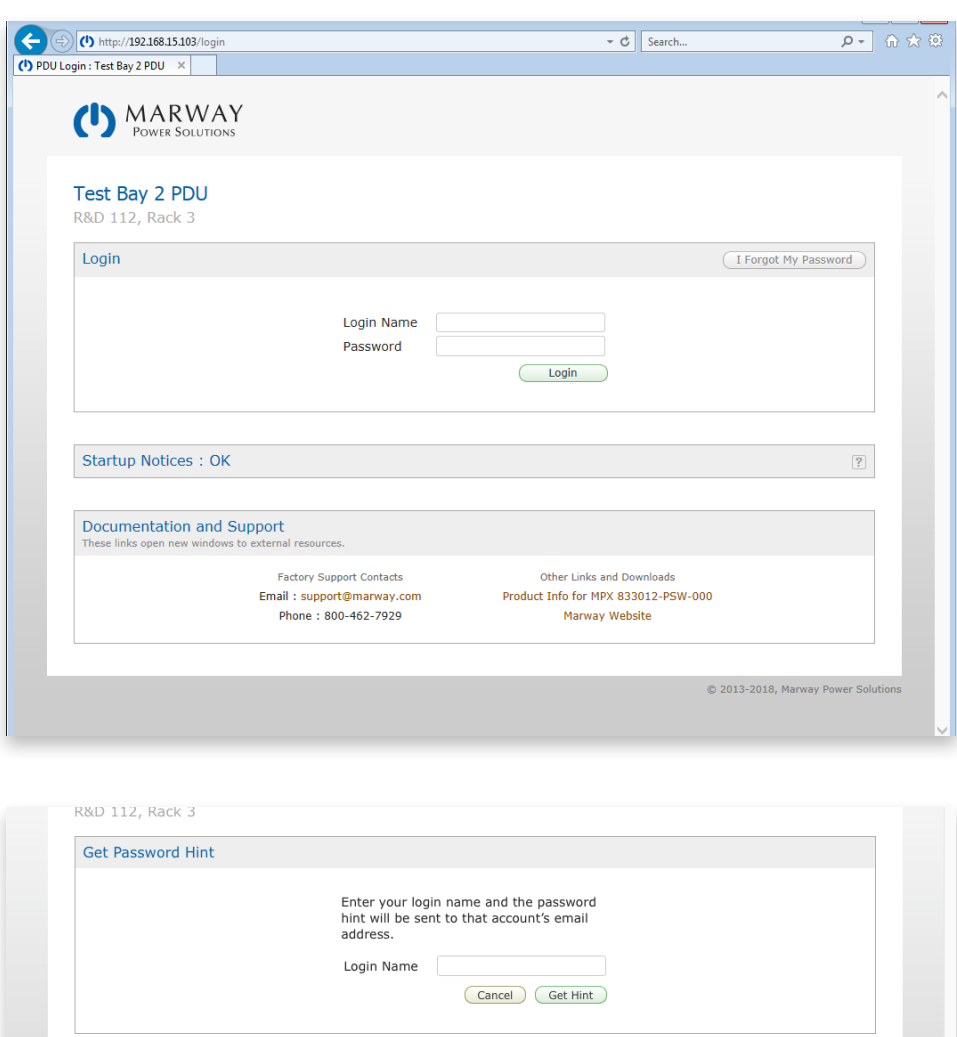

**Documentation and Support** ese links open new windows to external resource

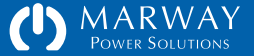

#### Startup Notices

This panel will show any errors encountered during the startup of the PDU. The sample login page above did not have any startup errors, and the panel title shows an "OK" status. The sample login page to the right shows one error.

The types of errors that may show up here would include problems with missing or malformed settings, or hardware errors detected by the system.

### Documentation and Support

This panel is repeated on every page of the web interface for the PDU. It simply offers links to support services and online reference material.

## Telnet Login

Telnet is a command line program already installed on most computers. It must be enabled on Windows (search the internet for "enable Telnet on Windows"), and since version 10.13 High Sierra, has been removed from macOS (it can be installed through a package manager like homebrew or ports).

To log into the PDU using Telnet, open your operating system's command line interface. Type the word telnet followed by an IP address or DNS name for the PDU like these examples:

telnet 192.168.1.10 telnet pdu.mycompany.com

telnet testrackpdu.local

Once connected, you will be prompted for a Login (the login name) and a Password.

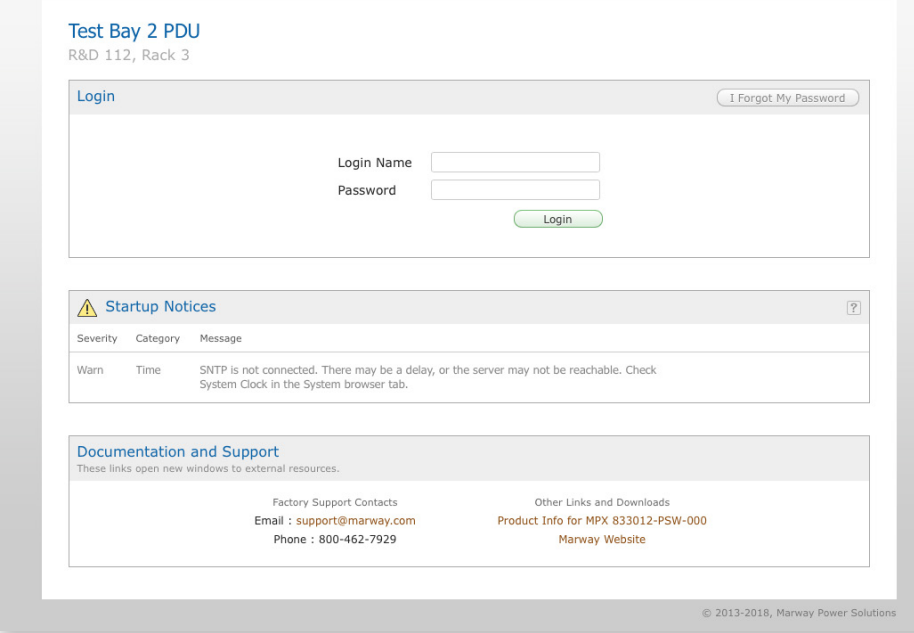

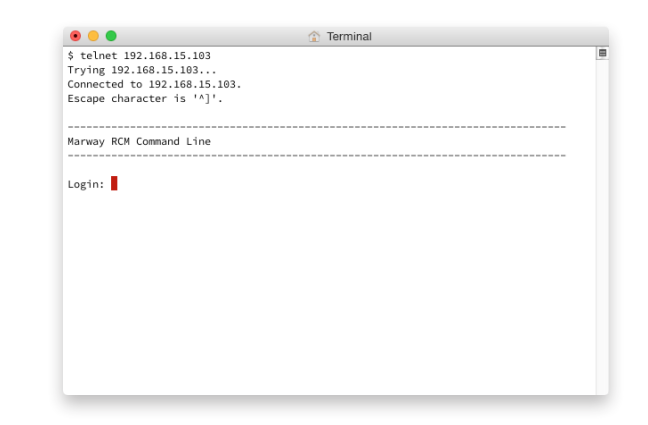

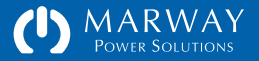

## SSH Login

SSH is a command line program already installed on most Linux, Unix, macOS, and Windows 10 computers. For versions of Windows before 10, you will need to install an SSH program. There are several popular programs for this, consult your IT or network administrator if you have one. The rest of this discussion assumes the installation has been completed.

To log into the PDU SSH, open your operating system's command line interface. Type the word ssh followed by a space, the PDU login name, an @ symbol, and an IP address or DNS name for the PDU like these examples:

ssh root@192.168.1.10 ssh lester@pdu3.mycompany.com ssh jsmith@testbay2pdu.local

You will be prompted for the user password (the user name was already provided in the command above). Given the small, embedded operating system driving the RCM software, the use of key authentication is not available.

## Five Strikes / Three Minutes

If a user fails to enter the correct password 5 times in a row, that account will be blocked for about 3 minutes. This means that even if on the 6th try, the password is entered correctly, the PDU will reject the login. The user must wait for 3 minutes before trying again.

This is done to prevent a certain type of attack where an automated system tries password guesses as quickly as possible. Being forced to wait 3 minutes every 5 tries means the odds are that it would be an extremely long time before enough guesses could be made to get lucky.

The Difference Between Telnet and SSH

The short version is that SSH is more secure than Telnet. With Telnet, the information exchanged between your computer and the PDU is not encrypted. It is possible, under very specific circumstances, for a skilled person to intercept that information. A worst case scenario would allow them to capture your login credentials and gain access to the PDU as though they were you.

With SSH, all traffic including the login is encrypted. This makes interception of the information pretty much useless (though nothing in the digital world is ever absolutely secure).

The Difference Between HTTP and HTTPS

If you substitute HTTP for Telnet above, and HTTPS for SSH, the story is pretty much identical. HTTPS is encrypted, where HTTP is not. However, the PDU determines whether you need to use HTTP or HTTPS based on the Network settings.

#### Which Should You Use?

Wherever possible, using SSH and HTTPS are the more secure choices. Yet, the others still exist. Many people choose to use Telnet and HTTP over the more secure options when they communicate over a closed, local network where the risk of someone capturing data to perform an attack is low (depending on the environment of course). If you're accessing the PDU across the Internet, use HTTPS and SSH. If you choose to use HTTP or Telnet, we assume you know why you're doing that.

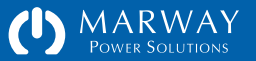

## Viewing Power Data

## The Dashboard

The Dashboard web page is the focal point for reviewing all active data on the PDU—providing the most convenient way to see the most data at one time.

This browser view shows the default Dashboard layout for a three-phase inlet power monitored system with outlet switching for a number of outlets. Everything above the three panels titled Phase Amps, Phase Voltages, and Refresh is common to all web pages. This includes the main menu tabs at the top, the PDU label and location (which are defined in the System tab), and the cluster of items by the Logout button.

## Inlet Data

An Inlet is the combination of conductors providing power to the PDU. In RCM terminology, this comprises the current phases (individual conductors), and voltage phases (pairs of conductors).

A current Phase is a single conductor (a wire) from an Inlet. Inlet current Phases carry the full current load of the PDU, which can be measured. These values are useful for understanding how close the PDU is operating to the limit of an upstream circuit breaker(s).

A voltage Phase is a pair of conductors across which voltage can be measured. Knowing this value indicates how stable the incoming power is which may be critical to some types of equipment powered from the PDU.

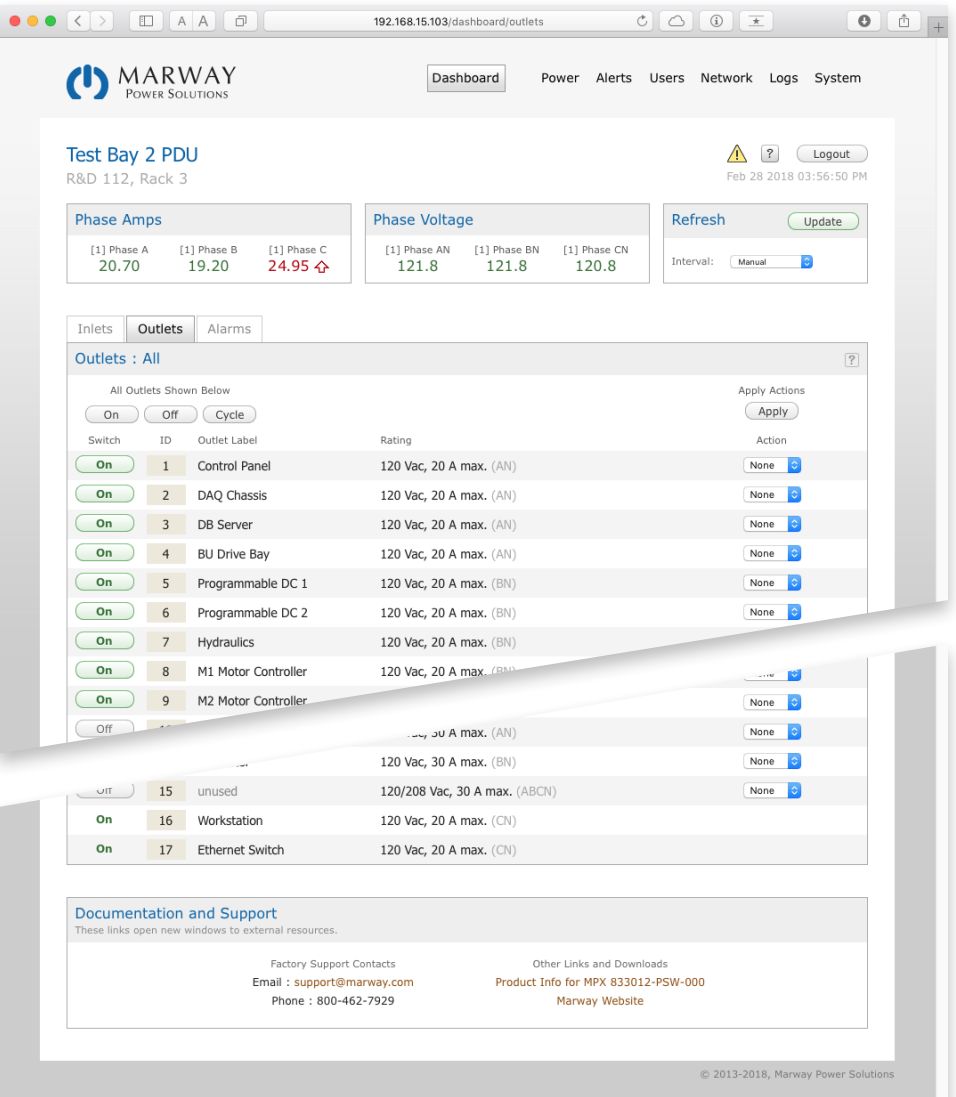

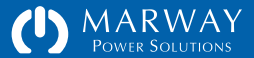

Depending on the model, the PDU may be equipped with inlet power monitoring, current monitoring, or no monitoring.

- Power monitoring measures both current and voltage at the inlet(s), and is able to derive power data such as watts, voltamps, power factor, and more.
- Current monitoring measures only current for one 1φ or 3φ inlet.
- If there is no inlet monitoring at all, there may still be inlet ratings available for viewing.

If the PDU is equipped with inlet monitoring, data values are available to view on the web Dashboard, through the CLI command getPhase, through SNMP, and through the RESTful API. This section will discuss the human interfaces for the web and CLI. See ["SNMP Support" on page 144](#page-143-0) for details about SNMP, and ["RESTful API Reference" on page 132](#page-131-0) for details about the RESTful API.

Since various models and options will have different power monitoring capabilities (or even none at all in switched-only systems), the software views displayed throughout this user guide may vary from your actual unit.

## Inlet Data via Web Dashboard

If the PDU includes power or current inlet monitoring, the Dashboard will display the top three data panels shown in the Dashboard screen captures of this guide. The left panel provides a summary of the current loads on all phases of the inlet(s). The center panel shows the voltages of all phases. For currentmonitored systems, the voltage panel will display the rating of the power inlet.

### Web Dashboard Inlet Summary

If included on your PDU, the Inlet Amps and Inlet Voltages panels provide an overview of amps and volts as measured at the inlet. Current Monitored systems will show rated volts instead of measured volts. Regardless of which of the lower tabbed views is visible (Inlets, Outlets, Alarms), the top panels remains visible as

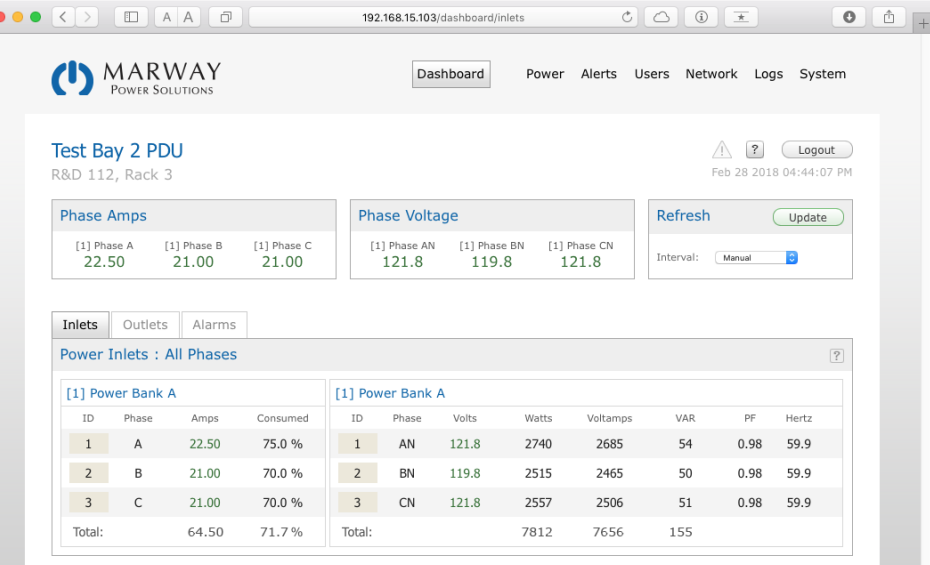

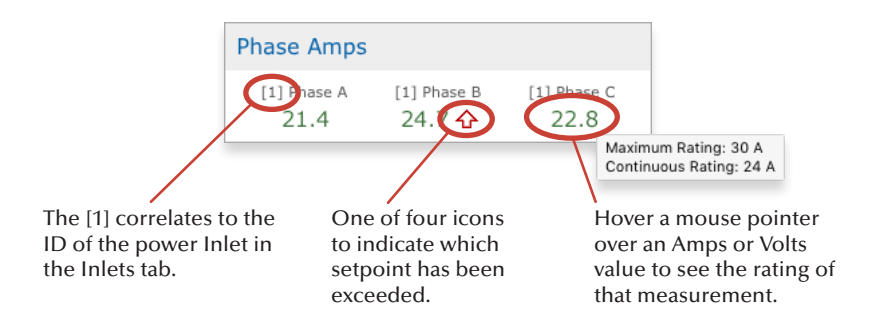

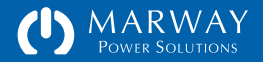

a system summary. These panels will also show the status of setpoint alarms. See ["Dashboard Setpoint Status Display" on page 51](#page-50-0) for examples of how alarm status is displayed with amps and volts values.

### Web Dashboard Inlet Details

The Inlets tab displays details of all Phases. The data includes the measured current, voltage, and derived power data of each Phase. Amps and Volts have setpoints, and the display of these values may include an icon depicting an alarm status. See ["Dashboard Setpoint Status Display" on page 51](#page-50-0) for examples of how alarm status is displayed with amps and volts values.

The label for each Inlet (shown as "Inlet 1" by default) can be edited, but the labels for each Phase are fixed using the phase identifiers. See ["Power](#page-85-0)  [Settings" on page 86](#page-85-0) for details on changing the Inlet label as well as the Phase setpoint settings.

## Inlet Data via Command Line

Access to power data on the command line comes in the form of four commands, each one specific to a power device: getInlet, getPhase, getCircuit, and getOutlet.

Each command may be used in various forms to extract data in a variety of ways. Review ["Command Syntax" on page 93](#page-92-0) for details of CLI get command syntax patterns.

### CLI Inlet Data

The command [getInlet \(pg.95\)](#page-94-0) displays a number of ratings details for the power inlet, as well as some power data for three-phase units (data which can be summed from measured phases). Use [setInlet \(pg.95\)](#page-94-1) to change the inlet label.

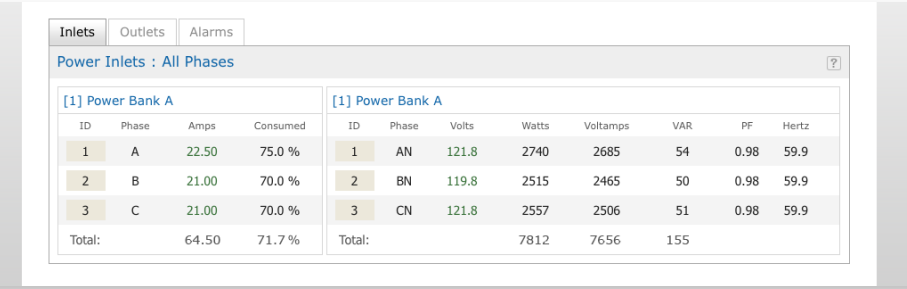

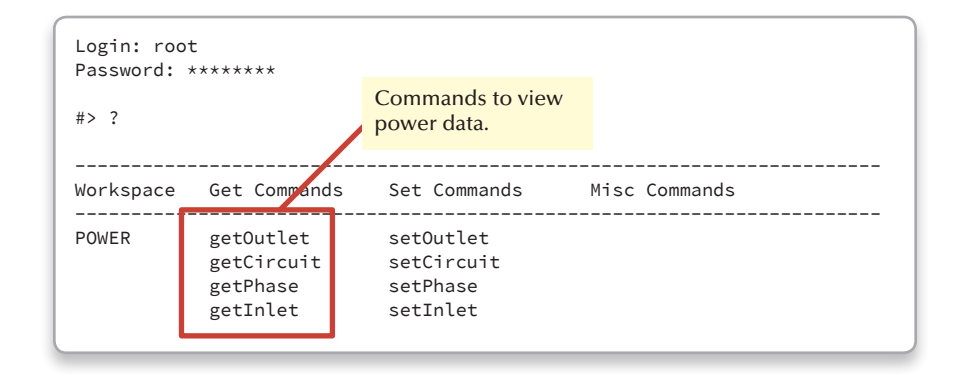

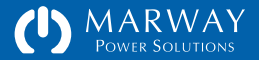

### CLI Phase Data

Within the electrical power industry, the term Phase gets used to mean two things. It can be a single conductor (a wire) of a power source on which current is measured, and it can be a pair of conductors across which voltage is measured.

In the RCM software, single-phase conductors are labeled L(ine) and N(eutral). Therefore, the system will use the labels Phase L and Phase LN to refer to the current and voltage phases.

For three-phase systems, current phases are labeled A, B, and C. For delta configurations, voltage phases are labeled AB, BC, and CA. For wye configurations, voltage phases are labeled AN, BN, and CN.

In the RCM software, a Phase object is inherently a component of the inlet. Therefore, the current Phase measurements are the full current load of the PDU. This value is useful for understanding how close the PDU is operating to the limit of its capacity, and to the limit of the upstream facility circuit breaker.

The getPhase command displays a range of possible values depending on the supported features. Refer to [getPhase \(pg.96\)](#page-95-0) for additional command details, but the basic command formats to view power data are:

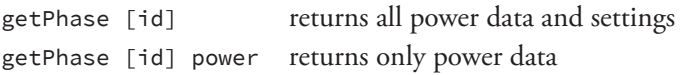

For current-monitored inlets, the system will provide measured amps. For power-monitored inlets, the system will provide measured amps and volts, and a number of derived calculations such as watts, voltamps, power factor and more.

When phase volts and/or amps measurements are included, they will have setpoints. The display of measurement values may include an alarm indicator. See ["CLI Setpoint Status Display" on page 52](#page-51-0) for examples of the various ways which data and alarm status are displayed.

The label for each Phase is fixed to the phase name, however see [setPhase](#page-95-1)  [\(pg.96\)](#page-95-1) for details on changing the amps setpoint settings.

#> getPhase 1

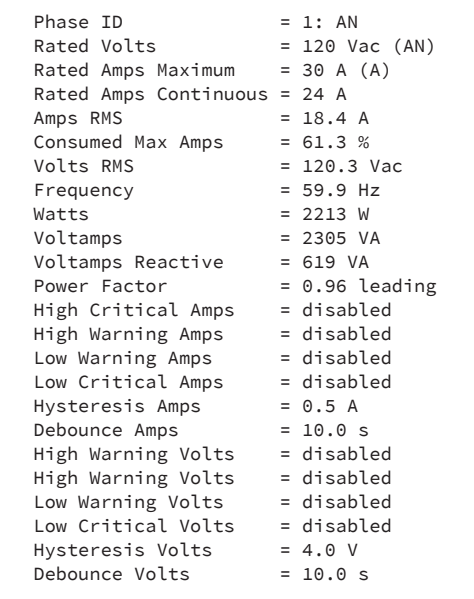

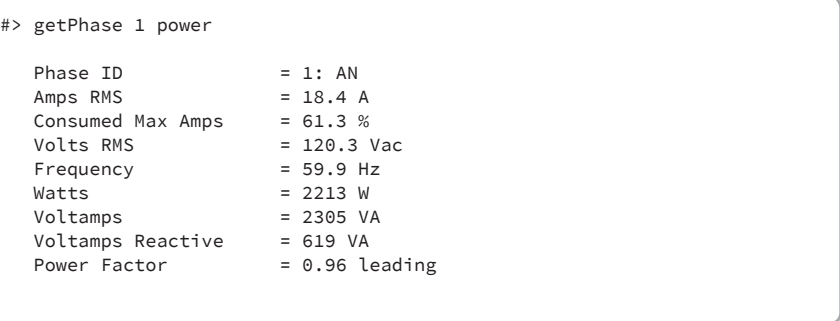

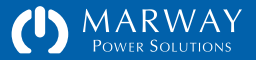

## Outlet Data

A power Outlet is a single power connector mounted to the PDU chassis for providing power to a connected piece of electrical equipment. It may be a female receptacle, one or more pins in a multi-pin connector, or even a screw terminal—anything which conveys power from inside the PDU to a piece of equipment connected to the PDU.

Depending on the model, the PDU may or may not be equipped with outlet switching (or even a mix of some outlets being switched, and some not as shown to the right). Regardless of the presence of switching, outlet devices are still defined with ratings and user labels which can be viewed and altered.

## Outlet Data via Web

The Outlets tab is often "command central" of the dashboard (assuming outlet switching is the most common control task). In this section, we'll focus on the layout of the Outlets panel. For outlet switching details, refer to ["Outlet](#page-46-0)  [Control" on page 47.](#page-46-0)

Each outlet is shown with its switch state. Outlets which are not switchable will still be displayed, but with a permanent On state and no button (such as outlets 16 and 17 in the Dashboard view to the right).

The ID column is a simple incremental ID for each outlet which corresponds to the ID value required for command line and other interfaces. In most models, hovering the browser pointer over the ID or Label column reveals the Panel Name which is the name on the PDU chassis for that outlet. For standard products, this is typically a "J number" with the same value as the ID (J1, J2, etc.). Custom units may have different panel names.

The label for each Outlet (set to "Outlet 1" etc. by default) can be edited either on the web UI Power > Outlets tab, or using the setOutlet CLI command.

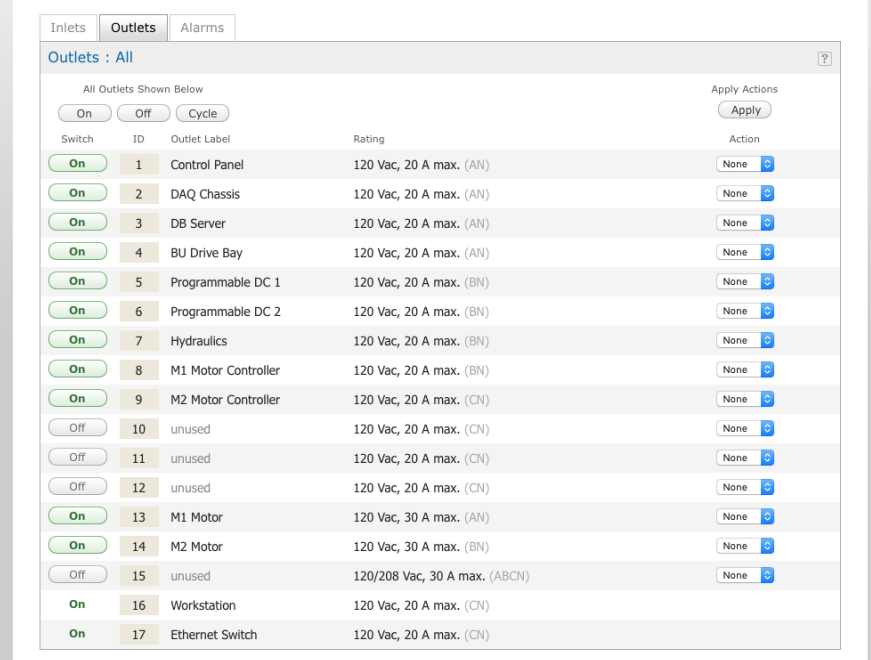

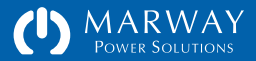

The Rating column identifies the voltage and current rating, as well as the voltage phase(s) the outlet is connected to.

The Action column provides access to a cycle command for outlets, and allows multiple outlets to be preset to turn on, off, or cycled with a single press of the Apply button at the top of the column.

## Outlet Data via Command Line

A power Outlet is a single power connector mounted to the PDU chassis for providing power to a connected piece of electrical equipment.

The getOutlet command displays the ratings of the outlet and it's switch state and settings (if switchable).

Refer to [getOutlet \(pg.98\)](#page-97-0) for additional command details, but the basic command formats to view power data are:

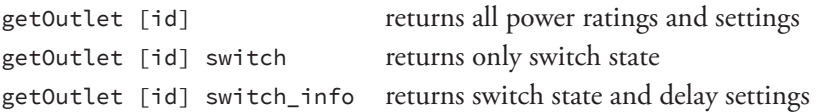

The label for each Outlet may be edited. See [setOutlet \(pg.98\)](#page-97-1) for details on changing the label and delay settings.

#> getOutlet 1

```
Outlet ID = 1: Control Panel
Pane1 Name = 71Rated Volts = 120 Vac (AN)
Rated Amps Maximum = 20 A (A) Rated Amps Continuous = 16 A
Connector = 5-20RSwitch State Now = off
 Switch Startup State = off
Switch On Delay = 0.0 sSwitch Off Delay = 0.0 sSwitch Cycle Delay = 5.0 s
Alert Relay Change = yes
```
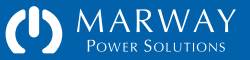

## <span id="page-46-0"></span>Outlet Control

Outlets may be controlled using the web Dashboard, the CLI command setOutlet, SNMP, and the RESTful API. Each outlet configured for remote switching can be switched on, off, and cycled.

A cycled outlet first switches off, then back on with a single command. If an outlet was already off, it will be switched on.

In addition to the obvious on and off actions, switching also includes the ability to add delays to these actions.

## Outlet Switching Delays

Each remotely switchable outlet includes On Delay, Off Delay, and Cycle Delay settings. Even when configured with values greater than zero, these delays do not always get applied.

When any one outlet is switched on or off alone (by any of the network interfaces), the delay values are ignored, and the outlet is switched on or off immediately. However, when all outlets or multiple outlets are switched as a set, then On Delay and Off Delay values are utilized. If outlets 2, 4 and 7 were selected in the web Action column to be turned on, On Delay settings for those three outlets would be executed before each of the outlets was switched.

Cycle Delay is always applied, however, the actual delay between off and on steps can be influenced by On Delay. During a Cycle command involving multiple outlets, on step will be delayed by the larger of On Delay or Cycle Delay. This can be confusing, but the intent is to make sure the larger of either the On Delay or Cycle Delay value is used in case there was specifically adjusted startup dependencies defined by On Delay. A single outlet which is cycled on its own is switched off immediately and uses Cycle Delay before switching on.

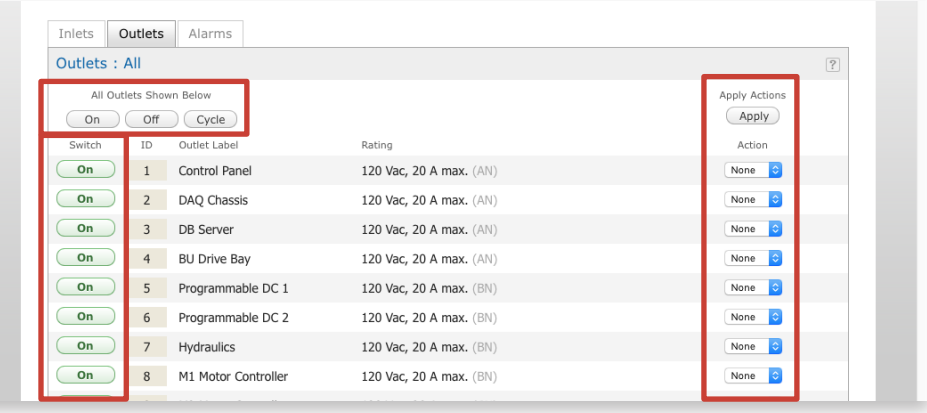

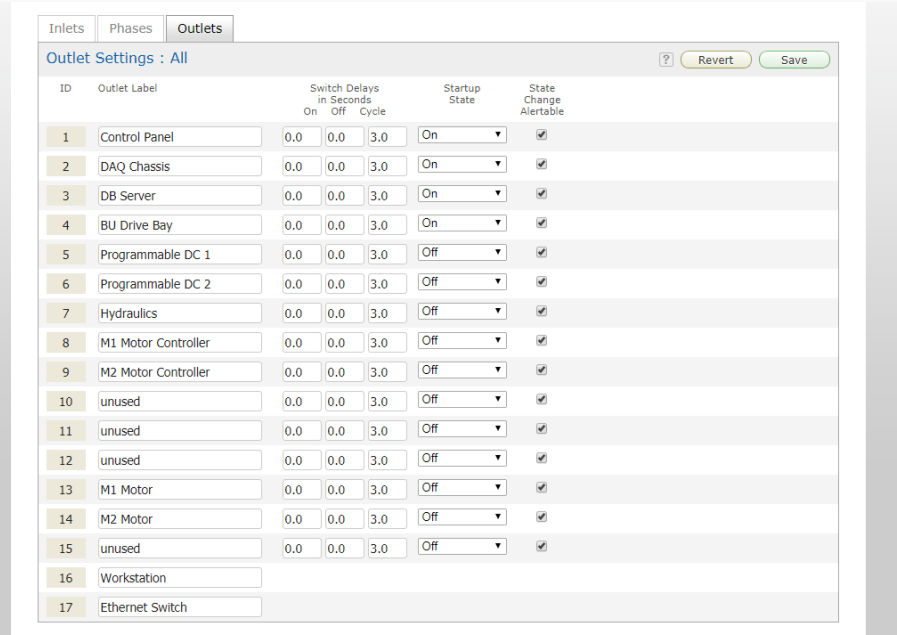

### Staggering Startups to Curb Inrush

There is generally no need to use on delays to stagger outlets to minimize inrush current. At startup, there is inherently a small time gap between turning each outlet on already.

### Staggering Startups for Dependencies

A primary use of On Delay is to intentionally connect several devices in sequential outlets, then stagger the on times to meet the needs of a startup dependency between those particular pieces of equipment.

For example, suppose we have 3 devices. Device A depends on Device B, and Device B depends on Device C, and each device should be powered for 20 seconds before the next unit is started. Set the devices as follows:

- Device C in Outlet 1 with an On Delay of 0.
- Device B in Outlet 2 with an On Delay of 20 seconds.
- Device A in Outlet 3 with an On Delay of 20 seconds.

The PDU powers each outlet in sequence. Therefore, in the above scenario, after the PDU is powered or rebooted, the sequence of events will be:

- Outlet 1 is switched on immediately
- A delay of 20 seconds elapses for the On Delay of Outlet 2.
- Outlet 2 is switched on.
- A delay of 20 seconds elapses for the On Delay of Outlet 3.
- Outlet 3 is switched on.

### Using Cycle Delay

The Cycle Delay is most typically used to ensure that when a piece of equipment is switched off, enough time passes that capacitors are fully discharged, that hard drives have stopped spinning, and other factors come to a "full stop" before power is reapplied. For example, we commonly hear that computers should be

switched off for 10 seconds before turning them on again. Those details and the time needed, if any, are specific to the equipment. Check owner's manuals for power cycling guidelines.

### Switching Sets of Outlets

When multiple outlets are targeted to be switched, each outlet is handled in sequence. That is, outlet 1 will be addressed first, then outlet 2, 3, etc. With each outlet, any applicable delay is handled in sequence. The delays build up cumulatively from a starting point. Assume outlets 1 through 4 each have a 5 second On Delay. If these outlets start out as off, and are all commanded at one time to turn on, then after 5 seconds outlet 1 is turned on, after 10 seconds outlet 2 is turned on, after 15 seconds outlet 3 is turned on, etc.

## Outlet Control via Web

### Outlet Switching

The web Dashboard offers three ways to manipulate outlet state. The first is an All Outlets set of buttons to affect all outlets with a single command to turn them on, turn them off, or cycle them. When using these controls, each outlet is handled in sequence as described in "Switching Sets of Outlets" above.

The second method for switching outlets is the Action column of the Dashboard Outlets panel. Each outlet has a popup menu to choose On, Off, or Cycle. Each outlet can be set to any of these options. When all choices have been made, pressing the Apply button at the top of the column will issue each command in sequence.

The third method for switching outlets is the Switch column buttons which provide simple and immediate manual On and Off switching control.

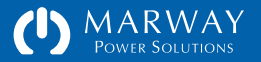

### Outlet Delays

Adjusting outlet delays is done in the Power > Outlets tab of the web interface. See

## Outlet Control via Command Line

### Outlet Switching

For all outlet actions, the command line offers the setOutlet command. Using the available variants and attributes, the following commands are possible:

- setOutlet 1 switch on affects only the identified outlet number
- setOutlet 1 switch off
- setOutlet 1 switch cycle
- setOutlet switch on affects all outlets
- setOutlet switch off
- setOutlet switch cycle

Whenever a specific outlet is identified, the command is issued immediately. That is, setOutlet 1 switch off works just like a manual switch, and the on/ off/cycle delays are ignored. However, when switching all outlets, the on/off/ cycle delays are honored. As of this version, there is not the ability to list a set of arbitrary outlets in setOutlet.

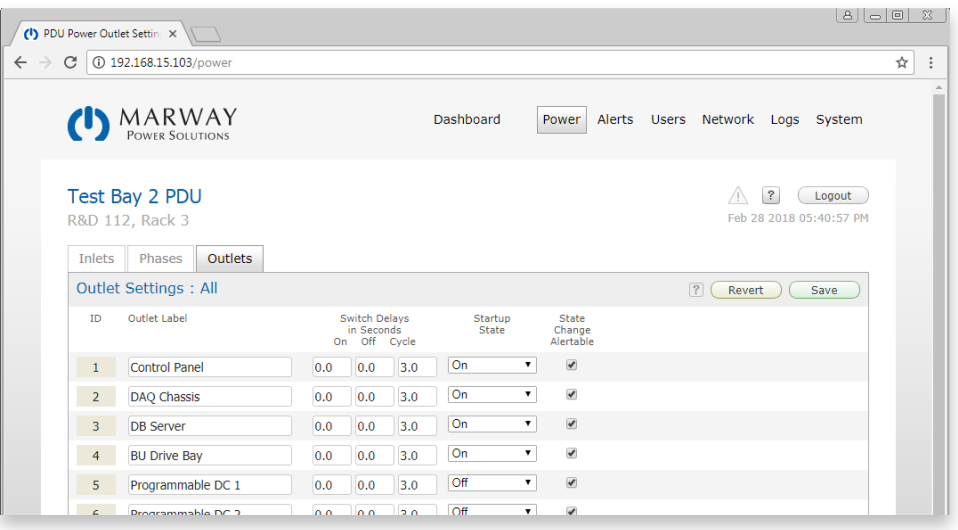

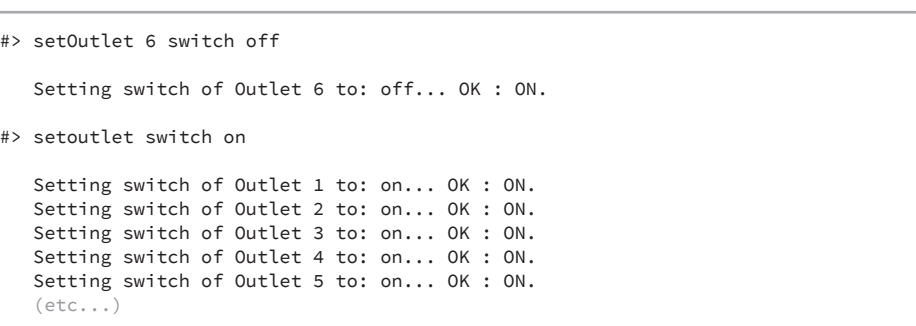

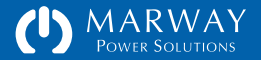

### Outlet Delays

Adjusting outlet delays is also done using the setOutlet command.

- setOutlet 3 on\_delay 2 sets only the identified outlet value
- setOutlet 3 off delay 0
- setOutlet 3 cycle\_delay 15
- setOutlet switch on\_delay 2 sets all outlets to the same value
- setOutlet switch off\_delay 0
- setOutlet switch cycle\_delay 15

See [setOutlet \(pg.98\)](#page-97-1) for details.

# Viewing Alarm Data

Alarms are available to view on the web Dashboard, and through the CLI command getAlarm (or getAlarms). Alarm data will only be available if one or more setpoints have first been set for a supported power object, and then one of these setpoints has been tripped. Section ["Power Setpoints and Alarms" on page](#page-60-0)  [61](#page-60-0) covers in detail the terminology and operation of alarms and setpoints.

## Web Dashboard Alarm Data

The top figure to the right shows the web Dashboard Phase Amps panel with Phase C in an alarm condition. When a value is displayed in red and has an up or down arrow either solid or outlined, that value has crossed an alarm setpoint. To see more information about that alarm, open the Dashboard Alarms panel.

The Dashboard Alarms panels lists all active alarms. It is possible for an alarm to subside, so refreshing the page will always provide the most recent alarm information. The Alarm table includes the following information:

```
#> setOutlet 6 on delay 0.5
    Setting on_delay of Outlet 6 to: 0.5... OK.
#> setOutlet cycle_delay 8.0
    Setting cycle_delay of Outlet 1 to: 8.0... OK.
    Setting cycle_delay of Outlet 2 to: 8.0... OK.
    Setting cycle_delay of Outlet 3 to: 8.0... OK.
    Setting cycle_delay of Outlet 4 to: 8.0... OK.
    Setting cycle_delay of Outlet 5 to: 8.0... OK.
    (etc...)
```
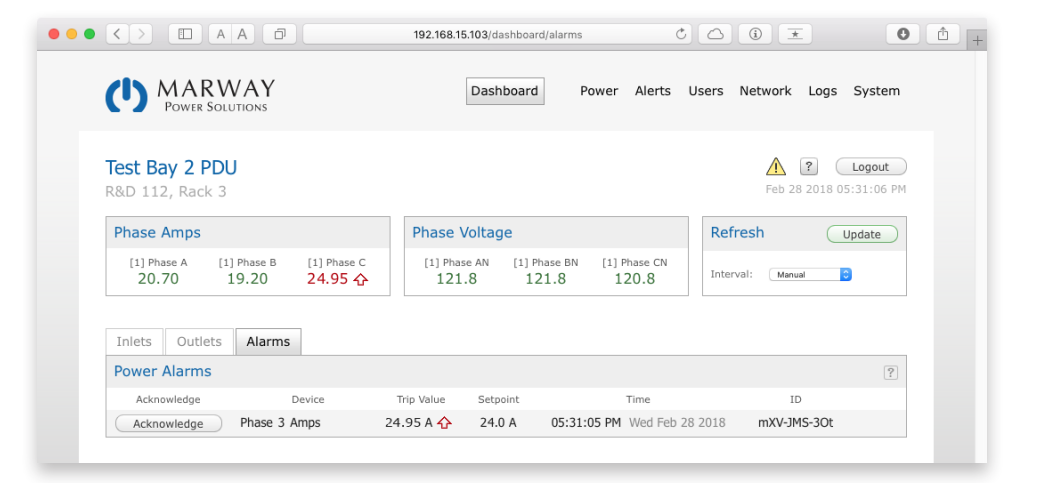

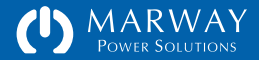

*Acknowledge*: If the Alerts Settings has been set up to send an alert about this alarm to one or more users, that alert will repeat until the alarm has been acknowledged. An acknowledgment is made by clicking a link in an alert message, or by pressing this button.

*Device*: The power device, its ID, and the setpoint measurement.

*Trip Value*: This is the value that was first detected as having crossed the setpoint. The icons correspond to those shown in the sidebar ["Dashboard](#page-50-1)  [Data and Alarm Indication" on page 51.](#page-50-1)

*Setpoint*: The value of the setpoint which has been tripped. The icon in the Value column indicates which specific setpoint was tripped.

*Time* and *Date*: The time and date the setpoint trip was first detected.

*AlarmID*: This is a random ID unique to the specific instance of the current alarm. If another alarm happens for the same device and the same trip point, it will have a different ID. The ID is used for logging, and for acknowledgment links.

#### <span id="page-50-0"></span>Dashboard Setpoint Status Display

All Amps and Volts values displayed on the Dashboard have setpoints which can be used to trigger an alarm. The status of a data value and setpoint alarm are indicated using color and icons as shown in the sidebar on the right.

### Command Line Alarm Data

When viewing power data, values with alarms (e.g. amps and volts) will be followed by a setpoint acronym such as HWA, LCV or others as indicated in ["CLI Setpoint Status Display" on page 52](#page-51-0) and shown the figure to the right.

### <span id="page-50-1"></span>Dashboard Data and Alarm Indication

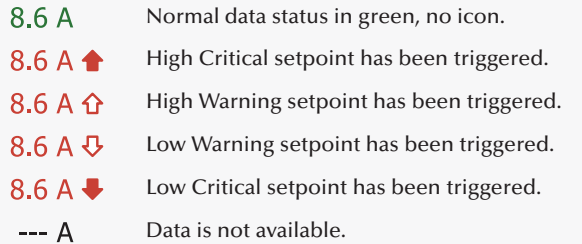

#### #> getAlarm  $Device$  = Phase 1 Setpoint  $= 24.0$  A, High Warning  $Trip$  Value = 24.7 A Time = 05:05:17 AM (Wed Mar 29 2017)  $\text{AlarmID}$  =  $8\text{Bn}-800-\text{d6h}$  Acknowledged = No #> ackAlarm 8Bn-80Q-d6h Acknowledging alarm 8Bn-80Q-d6h... OK #> getAlarm  $Device$  = Phase 1 Setpoint  $= 24.0$  A, High Warning Trip Value  $= 24.7 A$  Time = 05:05:17 AM (Wed Mar 29 2017)  $\text{AlarmID}$  = 8Bn-800-d6h Acknowledged = Yes

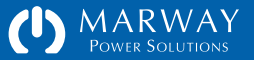

To view all alarms, use the command [getAlarm \(pg.100\)](#page-99-0). This will list all alarms. The command can also be used to get specific device alarms as with the command getAlarm phase which would display alarms for phases only.

To acknowledge a specific alarm using the command line, which would then start the Silence Duration to prevent realerts (see ["Notification Behavior](#page-23-0)  [Settings" on page 24](#page-23-0)), use the command [ackAlarm \(pg.100\)](#page-99-1) followed by the desired alarm ID. To acknowledge all alarms, use ackAlarm with no ID.

### <span id="page-51-0"></span>CLI Setpoint Status Display

All Amps and Volts values have setpoints which can be used to trigger an alarm. The status of a data value and setpoint alarm are indicated using acronyms after the measured value as shown in the sidebar on the right.

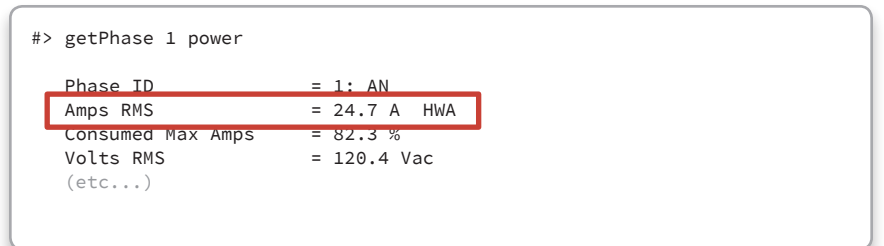

#### Command Line Data and Alarm Indication

Normal data status shows only the data value and units. If the value is followed by one of these acronyms, it indicates which alarm setpoint has been tripped.

#### Amps:

- HCA High Critical Amps setpoint has been triggered.
- HWA High Warning Amps setpoint has been triggered.
- LWA Low Warning Amps setpoint has been triggered.
- LCA Low Critical Amps setpoint has been triggered.

#### Volts:

- HCV High Critical Volts setpoint has been triggered.
- HWV High Warning Volts setpoint has been triggered.
- LWV Low Warning Volts setpoint has been triggered.
- LCV Low Critical Volts setpoint has been triggered.

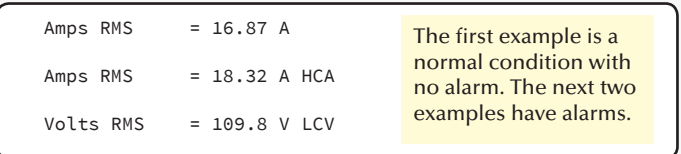

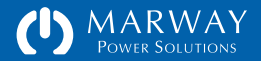

# Viewing Log Data

Log entries are viewable on the web interface using the main menu item Logs where three tabs are available: System Log, Startup Notices, and Settings. Additionally, the CLI commands viewLog and viewStartupLog may be used.

# Logged Events

The RCM software maintains an event log intended for tracking recent event history. Logged events include:

• System startup

• Outlet state change

- Successful user login • Failed user login
- Settings updated
- EPO pressed
- Alarm trip
- Alert preparation
- Alert sent
- Internal errors

# Exported Log Format

An exported log file is an ASCII text file with tab delimited fields and "Windows-style" line endings (\r\n). Each log entry includes the following data:

- DateTime
- Severity
- PDU IP
- PDU Location
- Category
- Message
- PDU Model
- PDU Version

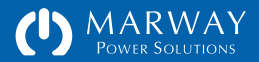

The Severity field describes an escalating scale of importance using these keywords:

*Info* : normal event activity information

*Warn* : something which is not a problem, but may be more important to know about than Info (e.g. a failed user login)

*Error* : errors are not expected. An error message is an indication of something not working correctly. Occasional errors may not be a sign of a larger problem, but multiple errors should be investigated.

*Critical* : a serious error has occurred. The system should be restarted as soon as possible.

The DateTime field will be in the format of YYYY-MM-DD HH:MM:SS using 24-hour time. This format is naturally sortable.

The PDU IP field is the IPv4 address of the PDU. This will be the same for all entries, but allows logs to be combined, and keeps logs distinct if the IP address changes.

The PDU Location field is the user-entered location field.

The Category field is a set of keywords useful for searching or filtering the log for specific types of events. The keywords, in no particular order, include:

*Startup* : used when recording that a user issued a startup command, and also the startup event itself.

*Login* : used when recording successful and failed login attempts.

*Alarm* : used when recording that a setpoint or other alarmable condition has been triggered.

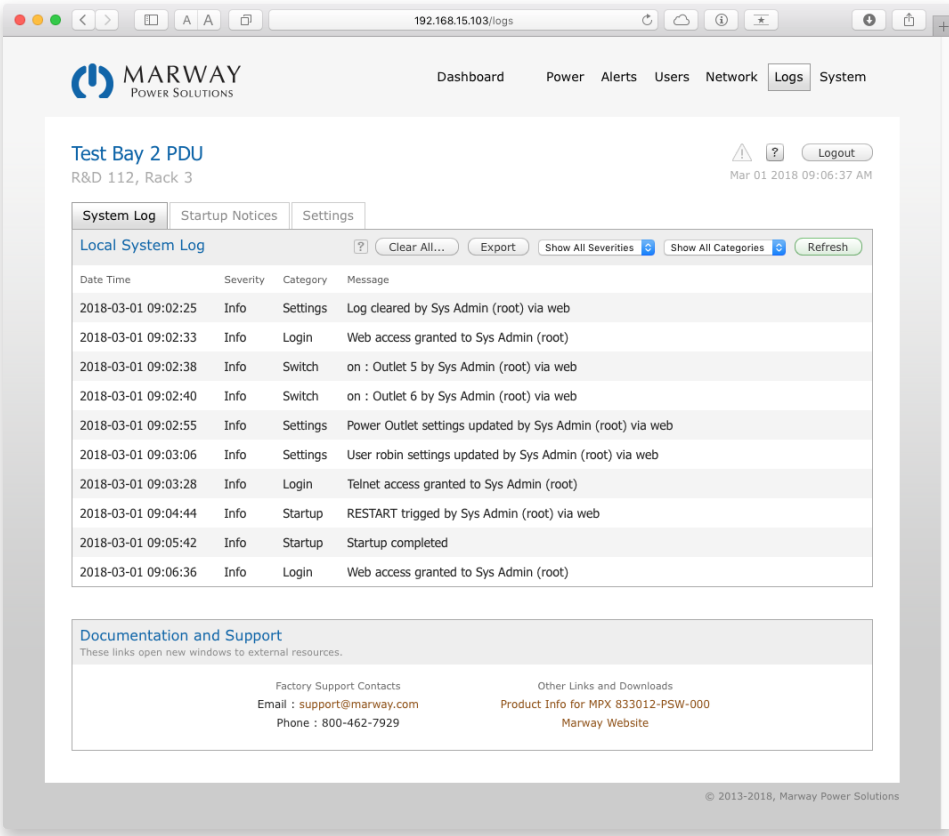

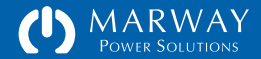

*Email* : used when logging alert preparations, and other activities of the SMTP system.

*Switch* : used when recording changes to an outlet state (on, off, or cycled).

*Settings* : used when recording changes to any of the setting files.

*Time* : used when logging activities of the internal clock system and SNTP protocol.

*Files* : used when logging activities of the file system, which will almost always be for an error.

*System* : used when logging activities of the core operating system, which will almost always be for an error.

The Message field is the text of the event message.

The PDU Model field is the model number of the PDU.

The PDU Version field is the version number of the PDU software.

## System Log vs. Startup Log

The system log has a fixed number of allowed entries. Once the available log space becomes full, the oldest message is deleted to make room for the newest message. The number of messages saved is adjustable from 0 to 1000. The advantage of a small log is quicker startup time. The advantage of a larger log is a longer history of events.

How long a period of time the log covers depends on the maximum log size settings, and how many events have been recorded. A session which includes a number of settings changes, switch state changes, etc. will write more events to

the log, so the total period of time covered could be shortened to hours or even minutes if the maximum log size is small. Periods where the PDU is operating normally with little or no settings changes, and no alarm events could cover weeks or months.

With such a system, it's possible that any error messages logged during the PDU startup process could be pushed out of the log at some point. To prevent this, an error message which occurs during the startup process is also logged to a separate "startup log."

The startup log is retained until the system is restarted. The startup log is visible on the PDU web login page, the Logs section of the web interface, and by using the viewStartupLog command. The events in this log remain viewable at any time until the next startup, during which the startup log is replaced by that startup's events (if any).

It is normal for the startup log to be empty.

## Web Viewing of Log Data

The Logs section of the web interface include three tabs: System Log, Startup Notices, and Settings. The System Log list is not sortable, but the log viewer allows filtering based on the Severity and Category fields making it easier to seek out specific events. Selecting an option from one or both of the filters will remove from the display (not from the log itself) everything except those items matching the selected options.

## Command Line Viewing of Log Data

Use the command [viewLog \(pg.117\)](#page-116-0) to view the system log, and [viewStartupLog \(pg.117\)](#page-116-1) to view the startup notices. The viewLog command accepts filter parameters to help seek out a specific type of log message.

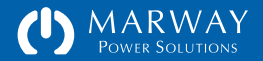

## Log Settings

There are a few settings which control the system event log. First, the size of the log in number of records can be adjusted from 0 to 1000. A settings of 0 prevents logging. The advantage of a small log is quicker startup time. The advantage of a larger log is a longer history of events.

A log of 1000 records can add a couple of minutes to the PDU startup time. If the PDU is rarely power cycled, then perhaps the expanded history is worth the extra startup time on rare occasion the PDU is powered off.

However, a smaller log of up to perhaps 200 records may provide plenty of history for a PDU which sees a daily shutdown, and would start up more quickly.

### <span id="page-55-0"></span>Outlet State Change Logging

There are also settings to determine whether outlet switching events are logged. All switch events triggered through the web interface are always logged. However, the logging of switching triggered through the CLI, SNMP, and RESTful API can be disabled.

If a PDU's outlets are controlled by an automated script, and the event rate is frequent, the log may fill up with switch events the user already knows will happen. This could obscure more rare, and therefore useful, event records. By disabling logging of switch events through the automation API, the log is not over run with repetitive data.

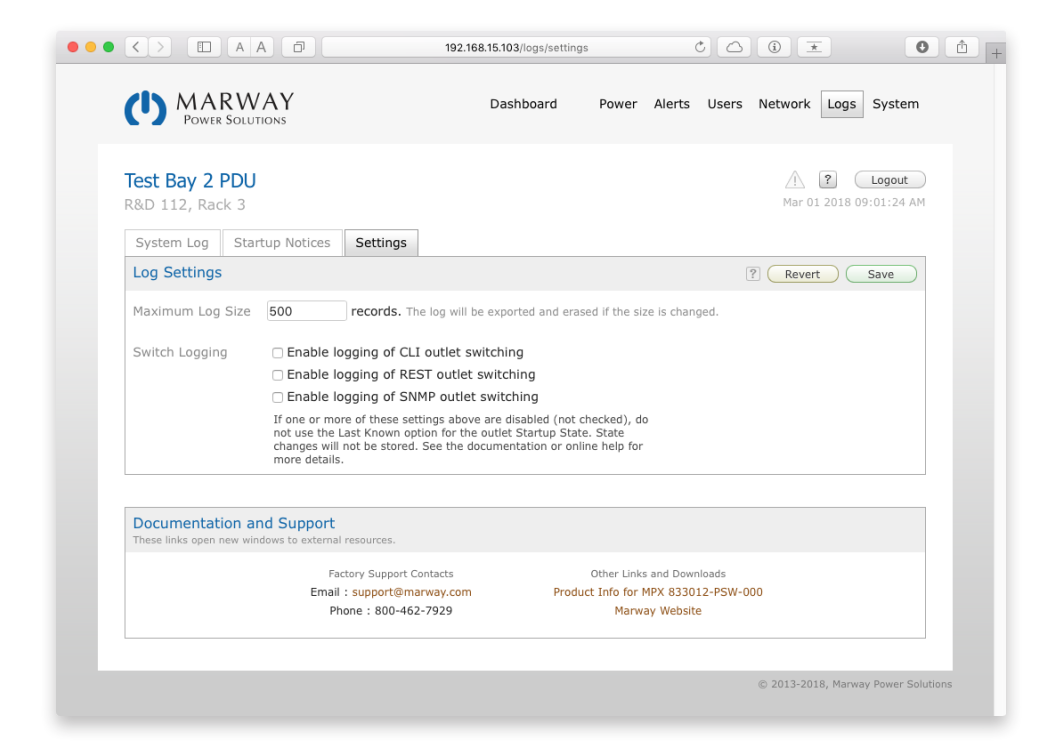

**Optima RCM Software Events Management**

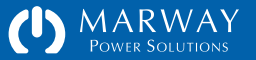

# Events Management

## Events, Alarms, and Alerts

The RCM software and documentation will refer to events, alarms, and alerts. Before reading this section, it is best to get some definitions cleared up.

An *event* is any discernible action or change of state in something. Of all these terms, event is the most general.

An *alarm* is a type of event which carries the connotation of something being not normal. The power setpoints define alarms. When a setpoint is crossed, that event activates an alarm.

An *alert* is a notification. That notification could be an illuminated bulb on a control panel, or an automated email message sent from a machine. An alert may come as a result of an alarm, or a non-alarm event. For example, an email sent because a setpoint was crossed would be in response to an alarm. However, an email sent at the startup of the PDU is an alert, but the PDU startup event itself is not an alarm.

The RCM software provides user interface displays of alarms, and provides for configuration of several predefined alerts.

Additionally time periods for relart intervals and alert silence duration are adjuatable. See ["Notification Behavior Settings" on page 24.](#page-23-0)

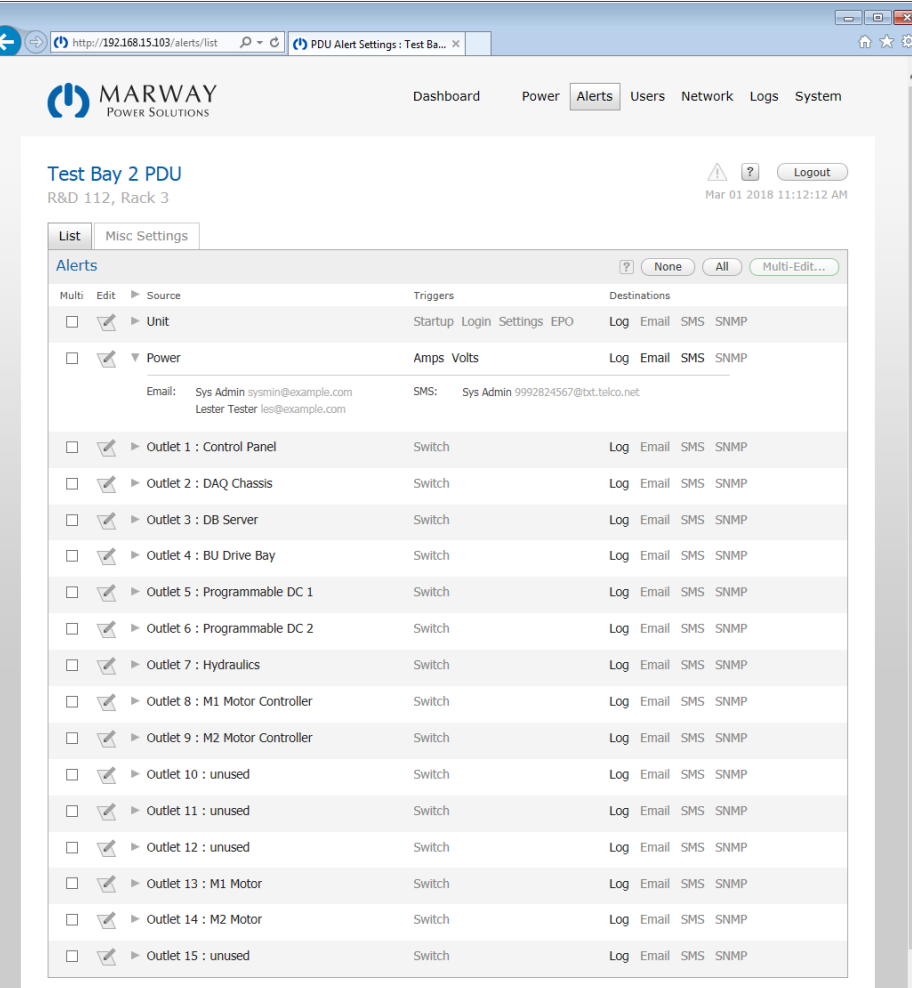

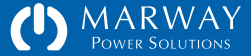

# Adjusting Alert Settings

An alert can be configured by either the web interface or command line to send an email, SMS text message, and/or SNMP trap in response to several events.

The web interface for editing power alerts is shown to the right. Alerts can be edited individually, allowing each one to be unique, or multiple alerts can be selected an edited to have identical settings. The same is possible using the command line command setAlert.

# Unit Alerts

There are a number of event triggers which are grouped into a single Alert named Unit. The following events will generate an alert if configured to do:

Startup Alert :: this is sent whenever the PDU goes through a startup process whether caused by having power applied, being restarted by a software command, or being rebooted from the keypad button.

Login Alert :: this is sent whenever a user logs into the PDU via the web interface, command line, or FTP service.

Settings Alert :: this is sent whenever any setting has been edited.

EPO Alert :: this is sent whenever a local or temore EPO button has been pressed.

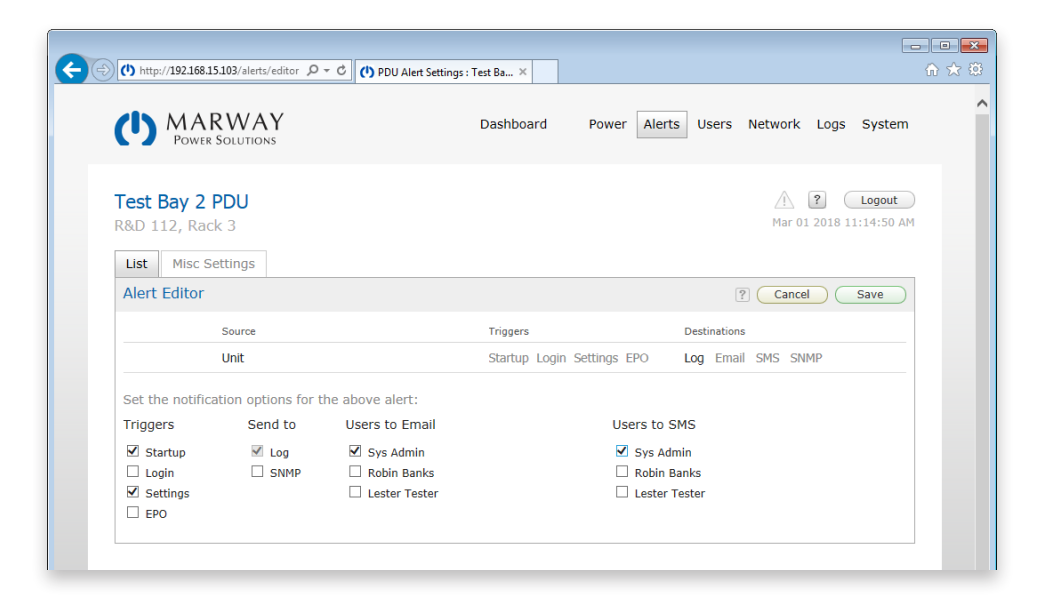

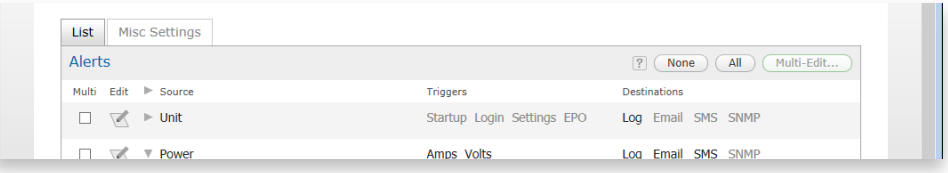

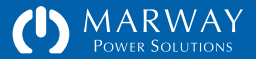

## Power Alerts

If a PDU is configured with power-monitored or current-monitored inlets or circuits, it will also have configurable setpoints, and a configurable alert named Power. The Power alert is triggered by the setpoint alarms for amps or volts from any one of the phases or circuits which are monitored (depending on what the PDU hardware supports).

For example, the four possible setpoint alarms for Phase A are combined into the alert named Power. If any of the four setpoints are tripped, the same Power alert will be sent (assuming it has been configured to be sent). Depending on the features of the PDU, the following alerts may be available:

Setpoint for Phase Amps :: sent whenever one of the four setpoints of a current phase has been triggered.

Setpoint for Phase Volts :: sent whenever one of the four setpoints of a voltage phase has been triggered.

# Outlet Alerts

If a PDU is configured with switched outlets, each outlet can be independent configured to send an alert if the switch state changes.

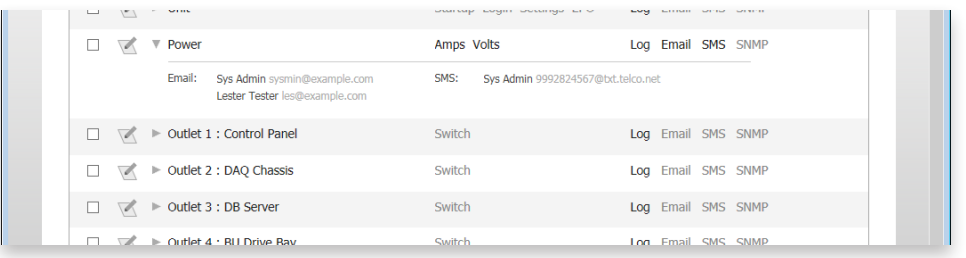

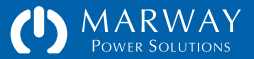

# <span id="page-60-0"></span>Power Setpoints and Alarms

A setpoint is an adjustable value which means something specific to a process monitoring or process control system. A simple example is the thermostat in your home. When you change the temperature setting, that temperature value is a setpoint. In your home, that value is used to control the temperature by turning the heater either on or off.

In a PDU, setpoints are often used to monitor the voltage and current of inlets, circuits, and outlets. When a setpoint value is reached, we can use that signal to send an alert to one or more people by email or SMS, or to external equipment through SNMP. This section will explain the features of RCM setpoints.

## Four Setpoints Per Measurement

The thermostat example above is good for its simplicity, but setpoints can have several adjustable features. First, any one parameter we're interested in monitoring, such as the current of a power inlet, has four separate setpoints.

Let's assume we have an inlet with a circuit breaker set at 20 amps. We'd want a setpoint set to maybe 18.5 or 19.0 amps. This would let us know when we're approaching the maximum limit of the breaker. While that's a useful data point, it might also be useful to get a warning a little sooner. A second setpoint could do that. We might set that one to 16 amps. These values depend, of course, on how large the load swings are with the monitored equipment, and how quickly the load can escalate from 16 to 18.5 amps. Maybe these settings could be closer together, or lower overall. The point is, there are two setpoints to differentiate a *warning* condition from a *critical* condition, whatever those conditions are for any given system.

That example was about reaching the high limits of a circuit breaker. It's also common to want to know about the low limits. If a set of attached equipment

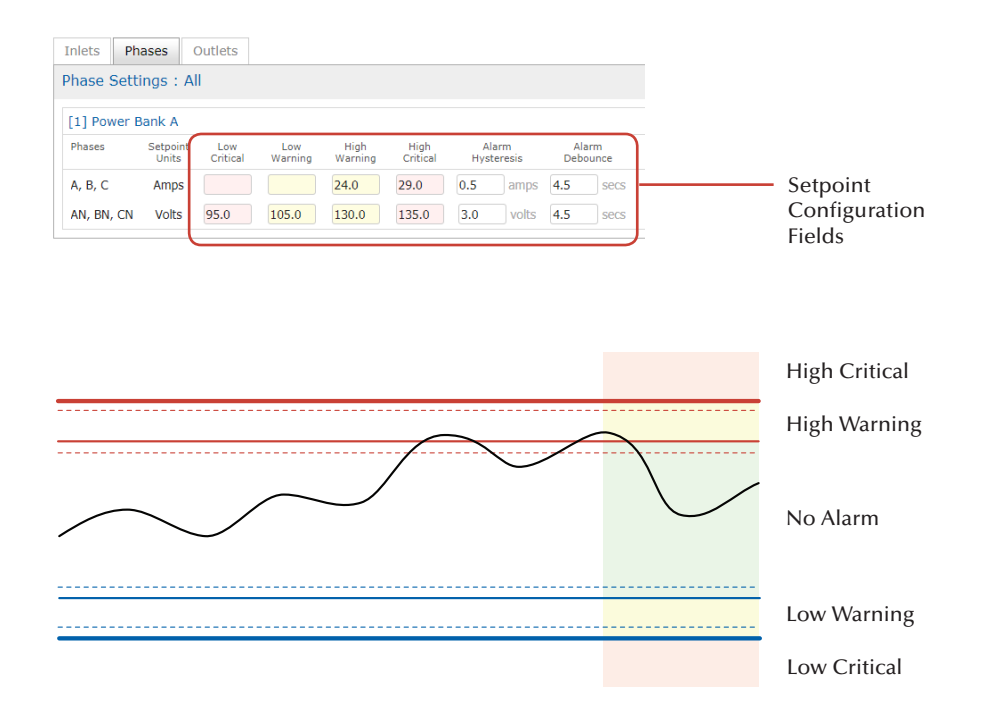

on a specific inlet phase is expected to be drawing 13.0 amps, where even 11.5 is normal, but anything less than 10.0 indicates something is not quite right, it may be useful to have *low warning* and *low critical* setpoints to send alerts. Therefore, to be useful for a multitude of possible setups and scenarios, all setpoints in the RCM software are actually four setpoints in one.

RCM's four setpoints are labeled high critical, high warning, low warning, and low critical. In the software, these may be abbreviated using a pattern like HCA for high critical amps, or LWV for low warning volts.

Various PDU models are equipped with various sensors, so not all setpoints may be available on any one particular model, but the following are potential setpoints available on a system with this version of software:

Phase amps :: each power conductor on the input cord (or other connection means) has its own four setpoints for amps (HCA, HWA, LWA, LCA).

Phase volts :: each pair of power conductors (such as LN, or AB, BC, CB) has its own four setpoints for volts (HCV, HWV, LWV, LCV).

### Hysteresis and Debounce

In addition to multiple setpoints, there are two adjustable features which can modify how the monitoring system reacts to the actual setpoint value: hysteresis and debounce. In the RCM software, each measured parameter has its own settings for hysteresis and debounce, but those settings are the same for each of the four setpoints. So, a debounce value of 2 seconds applies to high critical, high warning, low warning, and low critical. In the illustration on the next page, you can see the four setpoints, and the labels for hysteresis and debounce.

If we return to the home thermostat example, you're no doubt aware that when the setpoint is 68 degrees, the heater doesn't come on until the temperature reads 67 degrees, and probably doesn't shut off until the temperature reads 69 degrees. This seeming inaccuracy is on purpose. If the

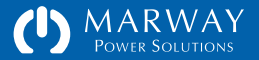

system treated 68 degrees precisely as the on/off point, you could have a case where the temperature oscillates between 67.95° and 68.05°. The heater would be switched on and off quite frequently, and house heaters don't like that. If we translate that to our PDU, it would send an email every few seconds while the current oscillated around the setpoint, and *people* don't like *that*.

### Hysteresis

To minimize the scenario of repeated activations, each setpoint has hysteresis—a buffer zone, or band, around the setpoint which fine tunes when that setpoint is actually considered to be activated and deactivated. Since hysteresis is a band, technically there can be a setting for the high side of the setpoint and the low side. Your home thermostat has just such a band (our example had 1 degree on each side). In the RCM software, hysteresis exists on only one side of the setpoint. In the figure to the right, the dashed lines represent the hysteresis band on the "normal side" of the setpoint (the side towards what would be a normal value between the warning setpoints).

The setpoint is activated as soon as the parameters exceeds the setpoint value (solid line). If Phase amps high warning amps has a setpoint of 14.5, then the setpoint will trigger at 14.51 (or whatever the smallest resolution of the measurement is). The setpoint is deactivated when the value recedes towards normal and crosses the hysteresis line (dashed line). Where is that line exactly? That's adjustable by the PDU administrator. If the attached equipment has large current swings, the hysteresis might need to be 1/2 amp, or even 1 amp. Equipment with very narrow operating ranges, or clear stepped increments, may be able to use 0.2 amps. The tighter the hysteresis, the more potential for extra alerts. Finding an ideal setting will take exeprimentation.

### **Debounce**

Even with a hysteresis setting, it's possible with our Phase example above that a load could oscillate just above the setpoint, and just below the hysteresis point. Even when both a setpoint value and hysteresis value are selected where that's

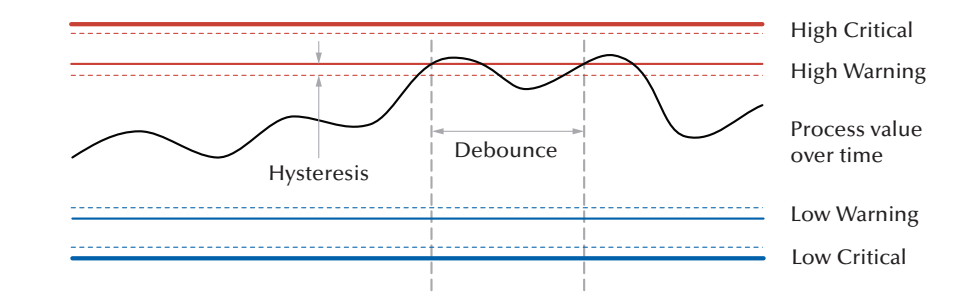

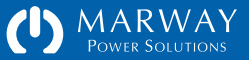

not likely, it is possible. To fend off repetitive alert activations that hysteresis alone does not prevent, we have another adjustment called debounce to use.

Where hysteresis concerns itself with how far away the measured value is from the setpoint value, debounce concerns itself with how long it has been since the setpoint or value was crossed. In the figure to the right, the measured value (the black wavy line) exceeds the high warning setpoint three times. Debounce concerns itself with the time interval between these three points. The first crossing would trigger an alarm. However, the value recedes and crosses the line again. These first two crossings at Interval A happen in less time than the Debounce Time (the gray bar).

The RCM software considers multiple crossings within the debounce time as a single event. Each time a setpoint is crossed, a time value is noted. If the measured value recedes and crosses again before the debounce time expires, the second crossing is not considered a new alarm. The measured value could oscillate around the setpoint, but so long as each oscillation is shorter than the debounce time, the system determines those are really the same event, and there's no point in generating a new alarm (and therefore not a new email alert) for the second crossing.

However, in the top illustration, the interval between the second and third crossings is longer than the debounce time, so those two crossing are considered to be separate events. There will be an additional alarm for the third crossing.

There's one final scenario to consider. Let's take an almost identical measured value illustration as before. However, between the second and third crossing, let's assume the value doesn't drop low enough to cross the hysteresis line. Would that third crossing generate a new alarm? It would not. The measured value must drop below the hysteresis band to clear the alarm, even though Interval B is longer than Debounce Time. Both hysteresis and debounce must be cleared in order to clear the alarm. In this illustration, the entire view shown is a single alarm started at the first crossing.

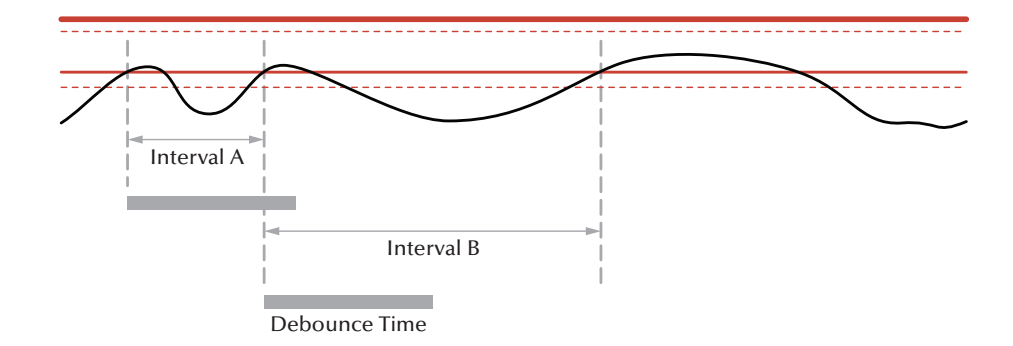

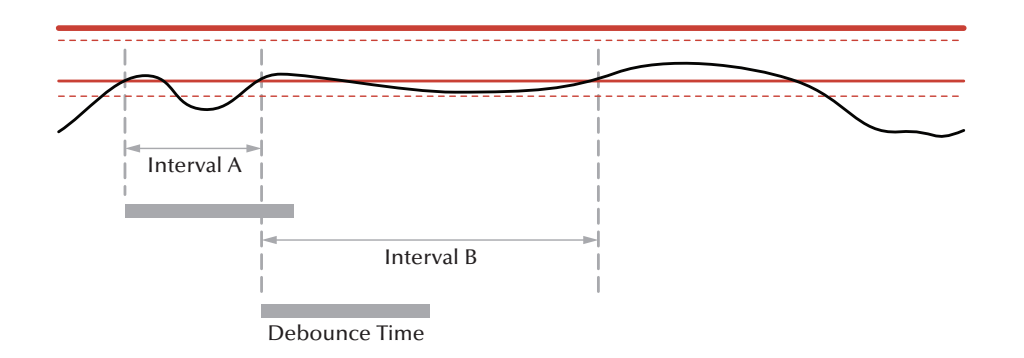

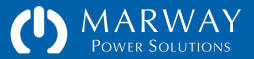

**Optima RCM Software User Management**

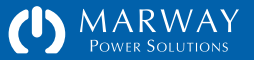

# User Management

An RCM PDU user record includes several features:

- authentication (a login name and password),
- access methods (which network protocols the user is allowed to login to),
- a personal profile (name, company, email, and phone information),
- permissions (specific capabilities the user is allowed to use), and
- status (last login time, login count, and more).

A PDU will store up to 20 locally-defined user records. One of those records is predefined as the root user which cannot be deleted.

# Root User

A user with a login name of "root" is predefined. This user cannot be deleted, and the login name cannot be changed. The permissions cannot be edited (all permissions are permanently allowed). However, the password and profile for the user may be edited. The password can be updated through the web interface, command line, or through the serial dialog.

If the password is forgotten, and there is no other user with the permission to edit user passwords, the root password will have to be changed through the startup dialog on the serial port as described in ["Change root User Password" on](#page-10-0)  [page 11](#page-10-0).

# Authentication

Generally speaking, authentication deals with the identification of a user through some means of information that only the user should have. In the RCM software, this means having both a login name and a password.

## Name and Password

Authentication requires user name and password credentials. The name is an arbitrary text value. The password requirements help to enforce moderately strong passwords, and with up to 32 characters, allows for very strong passwords.

## Forgotten Passwords

Given the limited resources of a small embedded processing environment, password recovery techniques are also limited. However, to provide at least some aid to users who have forgotten/misplaced their password, the Password Hint field allows the user to enter some description to help their recall. Of course, this could be misused to store the actual password, and since the software does not know the password, there's little which can be done to effectively prevent that misuse.

Upon entering their account email address in the forgotten password form of the web interface (linked to from the login page), the hint will be emailed to that user. If that is ineffective, the user will have to contact the PDU admin to change the password.

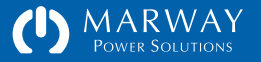

## Passwords in the Settings File

The settings file stores passwords salted and hashed. It is not possible to simply edit a user's password in the settings file. To generate a salt and hash for the settings file, use the command line command makeLoginPswd. See ["makeLoginPswd" on page 103](#page-102-0) for details.

# Authorization

Authorization deals with allowing the user to see, utilize, or edit specific data in or features of the software. In the RCM software, authorization includes whether the user in enabled to use one or more protocols to log into the PDU, and a specific set of selected permissions once logged in.

## Access Methods

The root user is inherently allowed to use all login protocols. All other users can be enabled to use the web interface (which includes RESTful API), the command line (Telnet and SSH), and the file system (FTP). Disabling all access methods essentially disables a user without having to delete the record.

## Permissions

A number of specific permissions have been predefined in the software to allow an administrator to have granular control over what each user is allowed to see and do. Users do not have "roles" or belong to "groups." These paradigms are useful for batch editing of users, but our experience in user management suggests there are always exceptions to these paradigms which results in the overprescribing of permissions to many users. Given the relatively few users needing

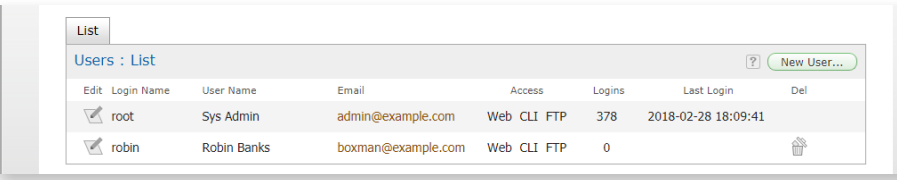

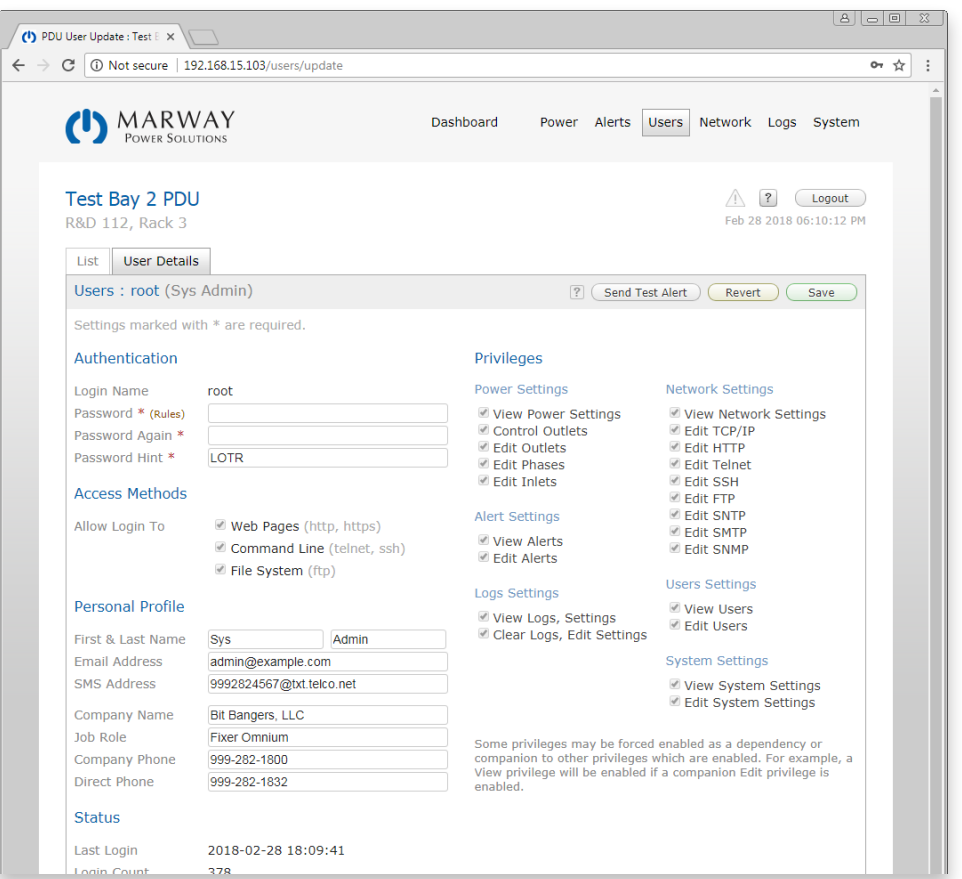

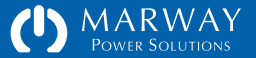

access to a PDU, the assignment of explicit permissions uniquely to each user allows for more control. The exact available permissions may vary based on the available features of any given PDU model.

# Auditing

Auditing deals with logging user activity so that an audit trail is available to identify exactly what a user has done in the system.

# Activity Logging

The RCM software keeps track of several user-triggered activities, and is able to log those activities. Actions triggered through the web interface are stamped with user identification. Actions triggered through the other interfaces are stamped with the originating interface (CLI, SNMP), but are not identified with the user.

Logged events include user login, settings changes, outlet switching (unless specifically disabled see ["Outlet State Change Logging" on page 56\)](#page-55-0), and invoking restarts via software.

## Profile

The Personal Profile fields of the user record allow a user to be identified by name, the company represented, and with email and phone contact information.

# Adding, Deleting, Editing Users

Users can be added, deleted, and edited using either the web interface or command line. Using the web interface, press the Add User button or select a user to edit or delete from the users list. The web interface for adding and editing users is shown on the previous page. Deleting a user via the web interface is a two-step process. First press the trash button for the user to be deleted. A non-editable form will display the details of that user, and provide a set of confirmation Delete and Cancel buttons.

Separate commands on the command line are used to add, delete, edit, and display user records. Refer to the addUser, deleteUser, setUser, and getUser commands in ["User Commands" on page 103](#page-102-1).

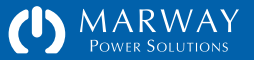

**Optima RCM Software Software Settings**

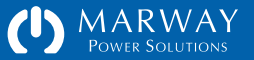

# Software Settings

Adjustable values for alarms, alerts, network protocols, etc. are called settings, and are accessible through the web UI and command line. The can also be exported in files accessed through FTP, to be imported to other PDUs.

In this chapter, the purpose and acceptable values of each setting will be identified. Additionally, how to use the web UI, CLI, and files to edit them will also be covered.

# Adjust Settings with the Web UI

Settings are adjusted in all sections of the web interface except the Dashboard. Changing settings is done through web forms. Values can be edited, and the form must be saved. If invalid values are entered, the web interface will highlight those entries and explain valid entry options. Additionally, many fields will display a range and/or default value tooltip by hovering the browser pointer over the field and pausing for a short time.

# Adjust Settings with the CLI

Settings are adjusted on the command line using various set commands specific to the setting being set (e.g. setOutlet or setUser). If an invalid value is submitted, the CLI will usually offer some text as to the valid entry requirements, and at least provide feedback that the value was not valid. Note that the CLI can be used to set multiple objects to the same value. For example:

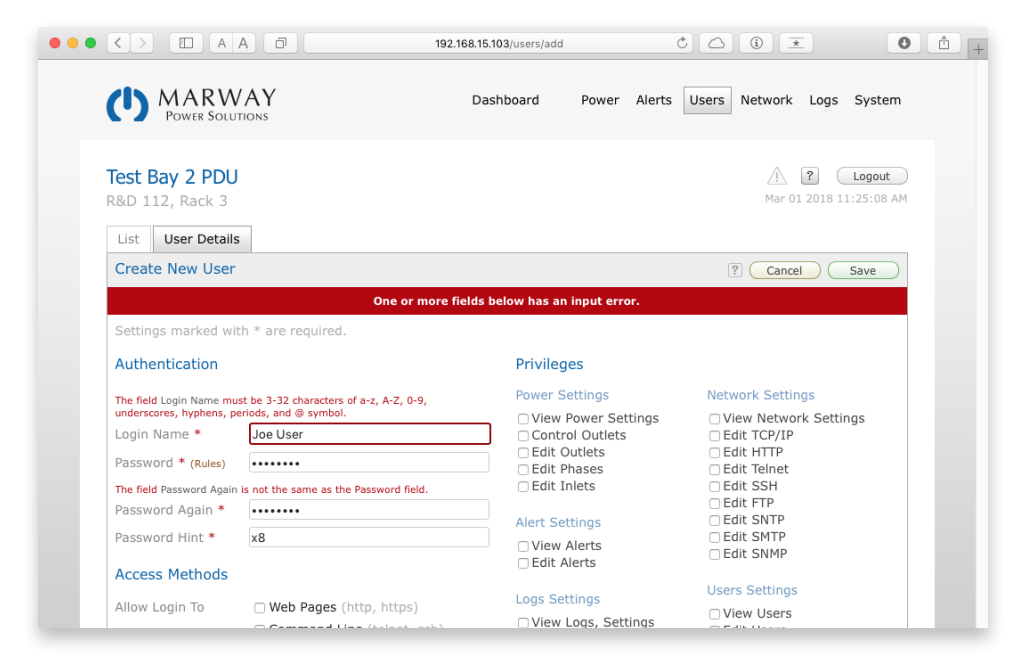

setOutlet startup\_state off

will set startup\_state for every outlet whereas

setOutlet 1 startup\_state last\_known

will set the startup\_state for outlet 1 only. See ["Command Syntax" on page](#page-92-0)  [93](#page-92-0) for other command line options.

# Exporting and Importing Settings Files

Settings may be exported to text files. This is primarily intended to document and archive the setup of the PDU. However, exported files may be imported to a PDU to restore settings, or even to transfer settings to multiple PDUs.

Use this chapter as the reference for each setting name and value, but refer to ["Settings Files Reference" on page 122](#page-121-0) for details about the formatting of each settings file.

Configuring Multiple PDUs

If there are multiple PDUs to be configured with identical or very similar settings, there are two approaches to make that process easier than configuring each one manually.

First, one PDU could be configured, the settings exported, then imported to additional units. See ["Settings Files Reference" on page 122](#page-121-0) for more details.

Second, a series of CLI commands can be automated through Telnet or SSH with a scripting language (Ruby, Python, PERL, or others). The script can send all configuration details. Use ["Command Line Reference" on page 93](#page-92-1) or the built-in CLI help as a reference.

#> setOutlet 1 startup\_state random

Setting startup\_state of Outlet 1 to: random... ERROR.

Error: the switch state value is not valid.

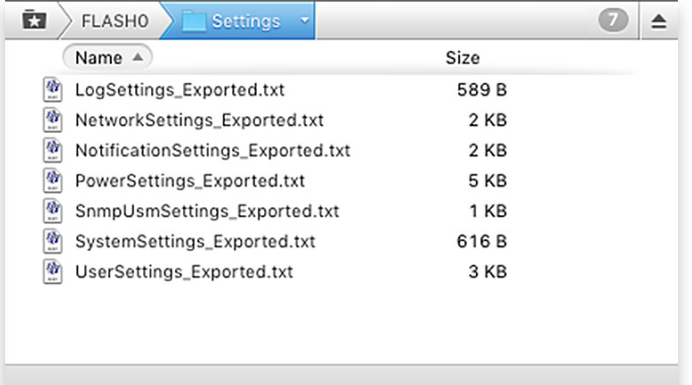

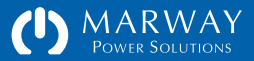

# System Settings

System settings are for items universal to the whole PDU. Refer to the web UI view in ["System Settings" on page 28.](#page-27-0)

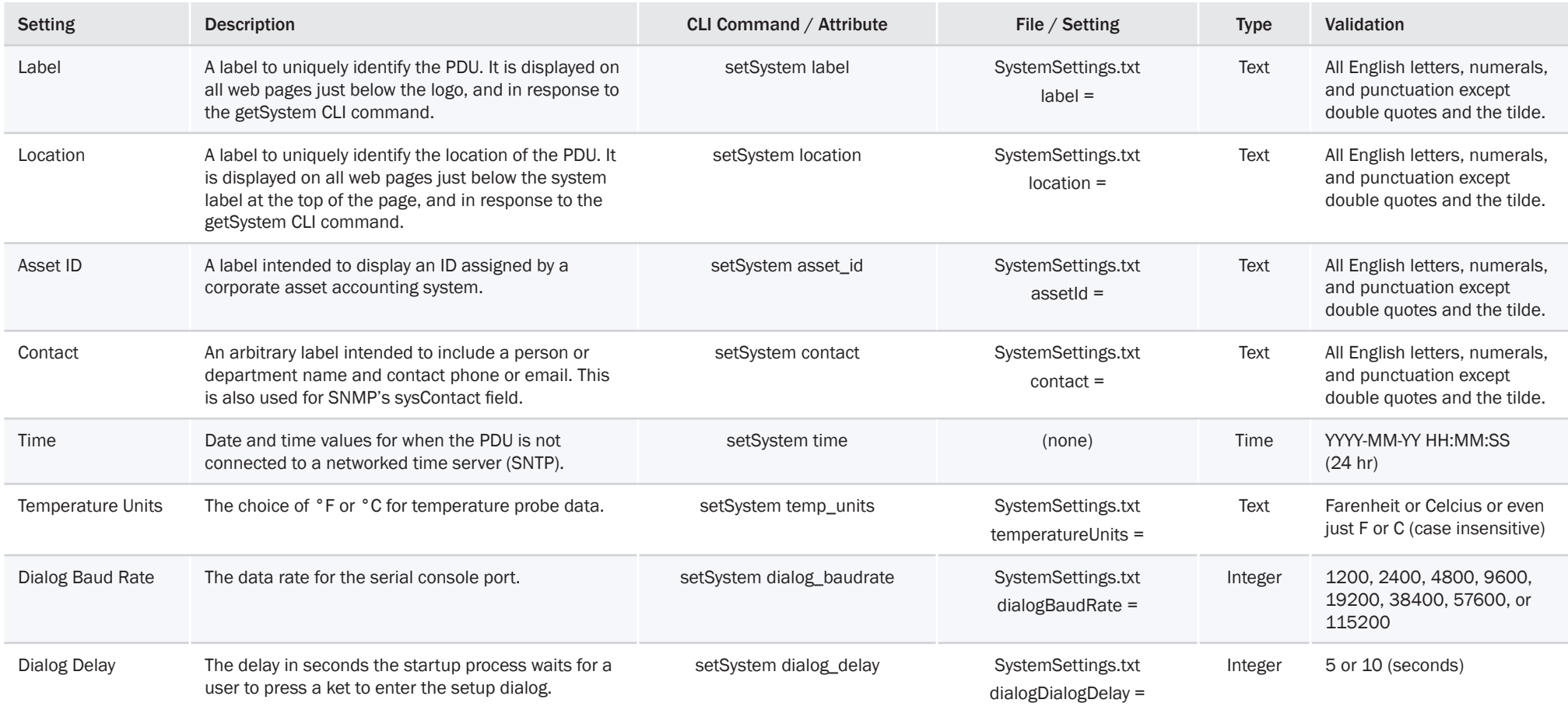

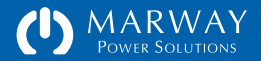
# Network Settings

Network settings define the network protocols such as IP addresses, ports, and other values. This guide will not attempt to explain the protocols themselves. Assistance from an experienced network administrator may be necessary to help with unfamiliar protocols or settings. Refer to the web UI image in "Network [Settings" on page 26](#page-25-0).

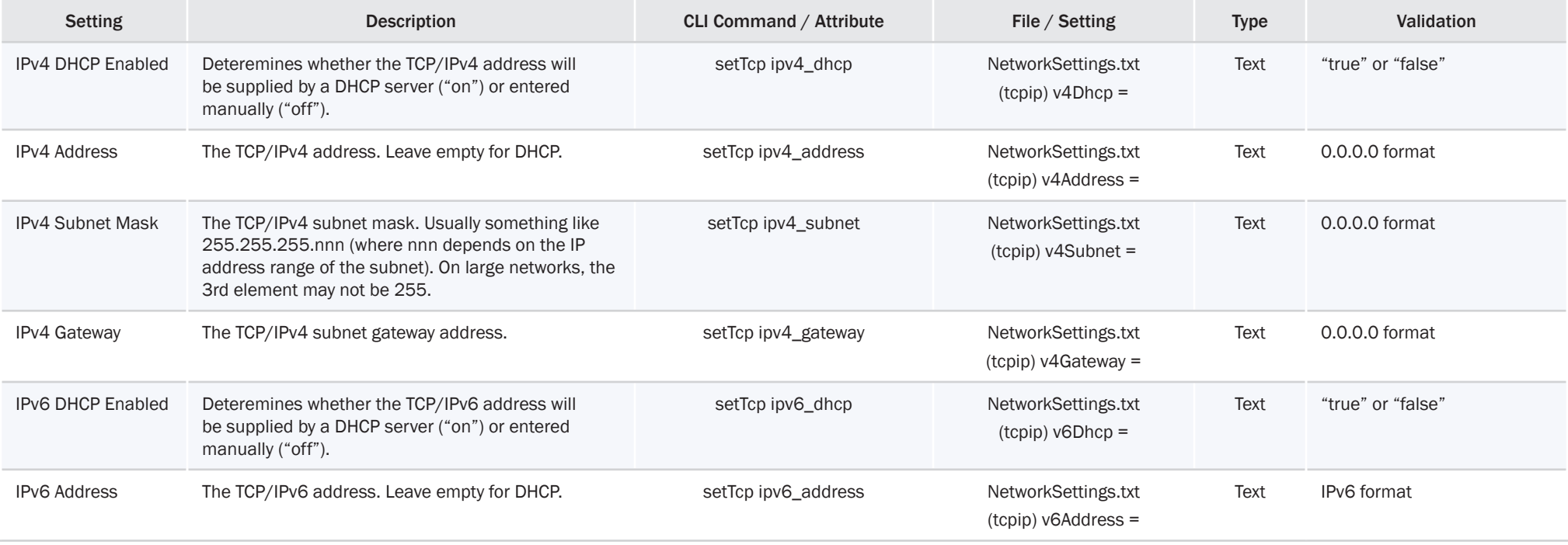

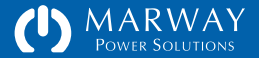

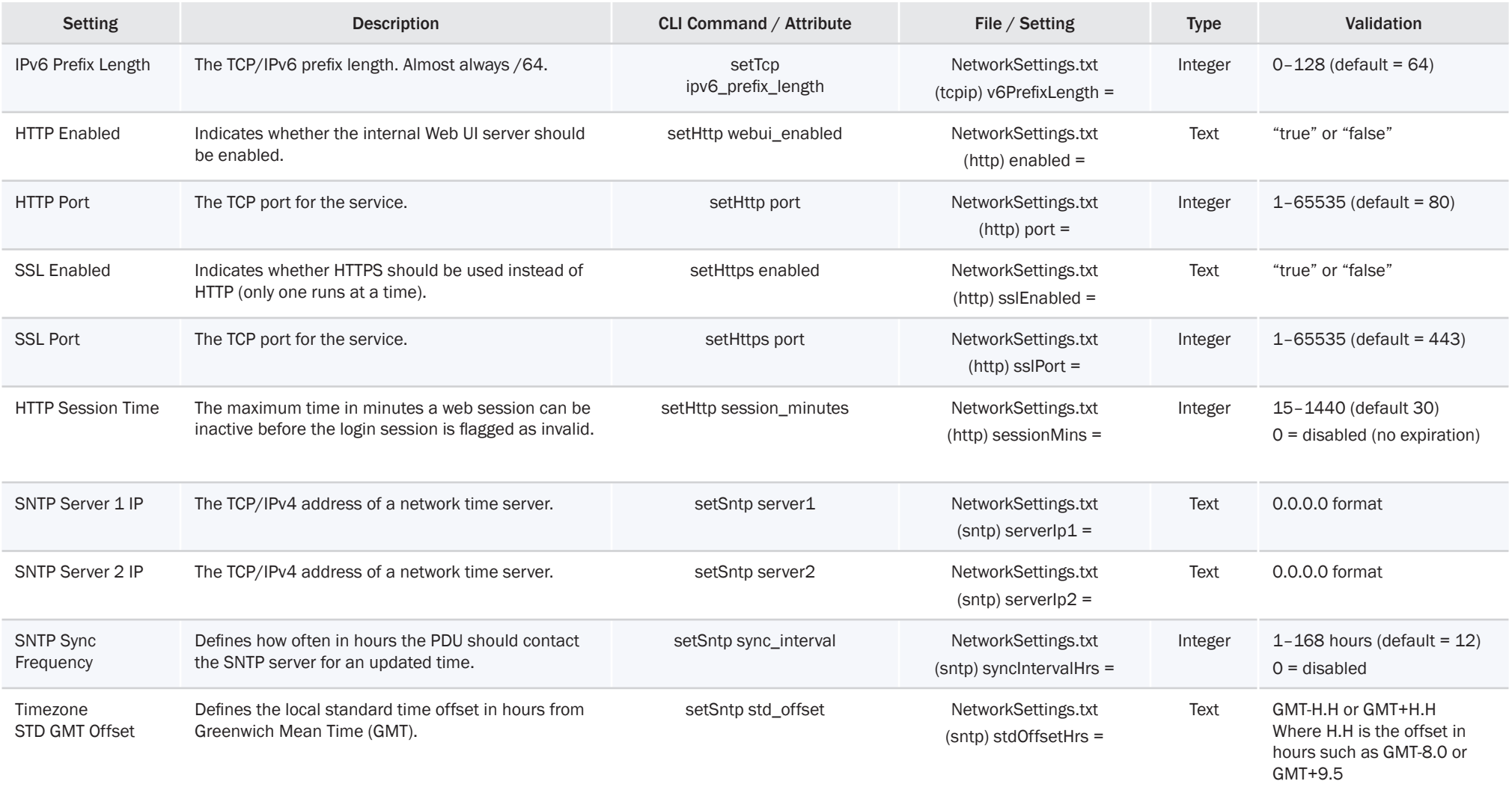

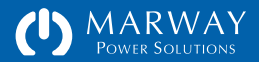

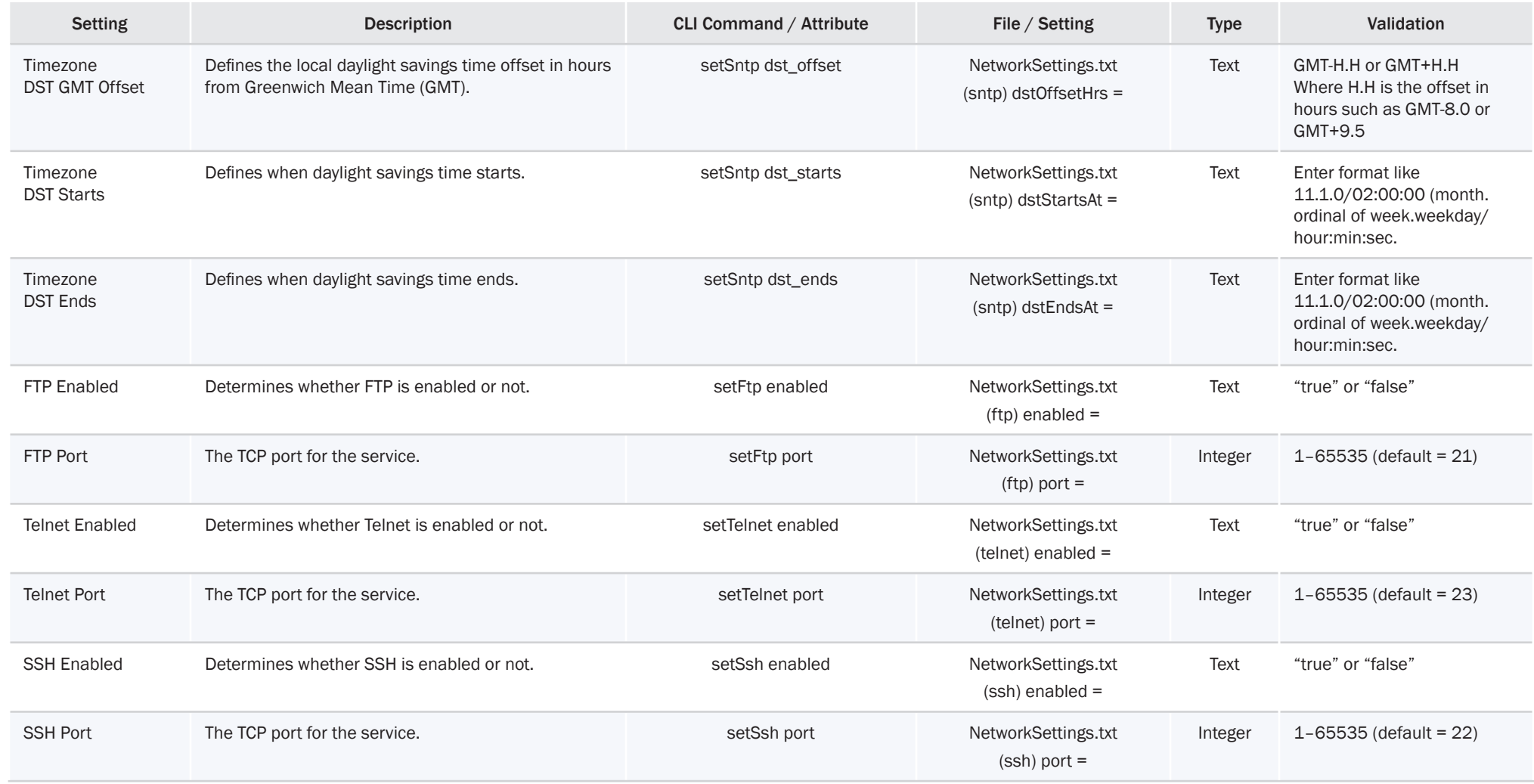

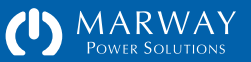

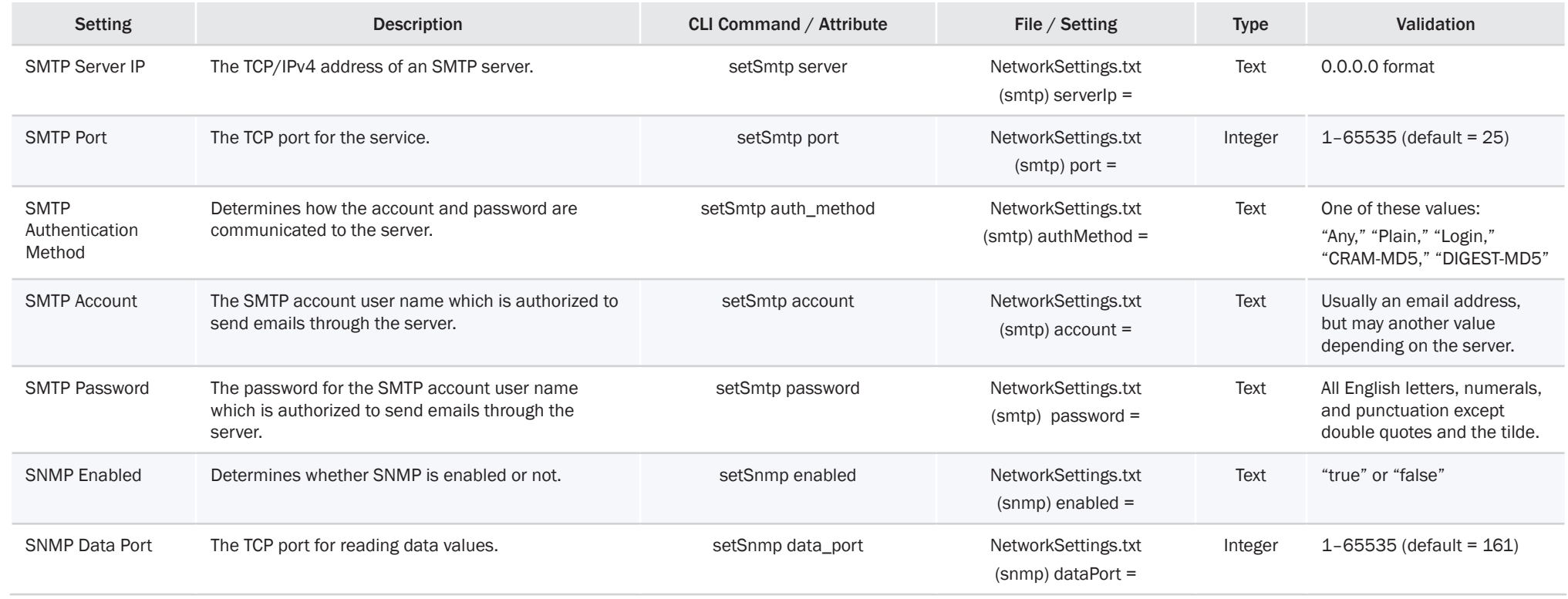

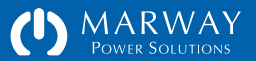

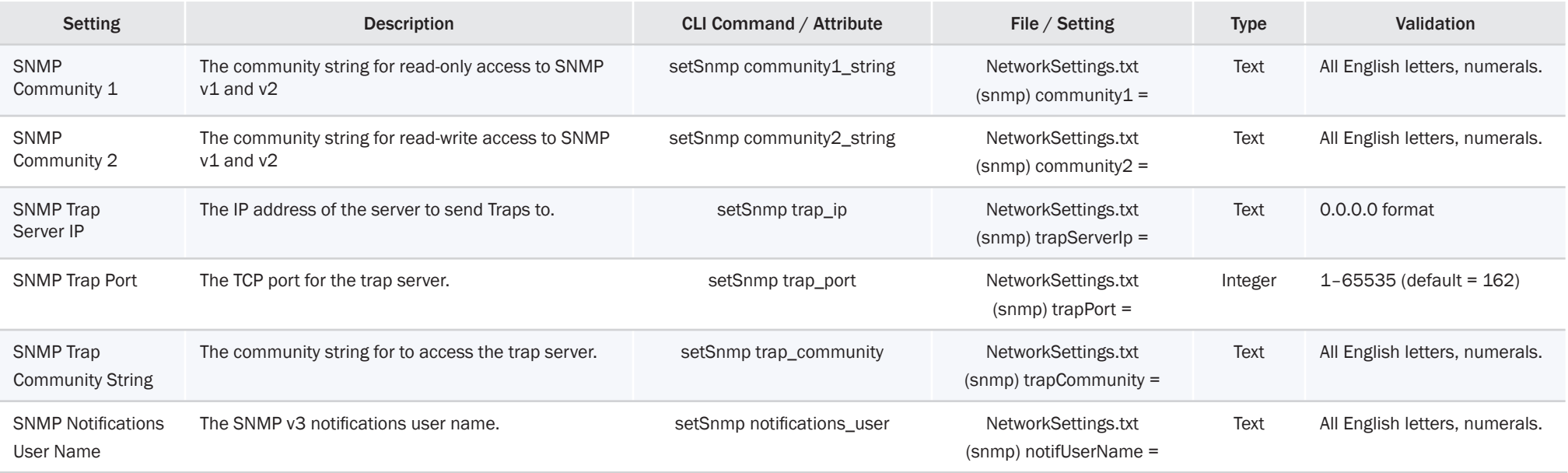

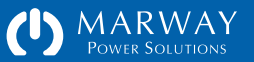

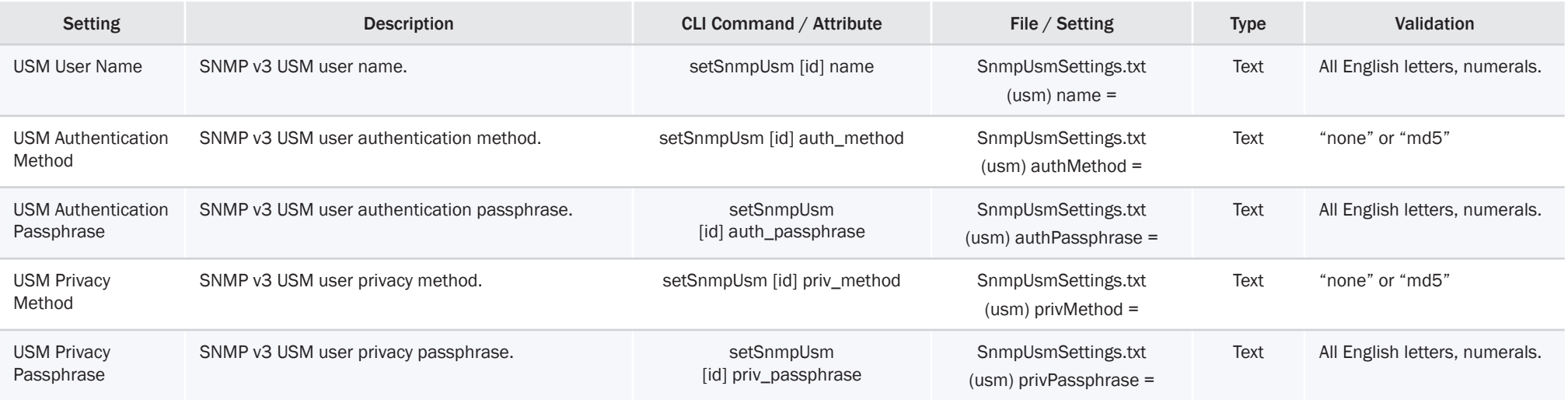

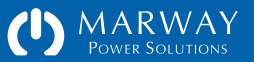

# User Settings

User settings define the authentication, profile, and permissions of each PDU user. Most of these settings are adjustable through the web or command line interfaces. Refer also to ["User Management" on page 66.](#page-65-0)

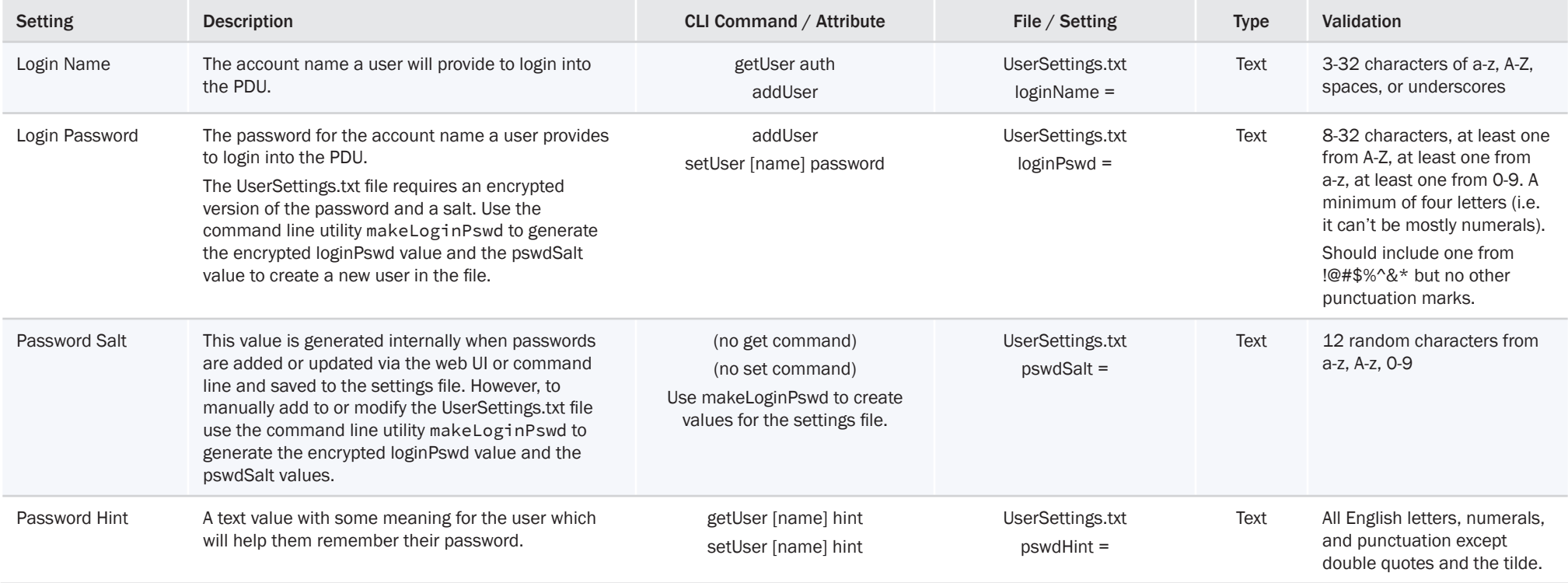

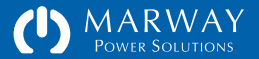

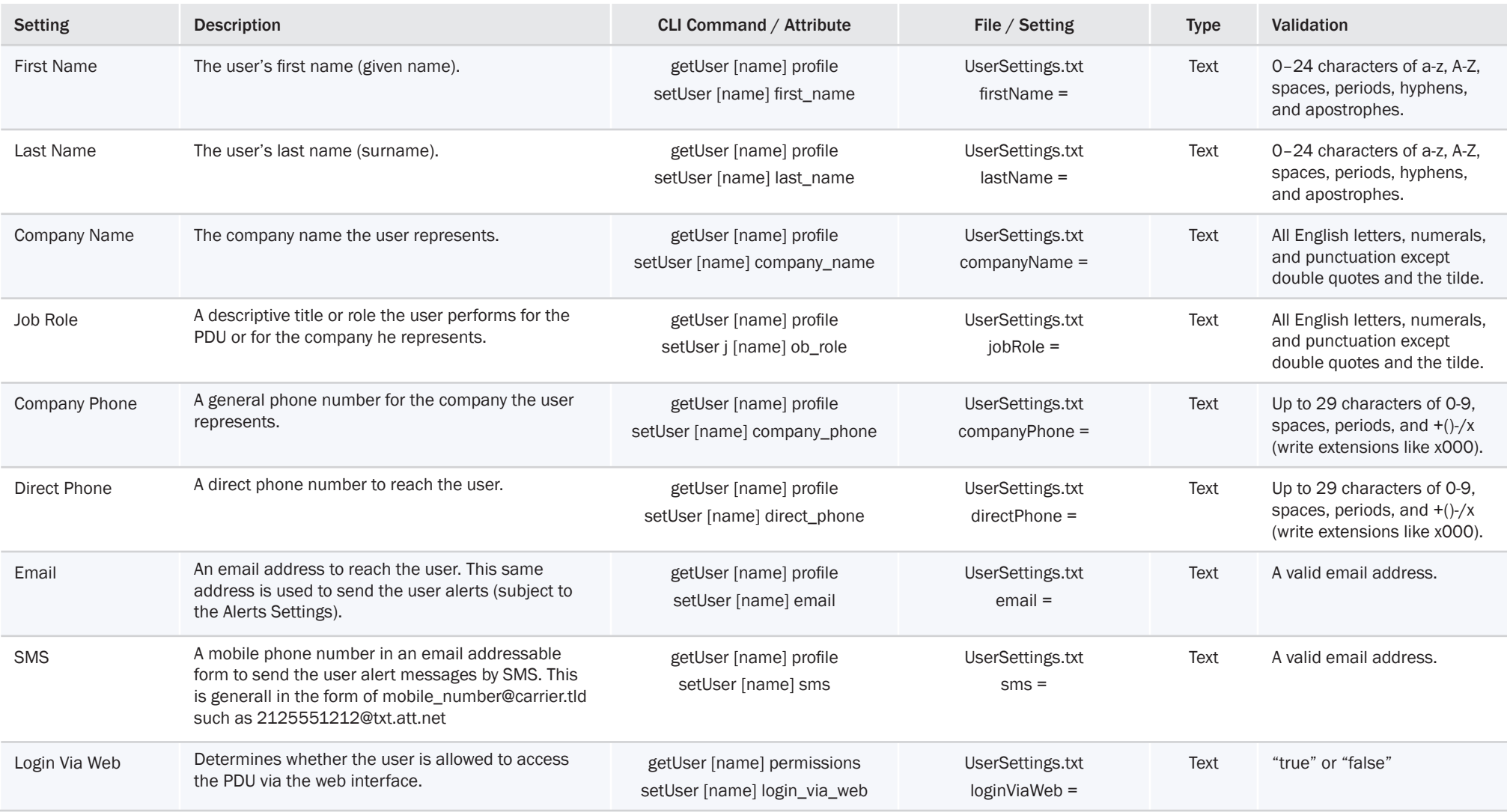

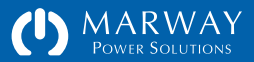

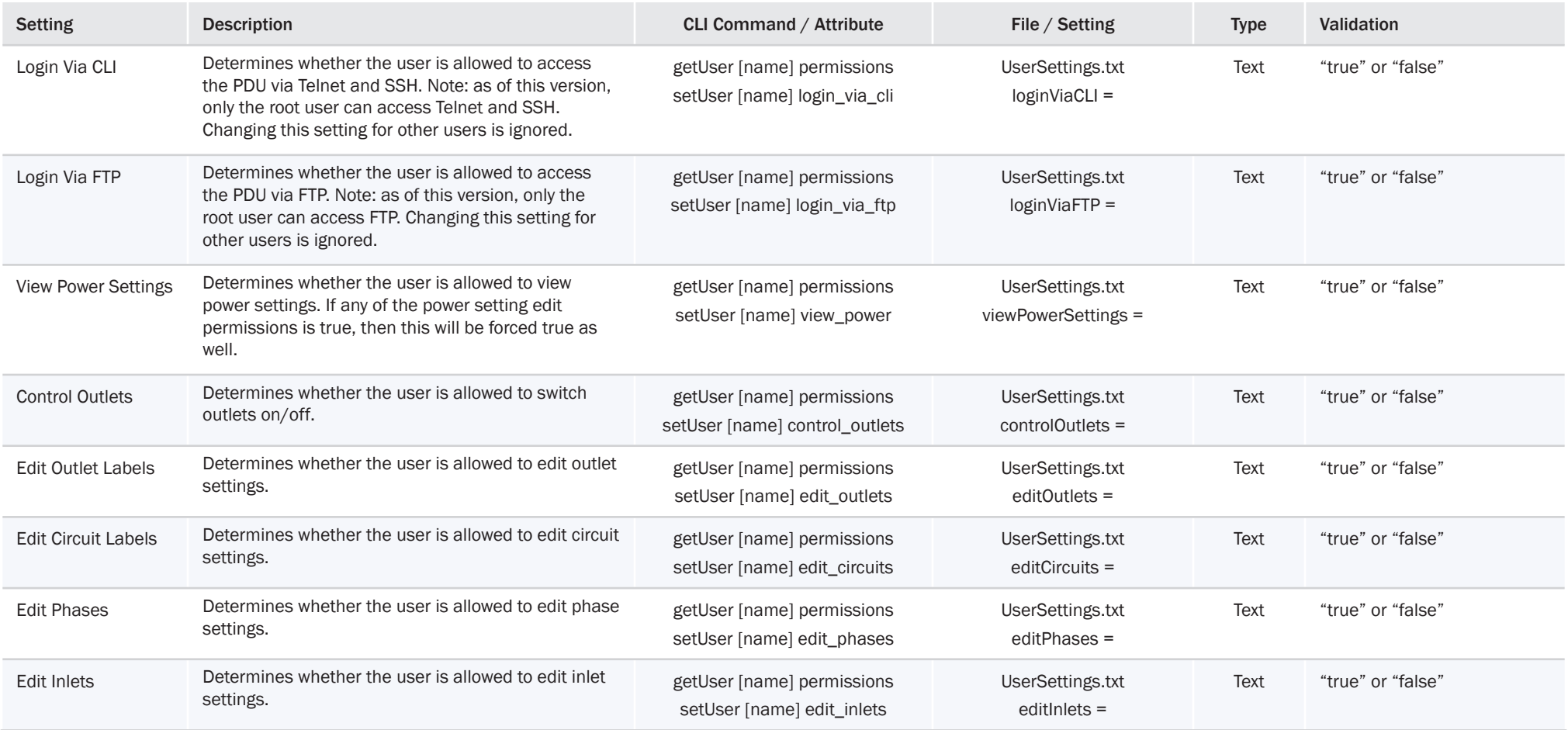

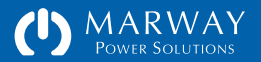

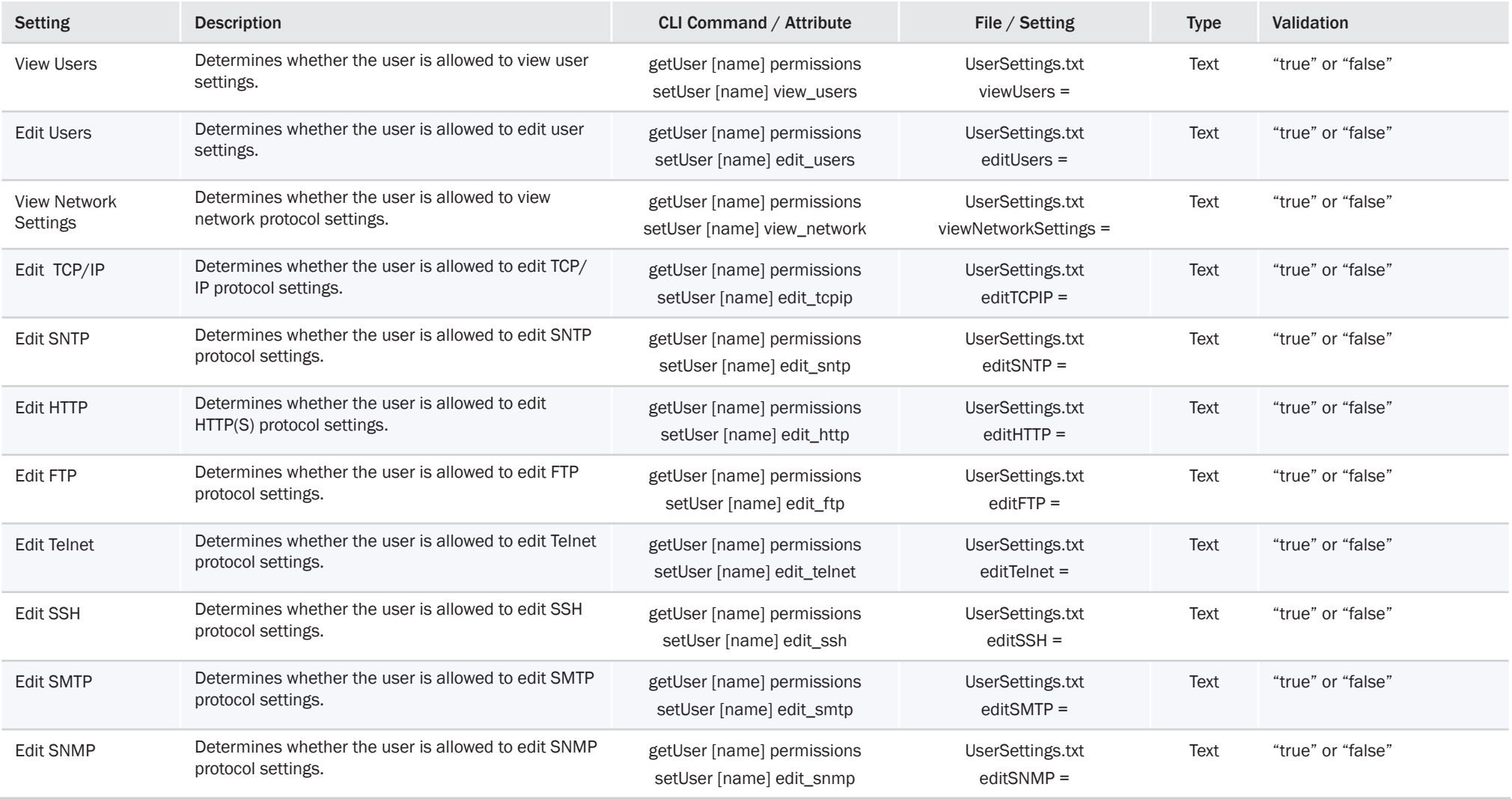

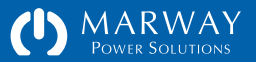

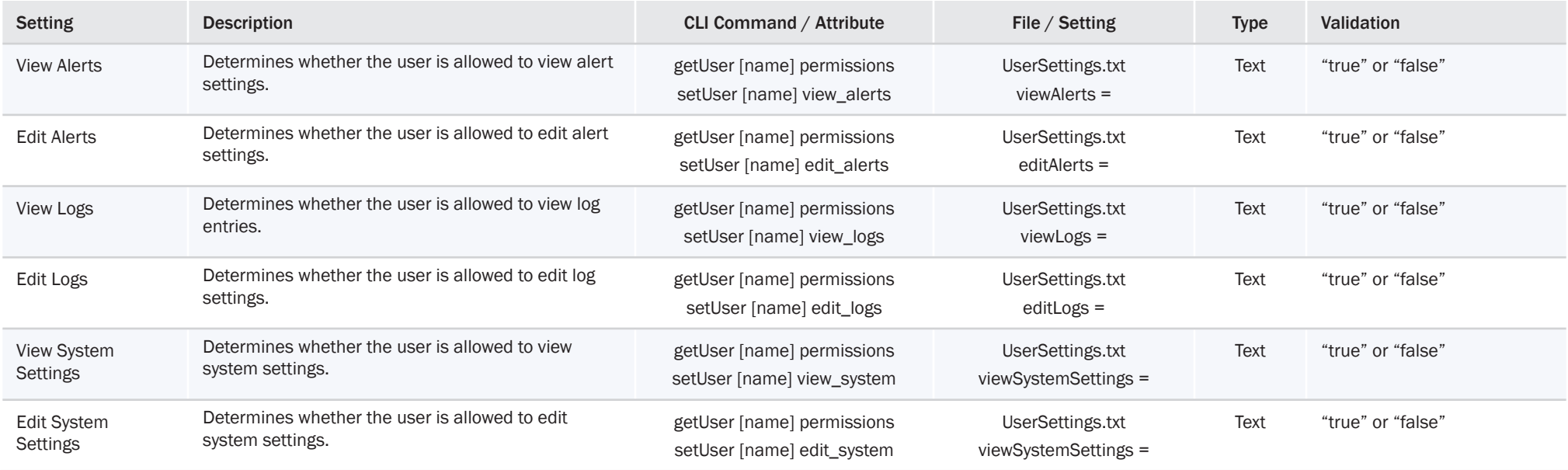

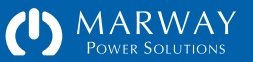

# Notification Settings

Notification settings determine who, if anyone, will receive notifications of alarms and certain events, and the form of the notification (e.g. email, SMS, or SNMP trap/notification). Refer also to ["Events Management" on page 58.](#page-57-0)

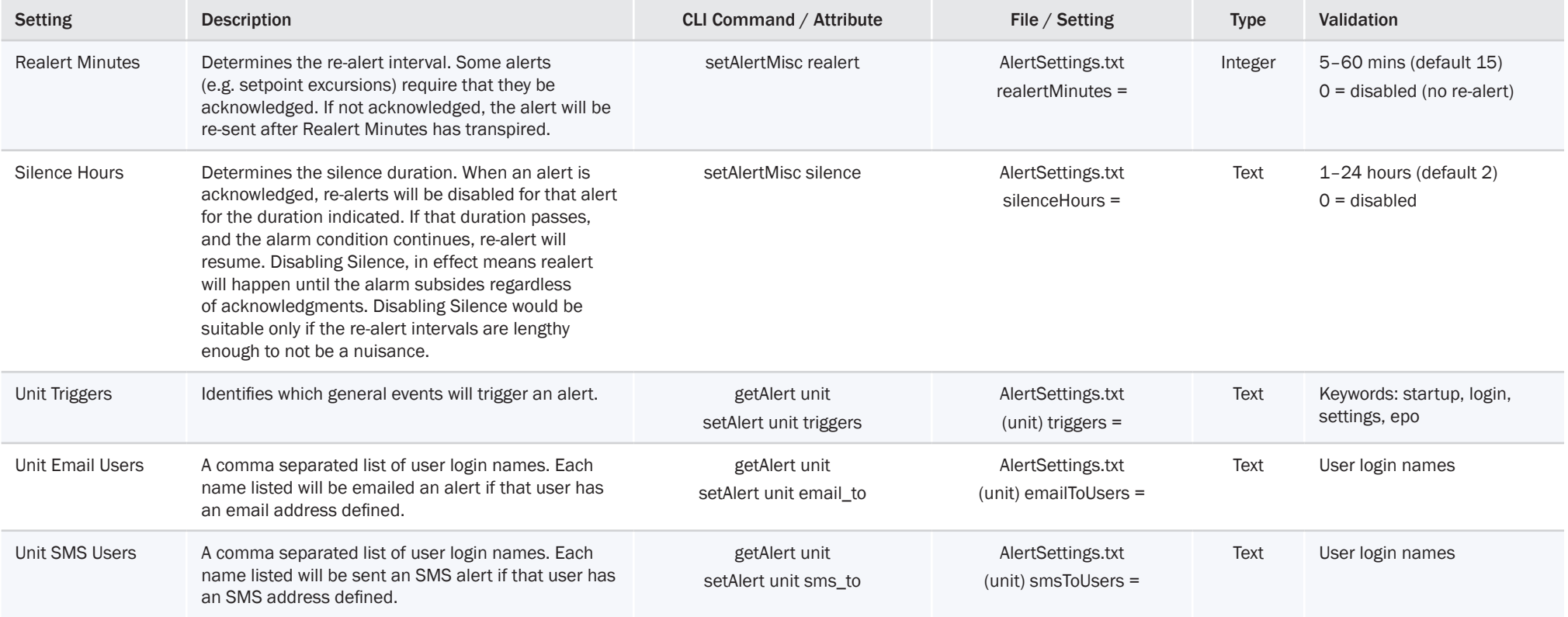

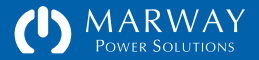

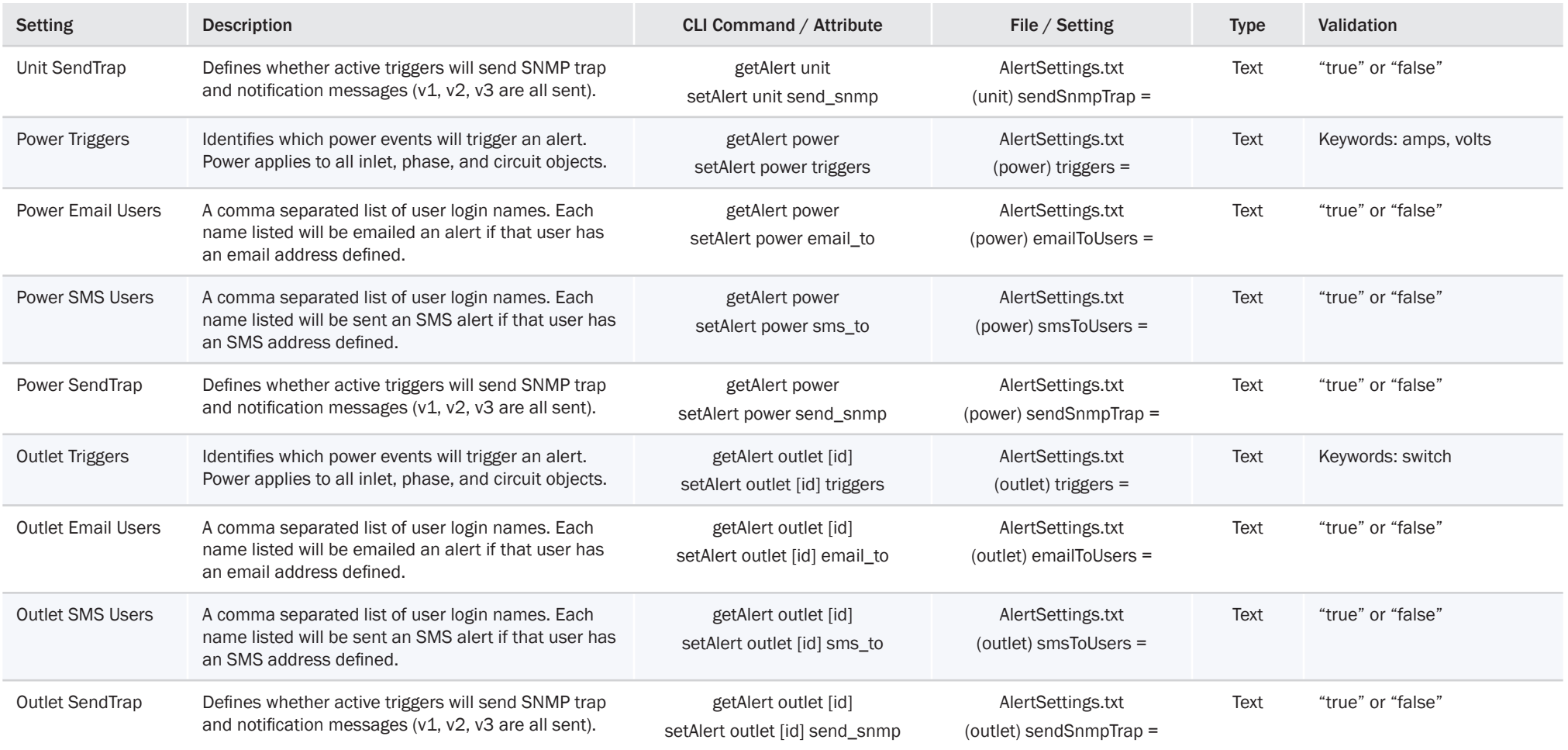

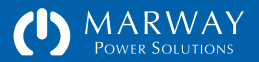

# Power Settings

Power settings include labels, setpoints, and in the case of outlets, some items specific to switching behavior. Not every device has every possible setting. Refer also to the web UI images in ["Power Settings" on page 21.](#page-20-0)

### Labels

The RCM software defaults to labeling each power device by its device name (Outlet, Circuit, Inlet) along with a sequential numerical identification. This results in default labels such as Outlet 1, Outlet 2, Circuit 1, Circuit 2, etc.

To allow labels with more meaningful descriptions, the labels for Outlets, Circuits, and Inlets can be changed. The labels for Phases are not editable. They remain fixed with their associated conductor labels (A, B, C, N).

Valid characters for labels include all English letters, numerals, and most standard keyboard punctuation marks. Quotes are not allowed in a label, nor are extended range, escaped, or Unicode characters.

## Outlet Switch Delays

Outlet switches feature three action delay settings. Details about these features can be found in ["Outlet Control" on page 47.](#page-46-0) In summary:

The On Delay causes a delay between the moment when an On action is initiated and when the outlet actually switches on.

The Off Delay causes a delay between the moment when an Off action is initiated and when the outlet actually switches off.

The Cycle Delay causes a delay in the cycle process after the outlet is switched off before it is switched on.

The values for these delays are in seconds with a valid range of 0 to 60. A decimal value in tenths such as 0.2 is acceptable.

## Outlet Startup State

If the PDU loses facility power, or is rebooted with the reset switch in the onboard keypad, the outlets will be switched off. Software restart commands do not affect outlet state. If the outlets are switched off, the PDU needs to know what to do with the outlets after startup. This is the job of the Startup State setting. It has three values: on, off, and last known. When "on" the outlet will be switched on after startup, and "off" will leave it off. The "last known" option will restore the same state the outlet was in before power was removed.

#### Alarm Setpoints, Hysteresis, Debounce

These items determine the alarm behavior for all power devices. Understanding alarm management can be a complex topic. The section ["Power Setpoints and](#page-60-0)  [Alarms" on page 61](#page-60-0) provides some reference information. Assistance from someone experienced in alarm management may also be suitable if needed.

For the setting adjustments identified in the table below, setpoint values will be in the units of the measurement being monitored such as amps or volts. Hysteresis values are also in the measured units, whereas Debounce is entered in units of seconds.

One thing to be aware of is the difference between zero and disabled. A setpoint setting of zero means an alarm will trigger using that as a comparison value. Disabled means there is no alarm. On the web interface, disabled is an empty field, and on the command line an empty value or the word "disabled" is used with a set command.

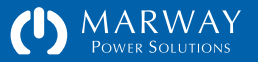

#### Setpoint Accuracy and Limits

It is important to keep in mind certain practical limits of setpoints at the extreme ends of their theoretical ranges. For amps, the software will allow a value from zero to the Maximum Rating value of the device (refer to the PDU electrical specifications for detailed values). However, it is not practical to have setpoint settings at the extreme ends of this range. First, all sensors, like those being used to measure the amps and volts within the PDU, lose accuracy at their lower and upper limits. How close to those limits is practical? This can be affected by the built-in tolerances of the electronics, and by environmental factors such as temperature. There is not a single value that will always work at all times, and in all PDUs even of the same model.

For RCM PDUs with power monitoring, under ideal conditions, detecting the difference between some current and zero current is less than a tenth of an amp. This means that a Low Warning Amps setting could drop as low as 0.1A and still be considered not zero by the RCM software. Feel free to experiment, but understand that monitoring equipment at such low limits is not the primary intent of the product.

For RCM PDUs with current monitoring, the lowest detectable limit is aproximately 0.3 amps.

At the upper limit, a more important factor to be aware of than accuracy is the legal impact of local electrical safety laws. Within the USA, Canada, Europe, and many other areas of the world, there is a legal requirement that continuous duty electrical loads must not exceed 80% of the Maximum Rating of the circuit devices. For example, an outlet, fuse, or circuit breaker with a 15 amp Maximum Rating cannot have more than 12 amps (15 amps x 80%) of continuous duty load. "Continuous duty" is defined in the National Electrical Code (of the USA) as being 3 hours and longer. Therefore, for current, a practical maximum limit for the High Warning Amps setpoint is always going to be 80% of the Maximum Rating value of the device being measured (80% of the receptacle rating for outlets, 80% of the circuit breaker rating for circuits, and 80% of the plug rating for Inputs). However, a more pragmatic and

informative limit is going to be closer to what you would expect the normal operating current to be.

It is legal to run closer to the example 15 amp limit for "intermittent" periods (which are not well defined). Therefore, the High Critical Amps setpoint could be set closer to the Maximum Rating value. At that point, the inherent loss of accuracy at the limits becomes a factor. Relying on a value within only a few tenths of an amp to the limit may not have the accuracy and repeatability desired for reliable alarm management. Circuit breakers too have some variability. Therefore, trying to get very close to the limit of the breakers may not yield consistent results either—some breakers may trip sooner than others.

The exact legal requirements and definitions of electrical safety code in your locale should be understood by anyone installing and operating this equipment.

As stated earlier, while the software may allow setpoint ranges of X to Y, best practices result in values much closer to the operating range of the equipment, not the range of the power circuit.

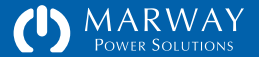

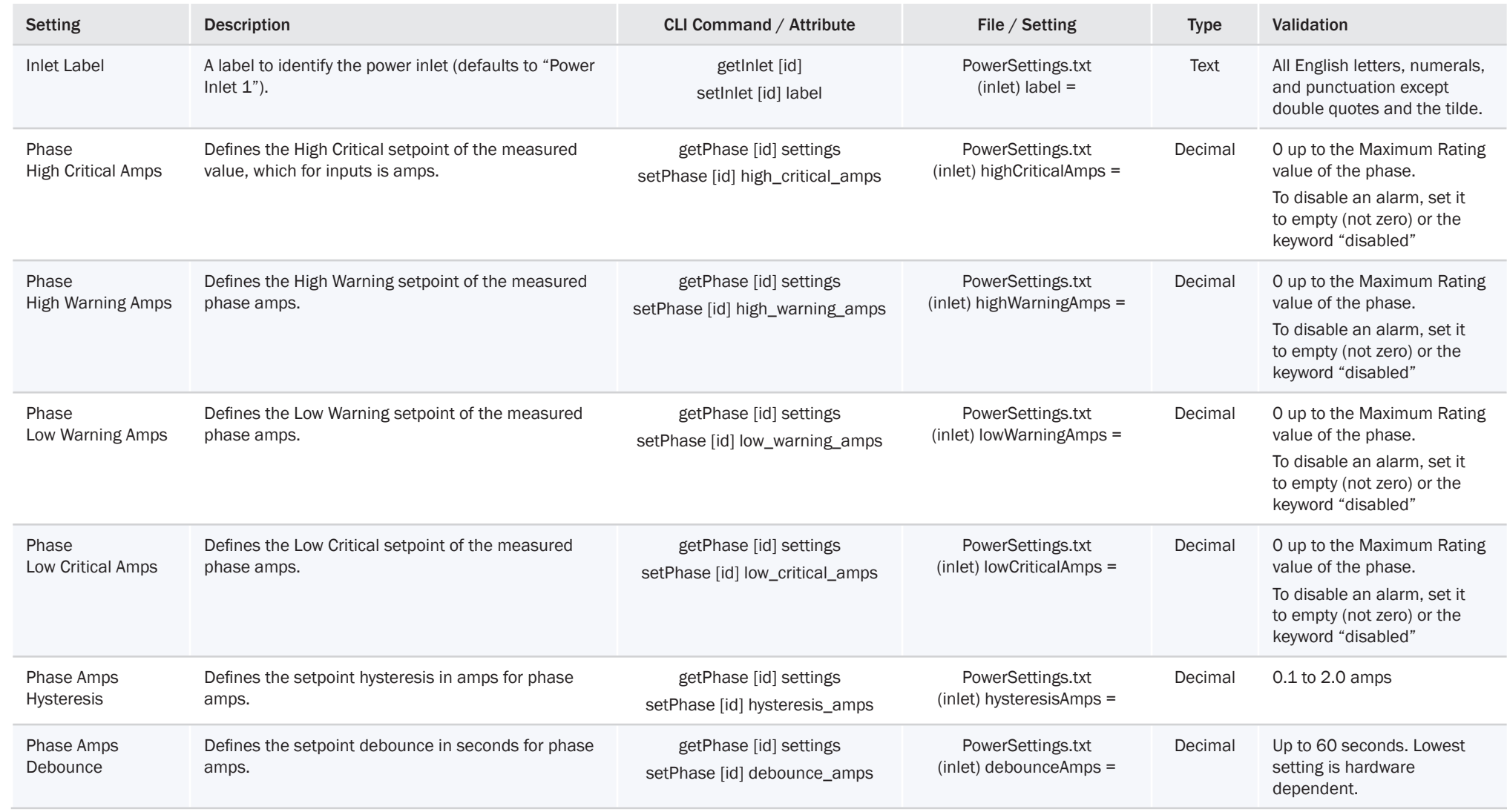

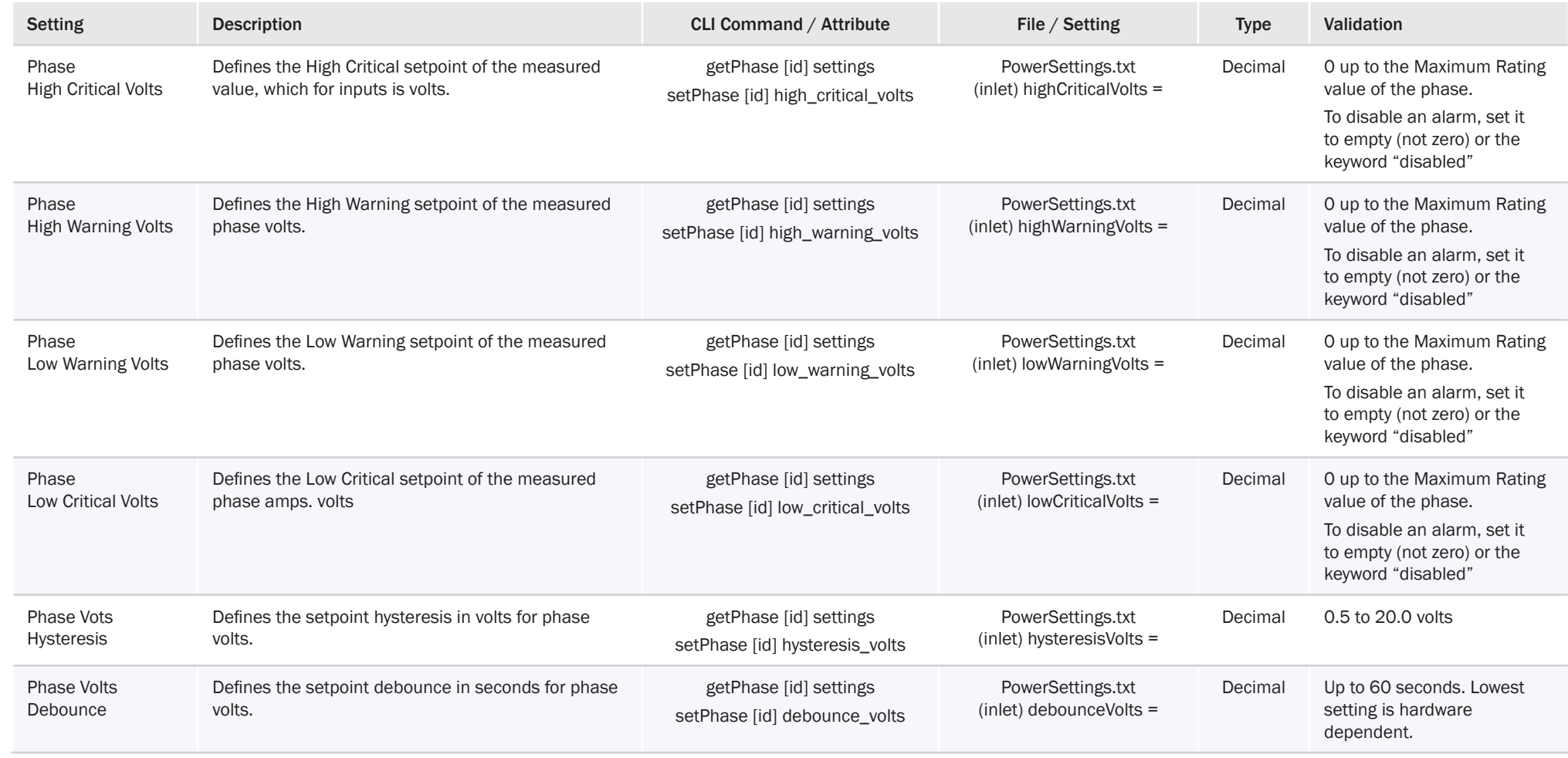

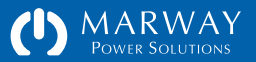

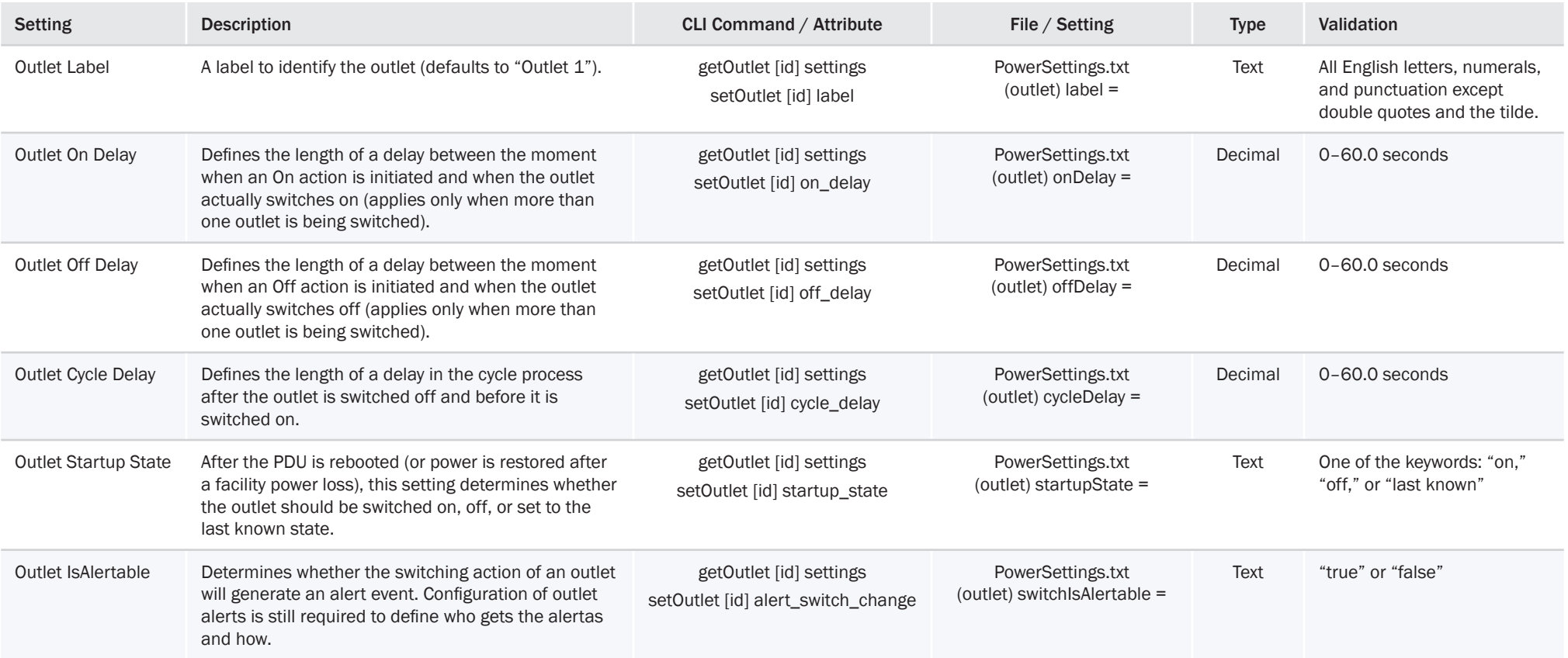

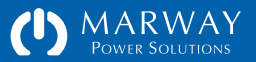

# Log Settings

Log settings determine how many log records are recorded, and which APIs to log outlet switch events from.

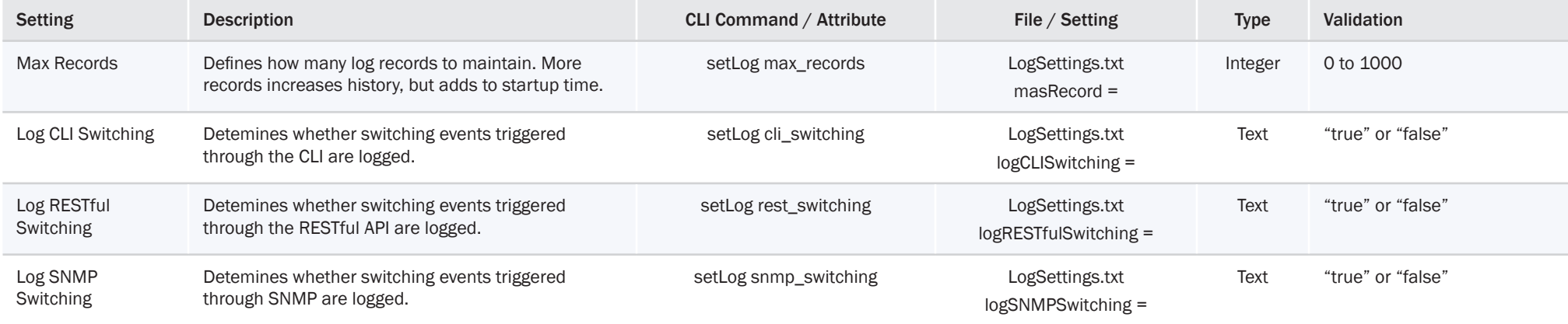

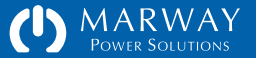

**Optima RCM Software Command Line Reference**

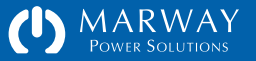

# Command Line Reference

This chapter includes an overview of the command line syntax, and the entire contents of the built-in help for every command.

# Built-in Help

At any point after login, typing help or ? at the prompt will display the toplevel help which is a list of commands.

Each command can also be followed by a ? such as getSystem? (with or without a space) to display detailed usage help for that command. The command help will identify the syntax of the command, various attribute options, and some examples.

Typing ? after a command name will redisplay the command after the help info, ready to accept the rest of the command. Typing help before the command will display the help only.

# Command Syntax

The majority of commands follow a common set or get pattern. The following are typical get commands:

- getOutlet 8 switch
- getPhase 1 high\_critical\_amps
- getUser lester email
- getSystem location

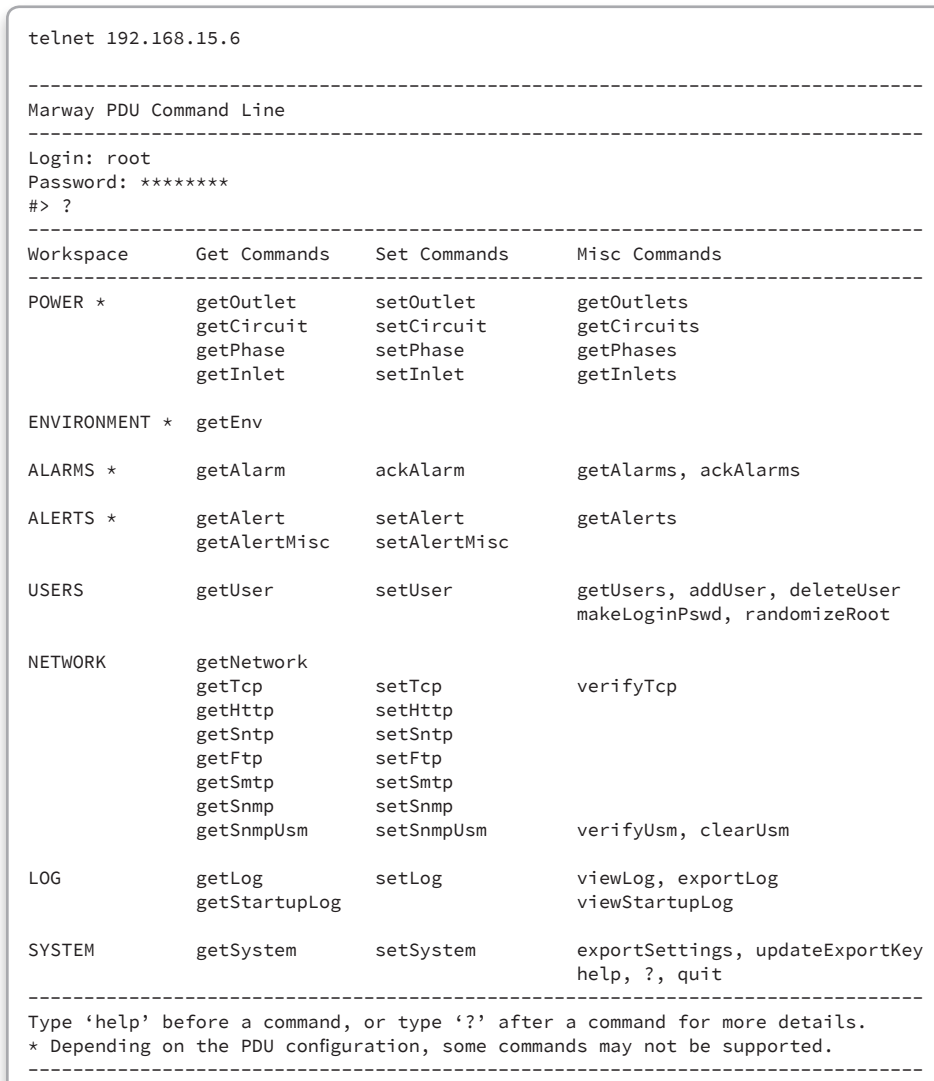

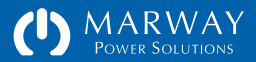

These are typical set commands:

- setOutlet 1 switch on
- setCircuit 1 high\_critical\_amps 14.6
- setUser lester email "les@example.com"
- setSystem location "Aisle 6 Rack 4"

You'll notice the pattern of get and set are identical except for the last parameter of the set command which passes the new value. Otherwise, both use the same syntax of:

commandName instanceID attribute [setValue]

Where commandName is something like getOutlet, getUser, setPhase, etc. Command names are not case sensitive. The instanceID is going to be the numerical ID of a power device such as an outlet, or phase, or the login name of a user. A few commands do not need an instance ID such as getSystem/ setSystem where there's always one implied instance. The attribute is the specific detail being requested or set. Attributes names are not case sensitive. Finally, if the command is a set, the fourth parameter is the new value. Values will be stored with the same case they are entered with.

### Command Aliases

Many command attributes have aliases (synonyms). These aliases are revealed in the command help. For example, the getSystem command has an attribute model\_number. That attribute name may be substituted with model\_no or even model. So, getSystem model is the same command as getSystem model\_number. The idea behind aliases is to enable commands to be flexible so people can use words and phrases they might naturally think of (without going overboard and having aliases for every word).

## Command Variants

Most commands have variants, which are different ways of using the command to get different results. This primarily applies to get/set commands to address whether the command applies to a single instance or multiple instances of the command target.

A get command used like these examples: getOutlet 4 switch getUser lester email will return one attribute for one specific instance.

A get command used like these examples: getOutlet 4 getUser lester will return all attributes for one specific instance.

A get command is used like these examples: getOutlet getUser will return all attributes for all instances.

Command variants are explained with each command's built-in help by identifying optional parameters in square brackets like [object] in the example help display below:

#> getOutlet ?

------------------------------------------------------------------ Syntax: getOutlet [id] [attribute]

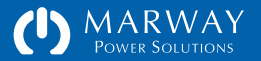

# Power Commands

# getInlet

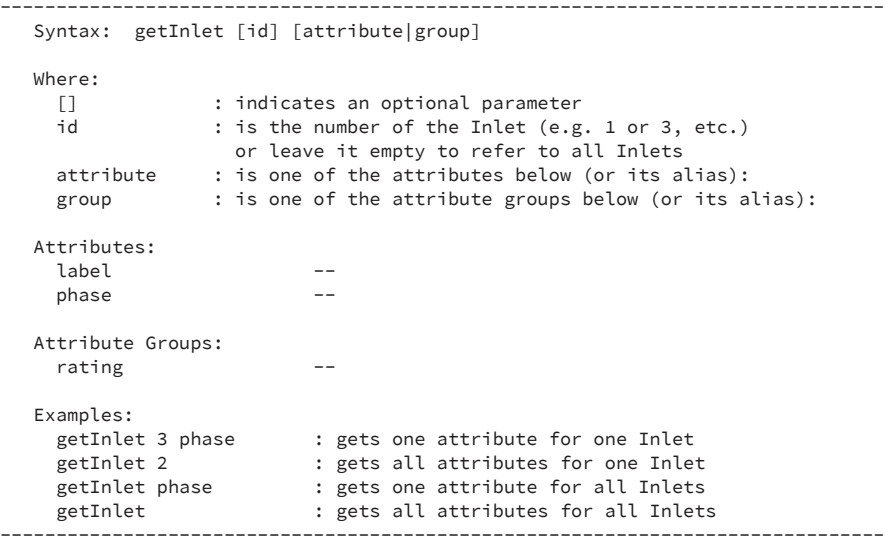

#### setInlet

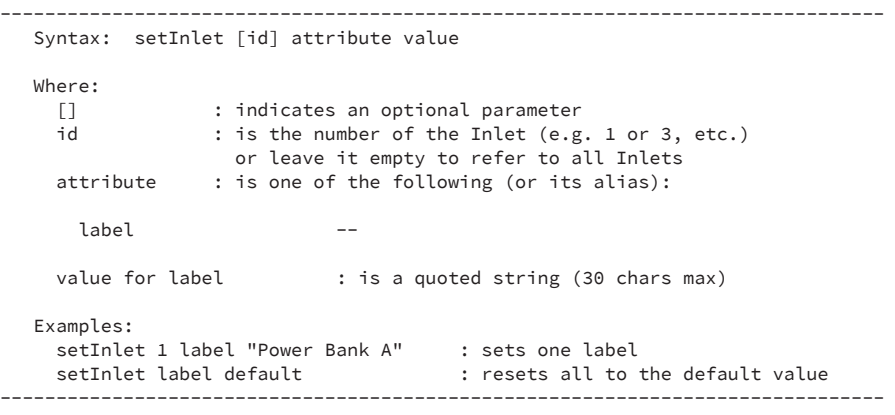

# getPhase

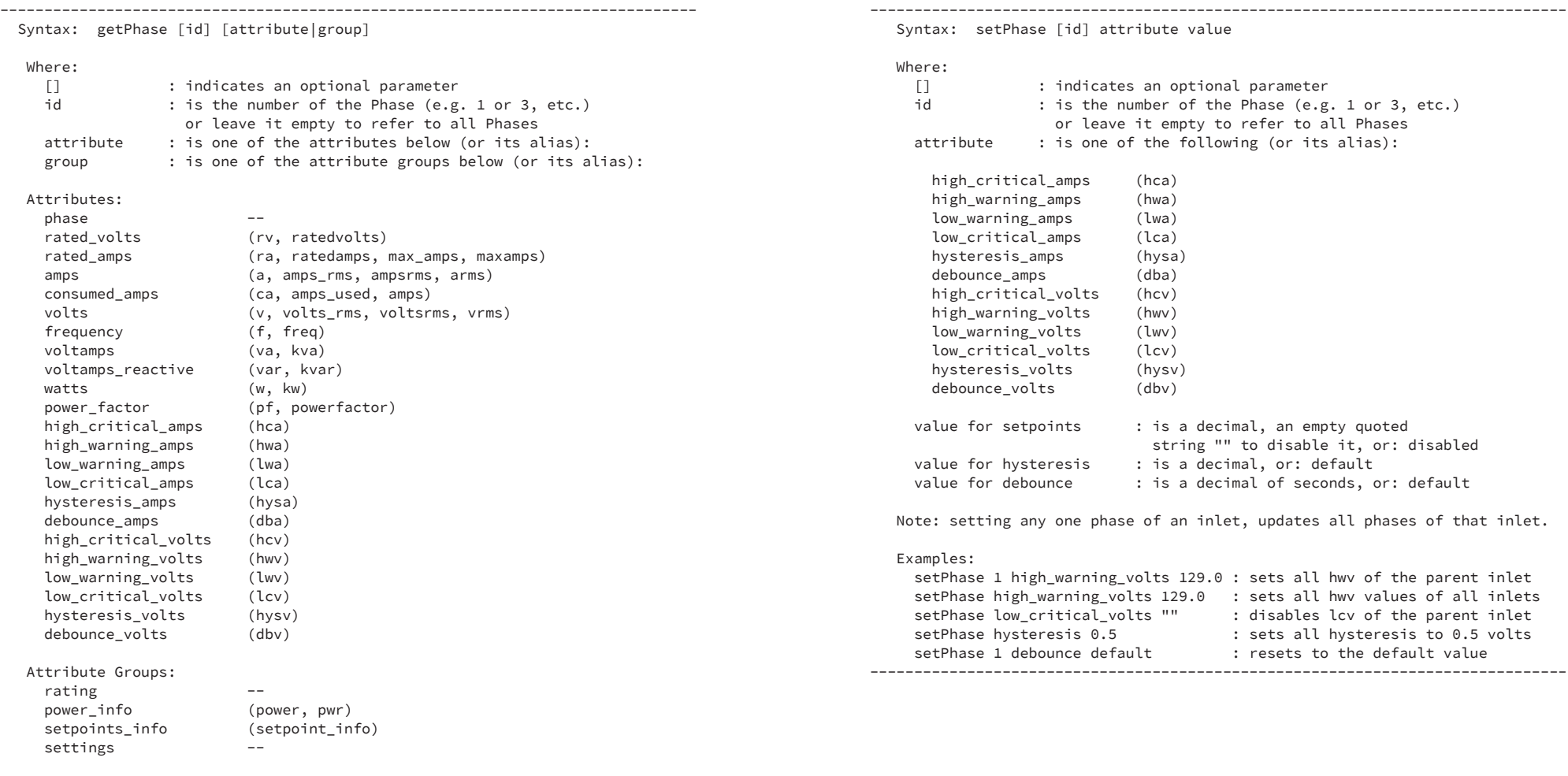

### setPhase

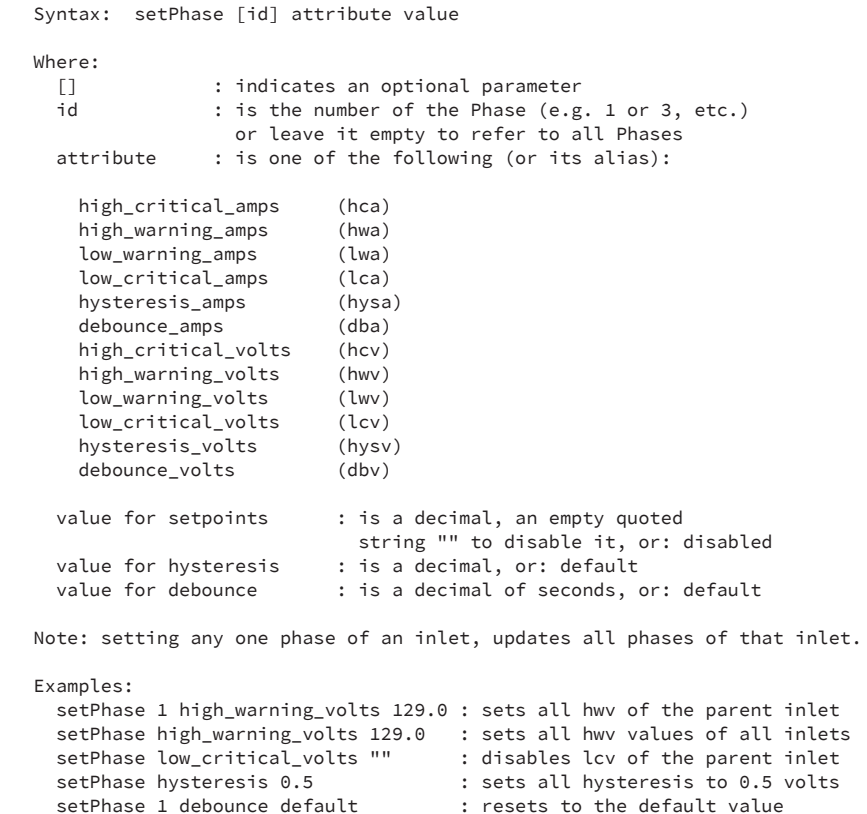

**MARWAY** 

-------------------------------------------------------------------------------

Examples: {not shown}

#### getCircuit

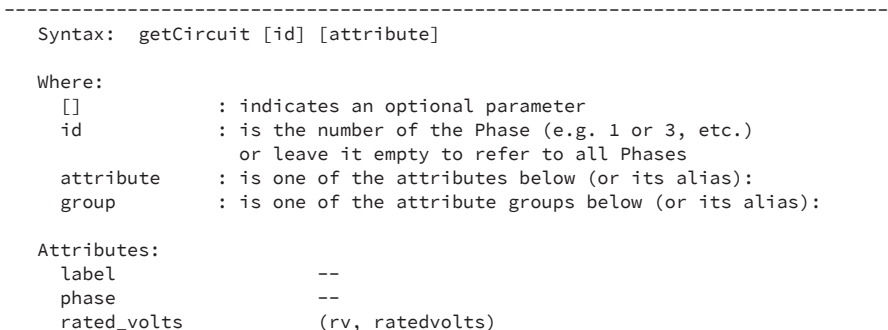

 rated\_amps (ra, ratedamps, max\_amps, maxamps) amps (a, amps\_rms, ampsrms, arms) consumed\_amps (ca, amps\_used, amps)

volts (v, volts\_rms, voltsrms, vrms)

#### setCircuit

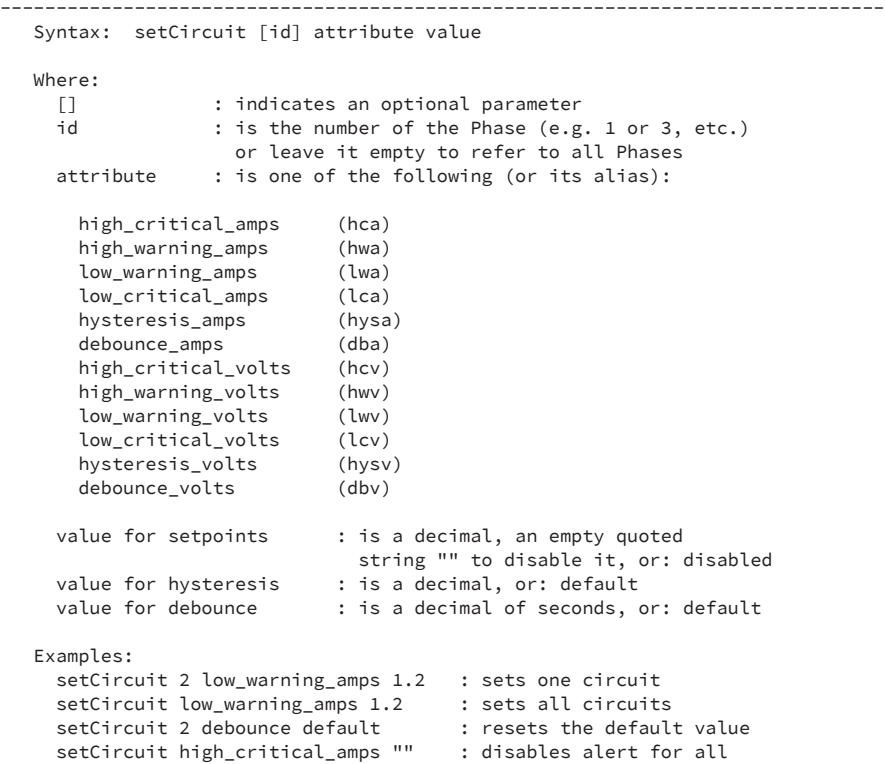

-------------------------------------------------------------------------------

#### Attribute Groups:

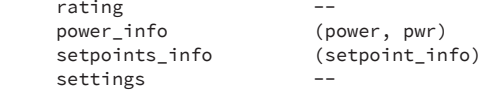

 frequency (f, freq) voltamps (va, kva) voltamps\_reactive (var, kvar) watts (w, kw)

 high\_critical\_amps (hca) high\_warning\_amps (hwa) low\_warning\_amps (lwa) low\_critical\_amps (lca) hysteresis\_amps (hysa) debounce\_amps (dba) high\_critical\_volts (hcv) high\_warning\_volts (hwv) low\_warning\_volts (lwv) low\_critical\_volts (lcv) hysteresis\_volts (hysv) debounce\_volts (dbv)

power\_factor (pf, powerfactor)

Examples: {not shown}

-------------------------------------------------------------------------------

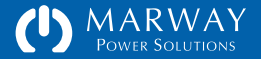

# getOutlet

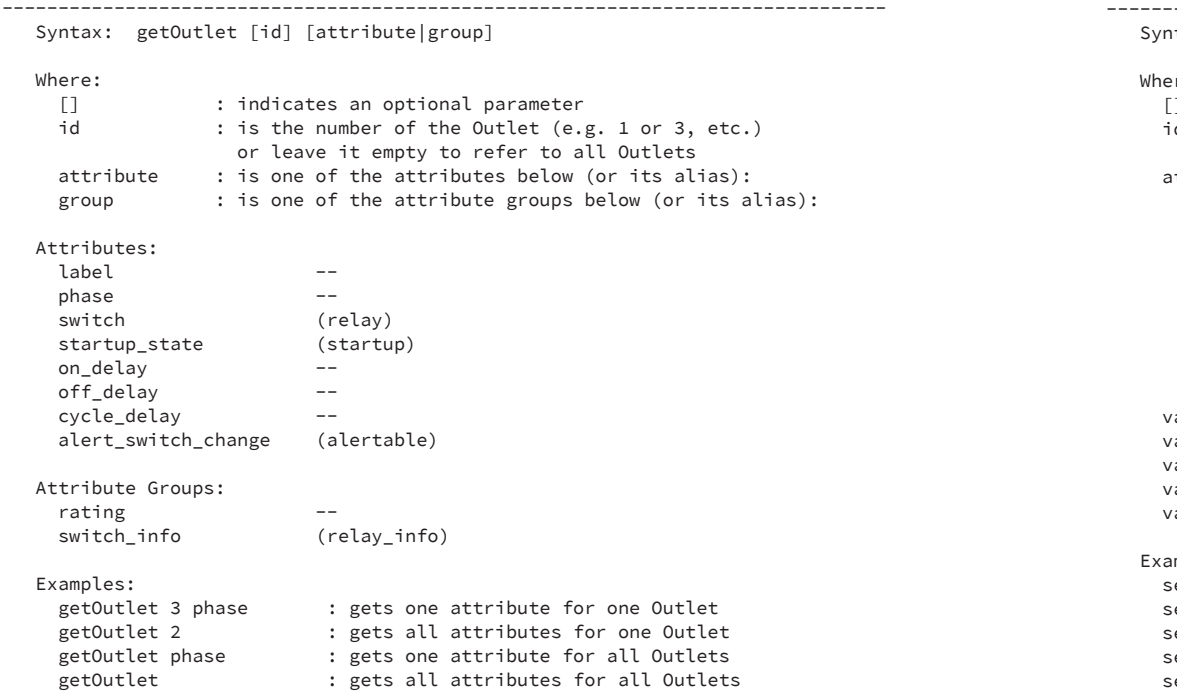

### setOutlet

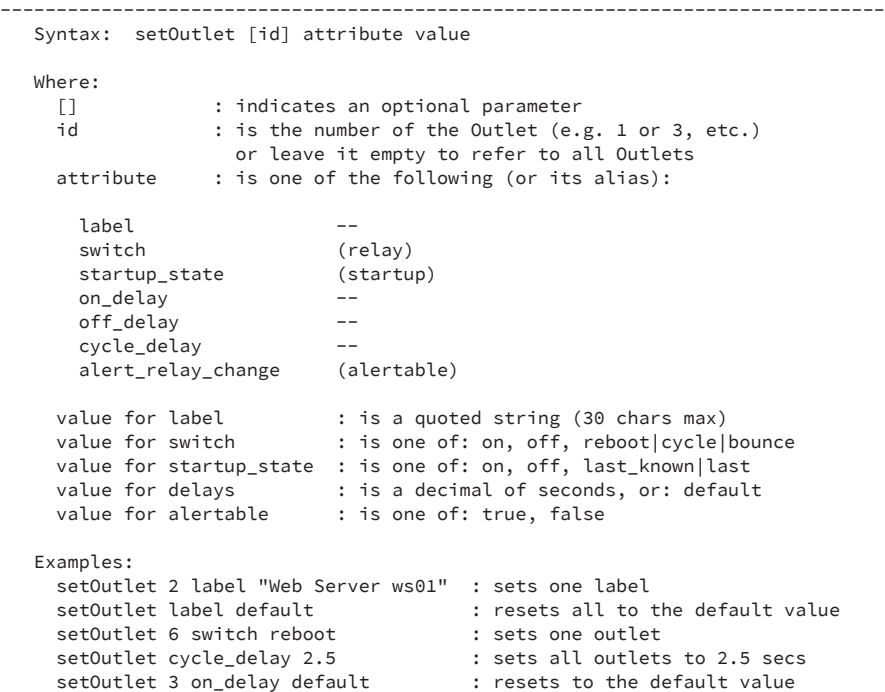

-------------------------------------------------------------------------------

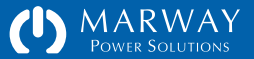

-------------------------------------------------------------------------------

# Environment Commands

# getEnv

------------------------------------------------------------------------------- Syntax: getEnv [id] [attribute] Where:<br>[] [] : indicates an optional parameter<br>id : is the number of the Env Port (1 : is the number of the Env Port (1 or 2) or leave it empty to refer to all ports attribute : is one of the following (or its alias): label - temperature (temp) humidity (hum) Examples: getEnv 1 temp : gets one attribute of the environment port getenv : gets all attributes of all ports -------------------------------------------------------------------------------

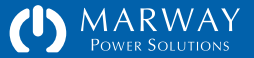

# Alarm Commands

# getAlarm

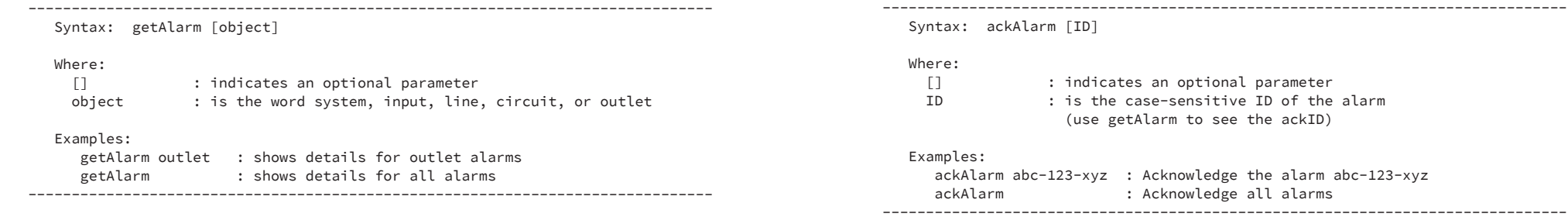

ackAlarm

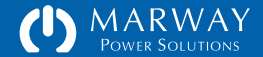

# Alert Commands

# getAlert

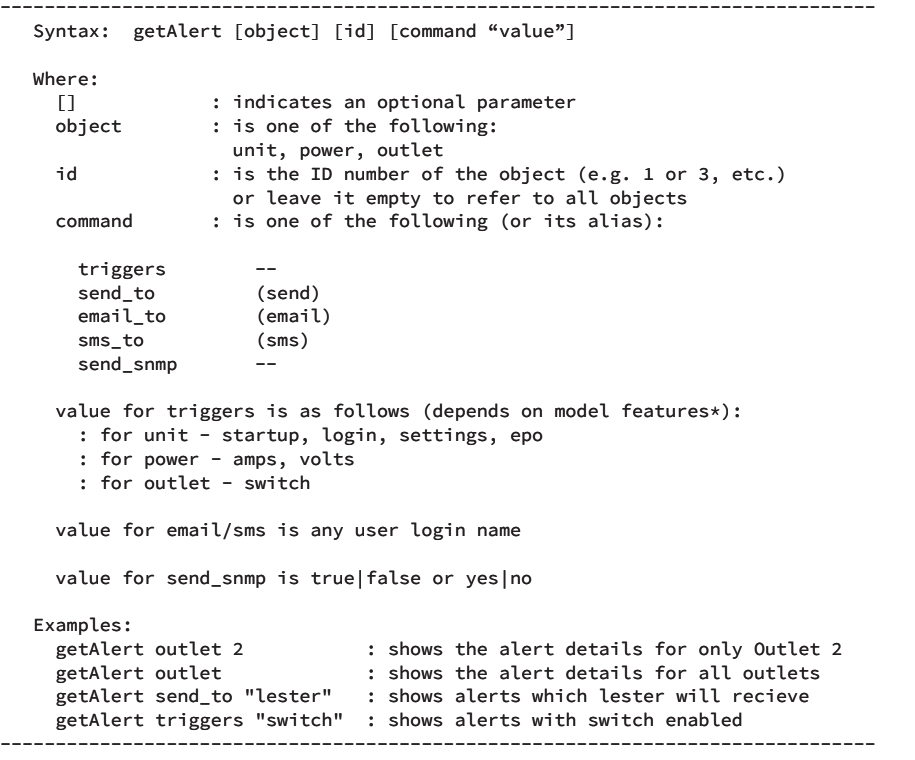

## setAlert

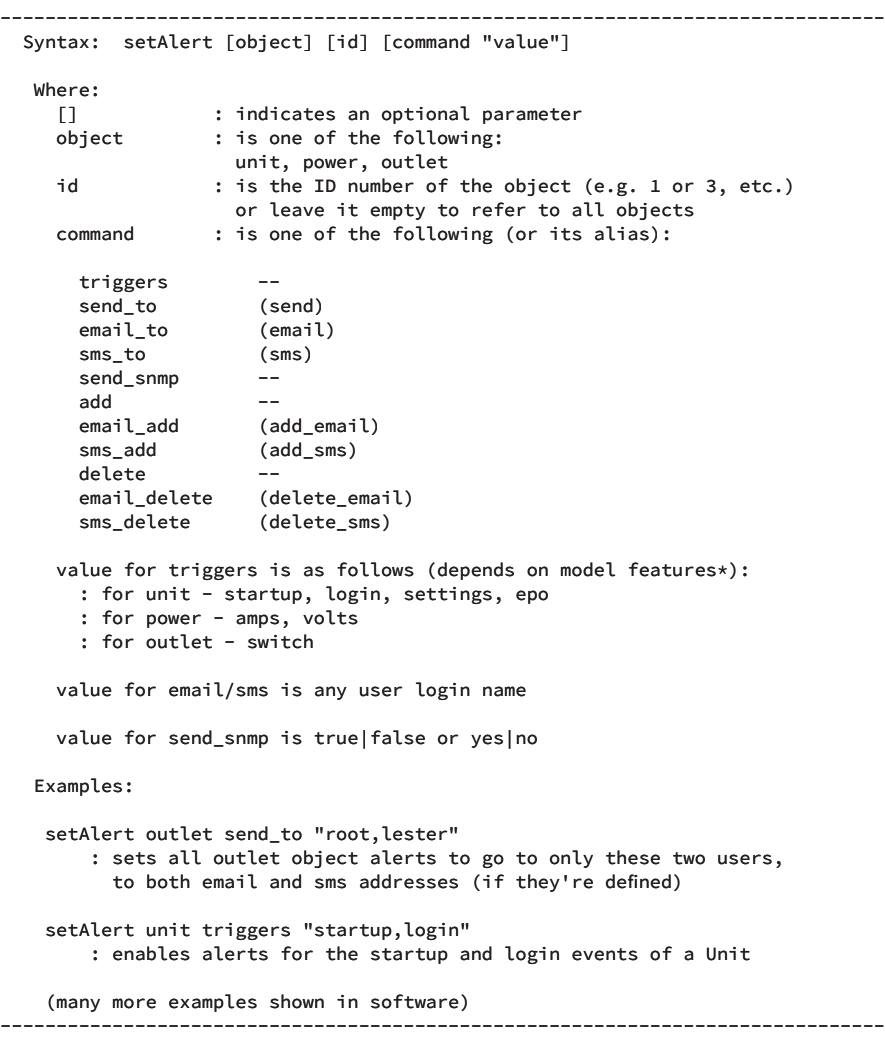

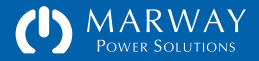

# getAlertMisc

### setAlertMisc

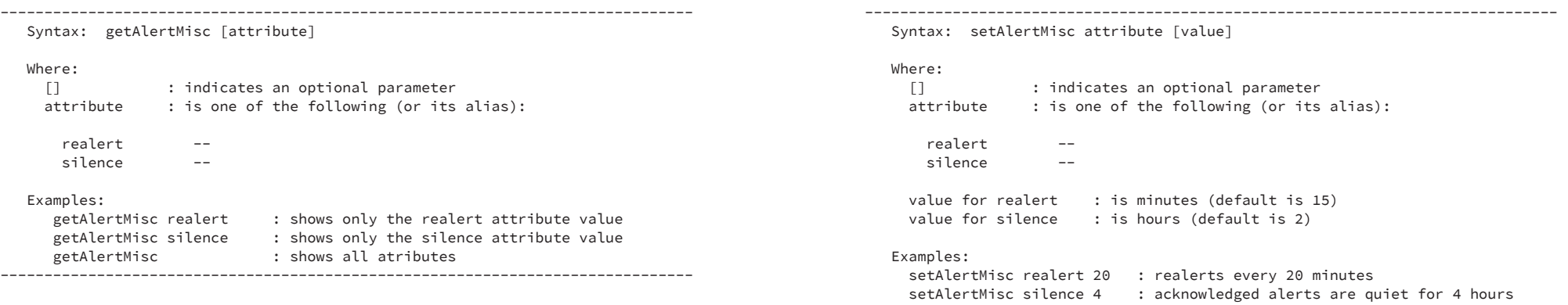

-------------------------------------------------------------------------------

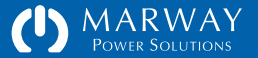

### User Commands

#### makeLoginPswd

-------------------------------------------------------------------------------- Syntax: makeLoginPswd "string" Where: string : is a plain-text string, presumed to be a password, which will be salted and encrypted (both values are returned). Examples: makeLoginPswd "mP9ur2T\$gk" --------------------------------------------------------------------------------

#> makeLoginPswd "abc123"

 salt = 8BnM0Qd6hCTJ pswd = 6f23b84a083fbbbf08ae1d7d4c7c5e4d9590543d

#### randomizeRoot

--------------------------------------------------------------------------------

Syntax: randomizeRoot

 Creates a new, random password for the root user. To change the root password, connect to the system using the serial port, then restart the system, pressing any key when prompted to invoke the Serial Dialog settings. See the Getting Started section of the User Guide. --------------------------------------------------------------------------------

#### getUsers

--------------------------------------------------------------------------------

Syntax: getUsers

Examples:

 getUsers : displays list of all users and their login information --------------------------------------------------------------------------------

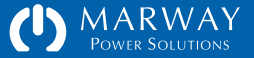

#### getUser

-------------------------------------------------------------------------------

Syntax: getUser [name] [attribute|group]

Where:

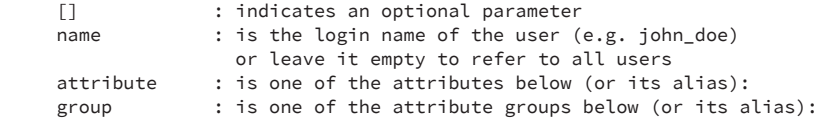

Attributes:

 enabled, password\_hint (hint), first\_name, last\_name, company\_name, job\_role, company\_phone, direct\_phone, email, sms login\_via\_web (enable\_web) login\_via\_cli (enable\_cli) login\_via\_ftp (enable\_ftp) view\_power control\_outlets edit\_outlets edit\_phases edit\_inlets view\_alert, edit\_alert view\_network edit\_http, edit\_tcpip edit\_telnet, edit\_sntp edit\_ssh, edit\_smtp edit\_ftp, edit\_snmp

 view users edit\_users view\_logs edit\_logs view\_system edit\_system Attribute Groups: status = record management status details  $auth = user authentication details$  profile = user profile details permissions = user permissions details Examples: getUser john\_doe edit\_http : gets one attribute for one user

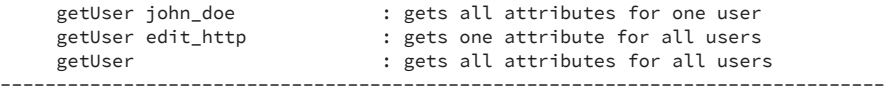

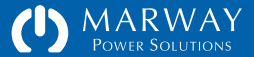

#### setUser

------------------------------------------------------------------------------- Syntax: setUser [name] attribute "value" Where: [] : indicates an optional parameter name : is the login name of the user (e.g. john\_doe) or leave it empty to refer to all users attribute : is one of the following profile attributes: password - following these rules: - minimum of 8 characters, - maximum of 32 characters, - must include at least 4 letters (case sensitive), - must include at least 1 digit (0-9), - should have one or more symbols from !@#\$^&\* for higher security, but not required hint - text to help remember the password first name - the user's first name last name - the user's last name company name  $-$  the user's companyname job\_role - the user's job role or title company\_phone - 888-555-1818 x12345 direct\_phone - 212-555-1010 email - the user's email address sms - address for SMS (e.g. 2125551010@txt.carrier.net) lockout - use the value 'clear' to clear a login lockout : or one of the following permission attributes with a value of true/false or yes/no: login\_via\_web (enable\_web) login\_via\_cli (enable\_cli) login\_via\_ftp (enable\_ftp) view\_power control\_outlets

 view\_network edit http, edit tcpip edit\_telnet, edit\_sntp edit\_ssh, edit\_smtp edit\_ftp, edit\_snmp view users edit\_users view\_logs edit\_logs view\_system edit\_system Examples: setUser john\_doe password "Qwer!234" setUser webadmin login\_via\_web true setUser john\_doe company\_name "Silicon Farmers" setUser dbAdmin job\_role "Server Support Contractor" setUser webadmin edit\_system true -------------------------------------------------------------------------------

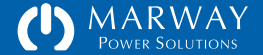

 edit\_outlets edit\_phases edit\_inlets view\_alert, edit\_alert

# addUser

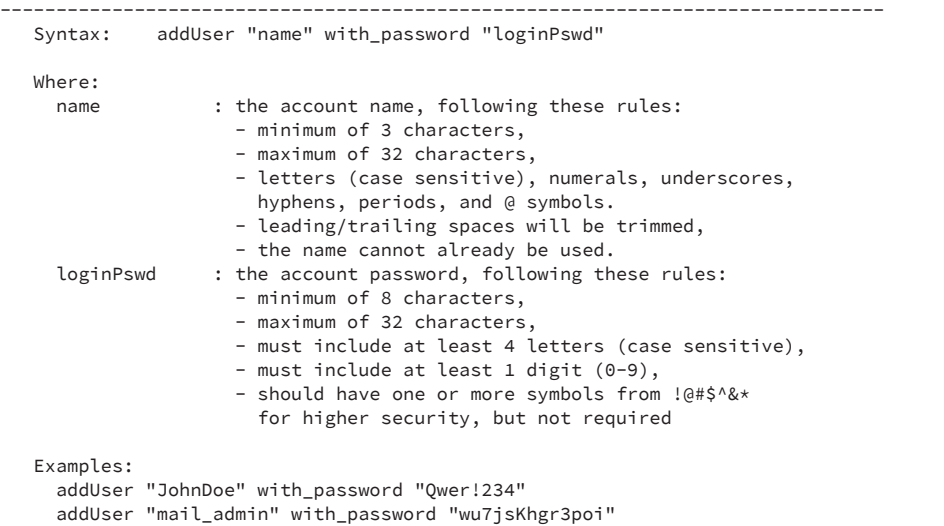

#### addUser "admin@example.com" with\_password "wu7jsKhgr3poi"

-------------------------------------------------------------------------------

## deleteUser

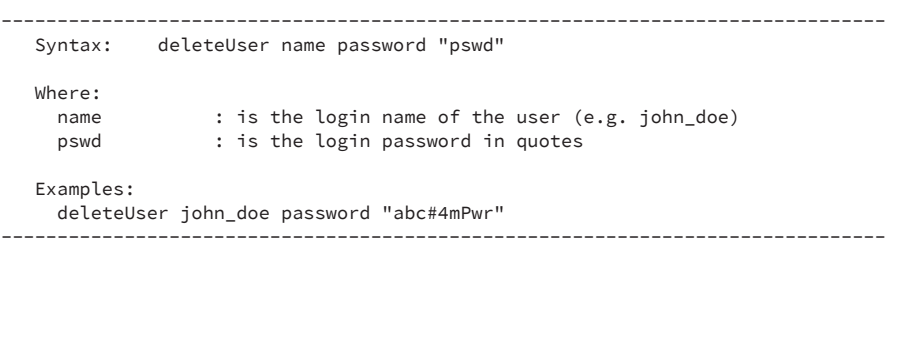

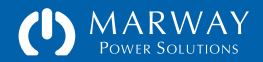

## Network Commands

### getTcp

------------------------------------------------------------------------------- Syntax: getTcp [attribute] Where: [] : indicates an optional parameter<br>attribute : is one of the following (or its : is one of the following (or its alias): ipv4\_dhcp (dhcpv4, dhcp)<br>ipv4 address (ipv4, ip) ipv4\_address<br>ipv4 subnet (subnet, mask)<br>(gateway) ipv4\_gateway (gateway)<br>ipv6 dhcp (dhcpv6) ipv6\_dhcp (dhcpv6)<br>ipv6 address (ipv6) ipv6 address ipv6\_gateway (gatewayv6)<br>ipv6 prefix (prefixlen, p (prefixlen, prefix) Examples: getTcp : displays all attributes getTcp subnet : displays a single attribute's value  $-$ 

## verifyTcp

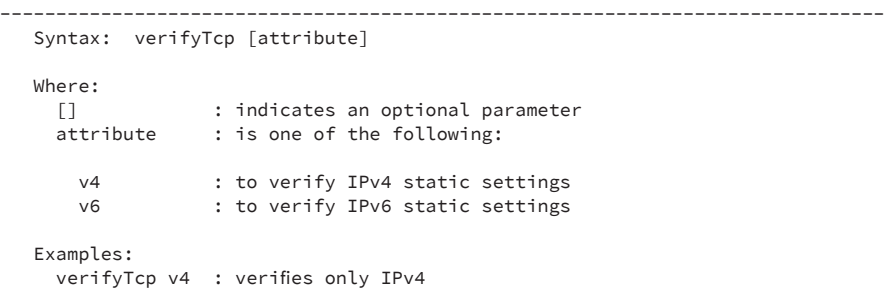

-------------------------------------------------------------------------------

#### setTcp

------------------------------------------------------------------------------- Syntax: setTcp attribute value Where: [] : indicates an optional parameter attribute : is one of the following (or its alias): ipv4\_dhcp (dhcpv4, dhcp) ipv4\_address (ipv4, ip) ipv4\_subnet (subnet, mask) ipv4\_gateway (gateway) ipv6\_dhcp (dhcpv6) ipv6\_address (ipv6) ipv6\_gateway (gatewayv6) ipv6\_prefix (prefixlen, prefix) value for ipv4\_dhcp : is on|off value for ipv4\_address : is formatted like N.N.N.N (8-bit integers) where each N is an 8-bit integer value for ipv4\_subnet : is formatted like N.N.N.N value for ipv4\_gateway : is formatted like N.N.N.N value for ipv6\_dhcp : is on|off value for ipv6\_address : is formatted like H:H:H:H:H:H:H:H where each H is a 16-bit hex value value for ipv6\_prefix : is an integer, most frequently 64 Examples:

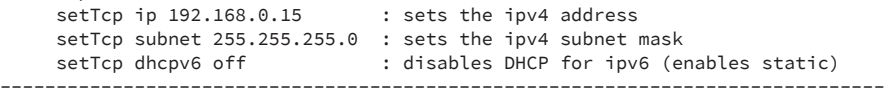

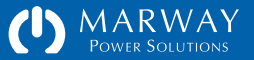

# getHttp

#### Syntax: getHttp [attribute]

#### Where:

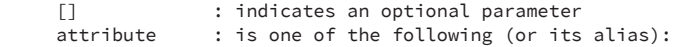

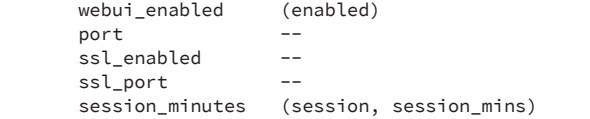

#### Examples:

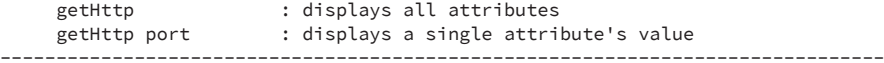

-------------------------------------------------------------------------------

# setHttp

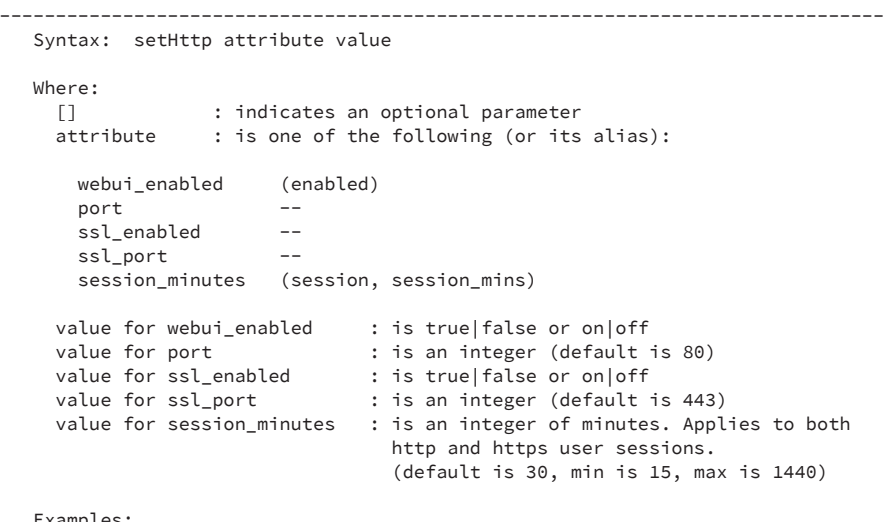

#### Examples:

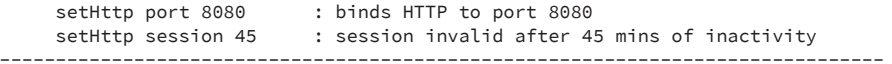

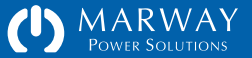
# getSntp

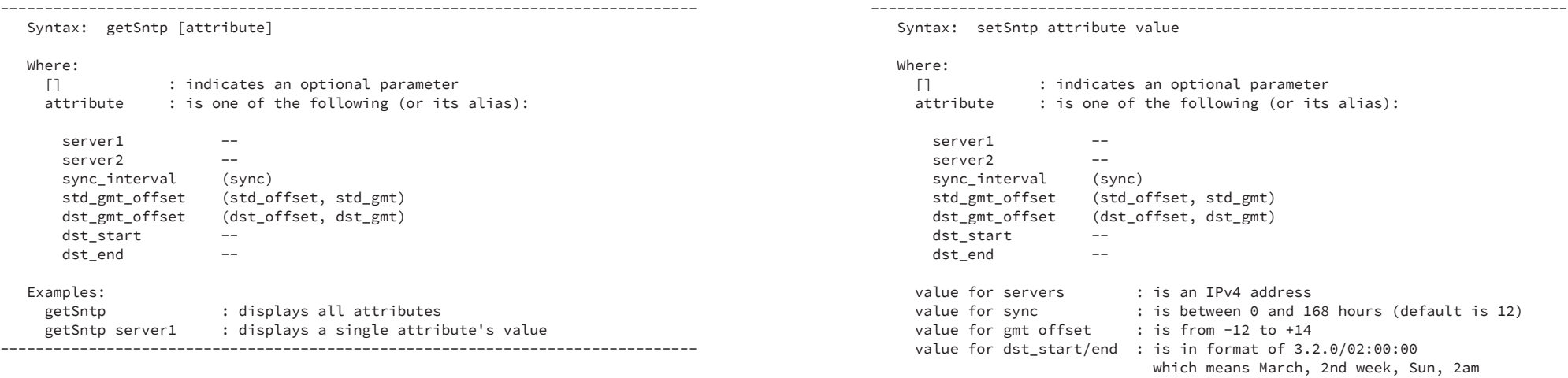

#### Examples:

setSntp

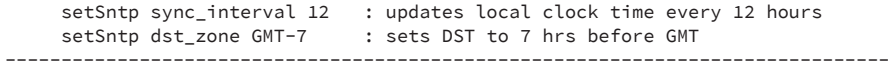

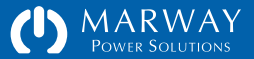

# getFtp

# setFtp

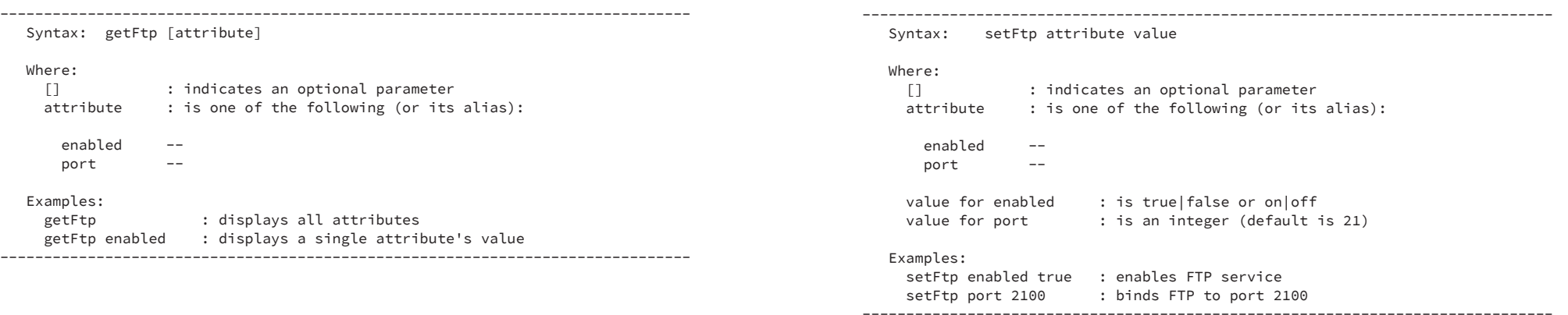

# getTelnet

# setTelnet

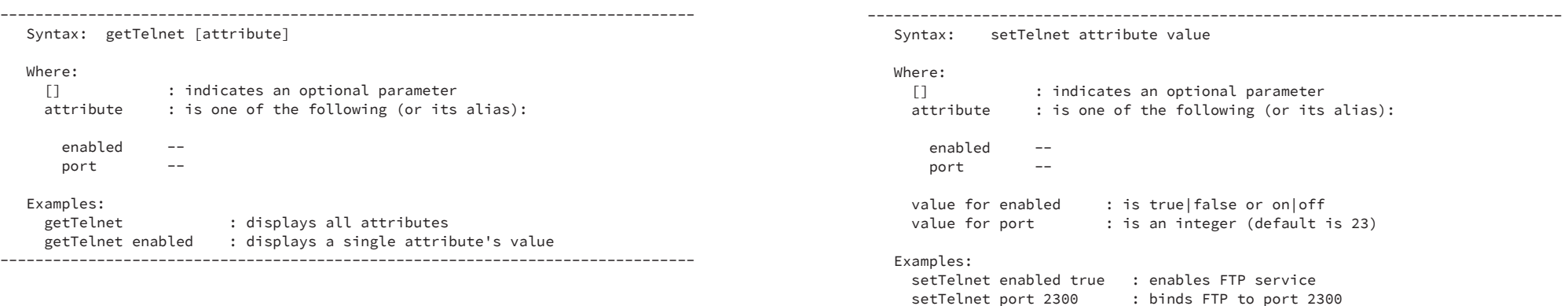

-------------------------------------------------------------------------------

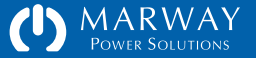

# getSsh

# setSsh

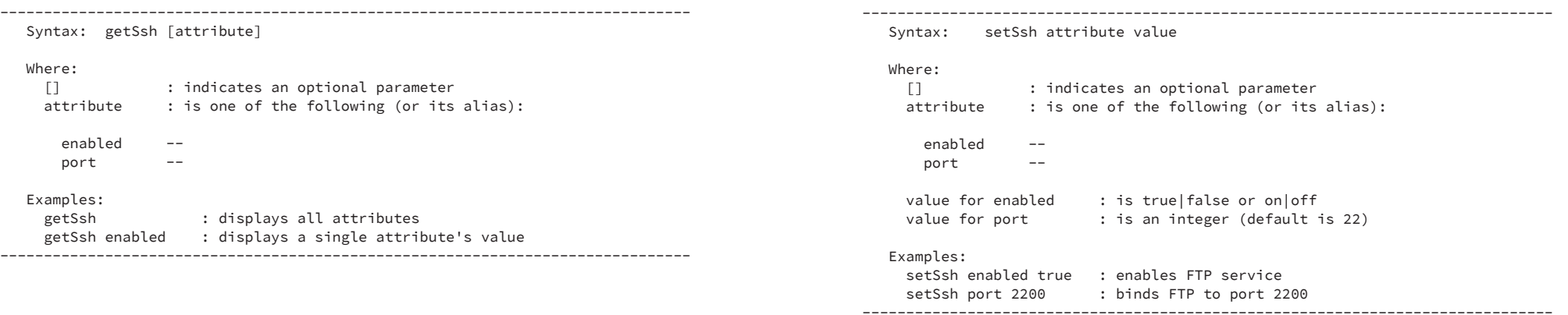

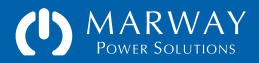

# getSmtp

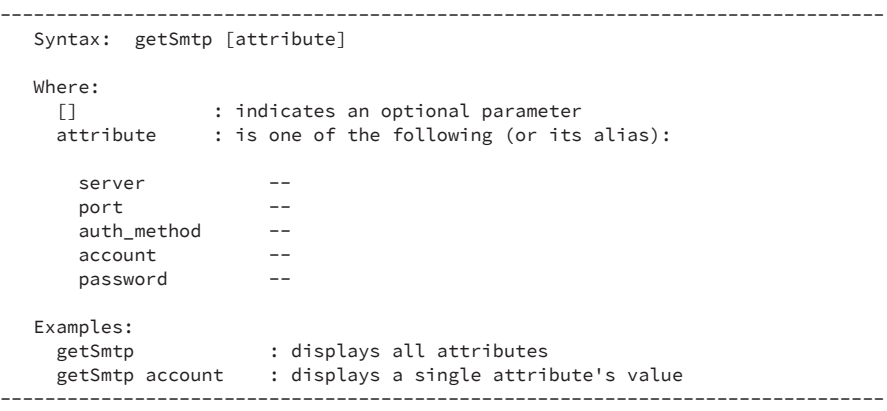

# setSmtp

Syntax: setSmtp attribute value

Where:

[] : indicates an optional parameter<br>attribute : is one of the following (or its : is one of the following (or its alias):

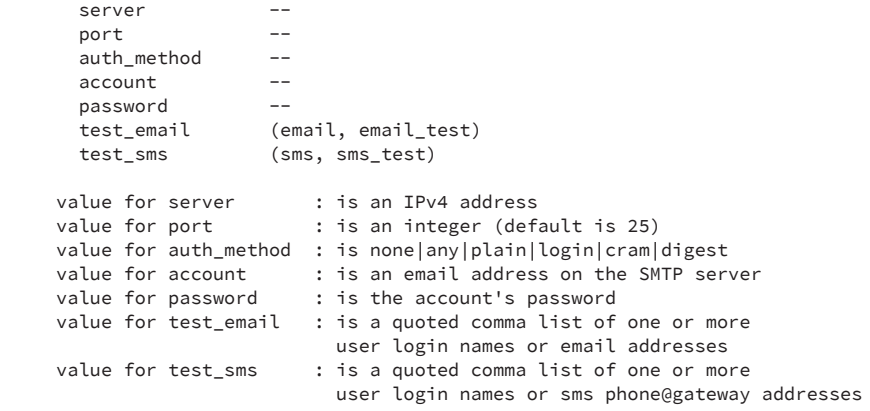

-------------------------------------------------------------------------------

#### Examples:

 setSmtp account pdu@xxx.com setSmtp server 192.168.0.124 setSmtp test\_email "root,me@example.com" setSmtp test\_sms "root,8885551212@txt.carrier.net" -------------------------------------------------------------------------------

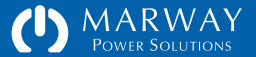

# getSnmp

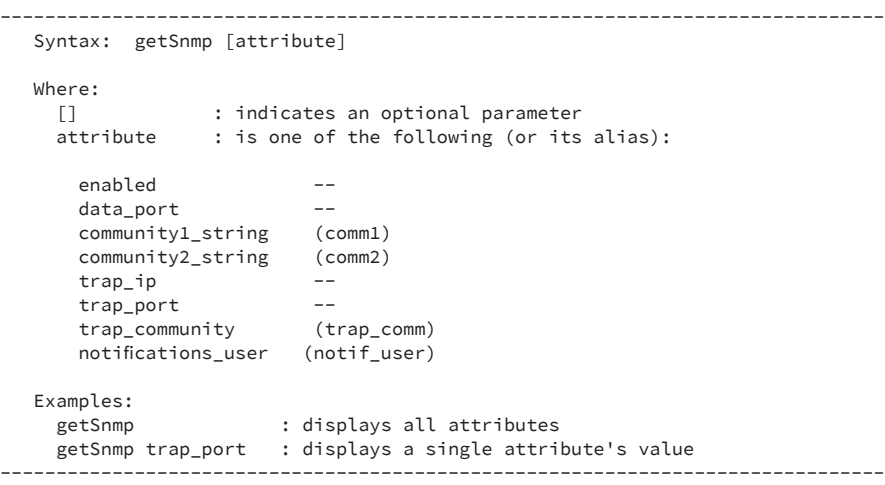

# setSnmp

Syntax: setSnmp attribute value

Where:

[] : indicates an optional parameter attribute : is one of the following (or its alias):

-------------------------------------------------------------------------------

enabled -data\_port - community1\_string (comm1) community2\_string (comm2) trap\_ip -trap\_port - trap\_community (trap\_comm) notifications\_user (notif\_user)

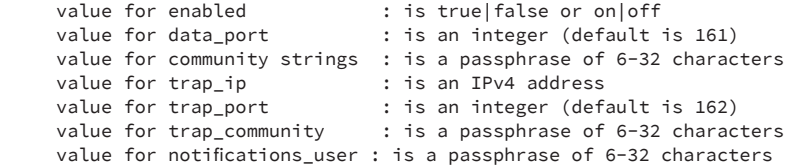

#### Examples:

 setSnmp data\_port 161 setSnmp trap\_ip 192.168.0.124 setSnmp comm1 "read-only-w5dK-u#d9" -------------------------------------------------------------------------------

# getSnmpUsm

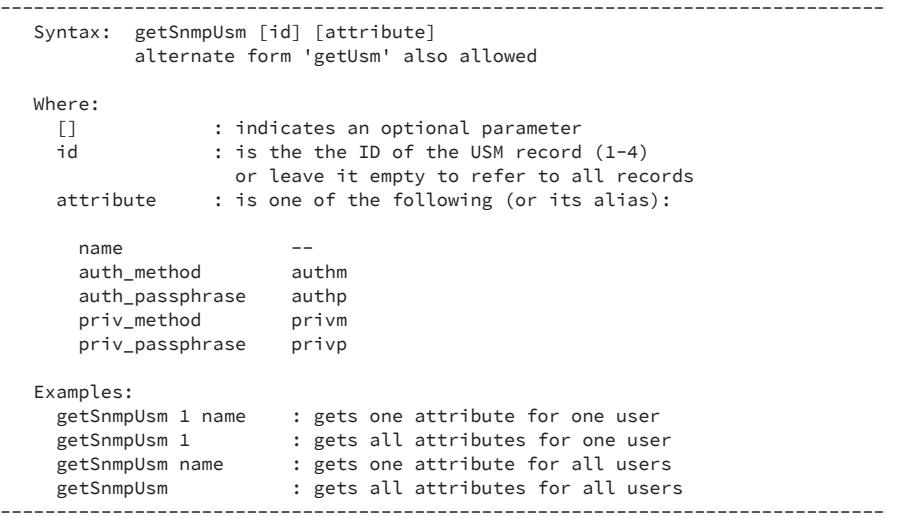

# setSnmpUsm

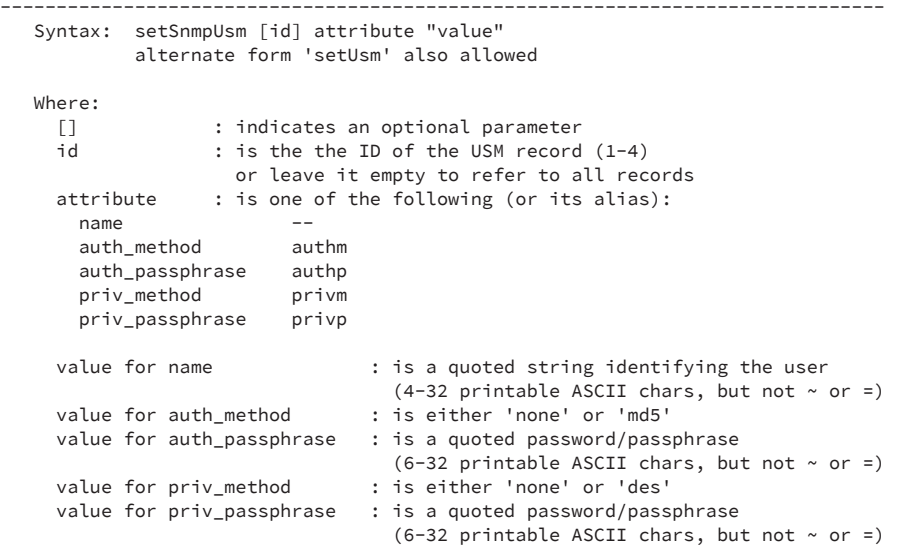

#### Examples:

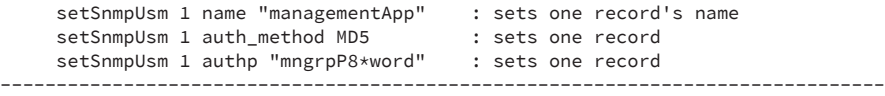

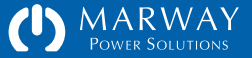

# verifyUsm

#### Syntax: verifyUsm

Verifies that all USM records have valid configurations, which includes:

-------------------------------------------------------------------------------

- name with both auth and priv methods as none, and empty passphrases.
- name with non-none auth method and auth passprhrase, but no priv settings.
- name with non-none auth and priv methods, and both non-empty passphrases.
- all settings with empty values (to leave the record unconfigured). -------------------------------------------------------------------------------

# clearUsm

 Syntax: clearSnmpUsm id alternate form 'clearUsm' also allowed

-------------------------------------------------------------------------------

#### Where:

id : is the the ID of the USM record (1-4)

#### Examples:

 clearSnmpUsm 4 : clears only USM record 4 to empty values -------------------------------------------------------------------------------

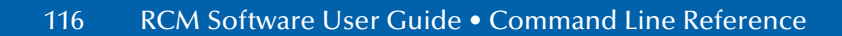

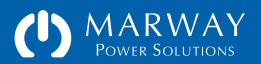

# Log Commands

## viewLog

Syntax: viewLog [severity option] [category option] Where:<br>[] [] : indicates an optional parameter<br>attribute : is one of the following (or its : is one of the following (or its alias): severity (sev) category (cat) severity option is one of the following: critical, error, warn, info, debug category option is one of the following: alarm, email, switch, config, startup, login, files, time, log, system, kernel Examples: viewLog : shows all log lines<br>viewLog severity error : shows error entries : shows error entries for all categories ------------------------------------------------------------------------------- Syntax: viewStartupLog Examples: viewStartupLog : shows all log lines (doesn't use severity & category filters) ------------------------------------------------------------------------------ exportLog ------------------------------------------------------------------------------- Syntax: exportLog Description: Exports the internal event log to a tab-delimited text file in the FTP file system at FLASH0/Logs/. (Startup log records are included.) -------------------------------------------------------------------------------

viewStartupLog

 $-$ 

 viewLog category switch : shows only switch category log lines viewLog sev error cat files : shows only errors related to the file system -------------------------------------------------------------------------------

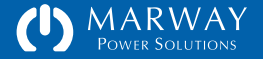

# getLog

#### Syntax: getLog attribute

# Where:<br>[]

[] : indicates an optional parameter<br>attribute : is one of the following: : is one of the following:

 max\_records cli\_switching rest\_switching snmp\_switching

#### Examples:

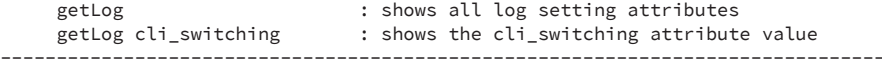

-------------------------------------------------------------------------------

# setLog

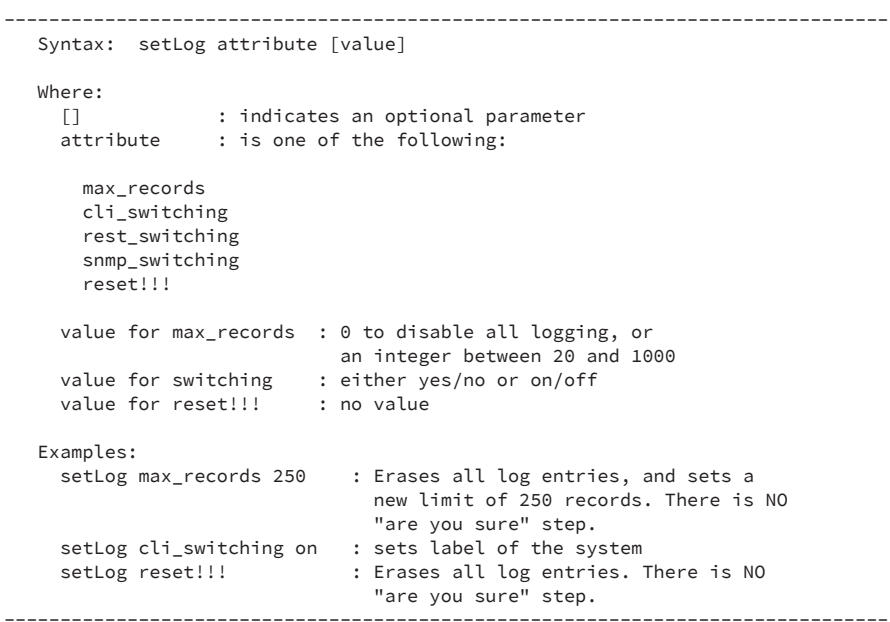

# System Commands

# getSystem

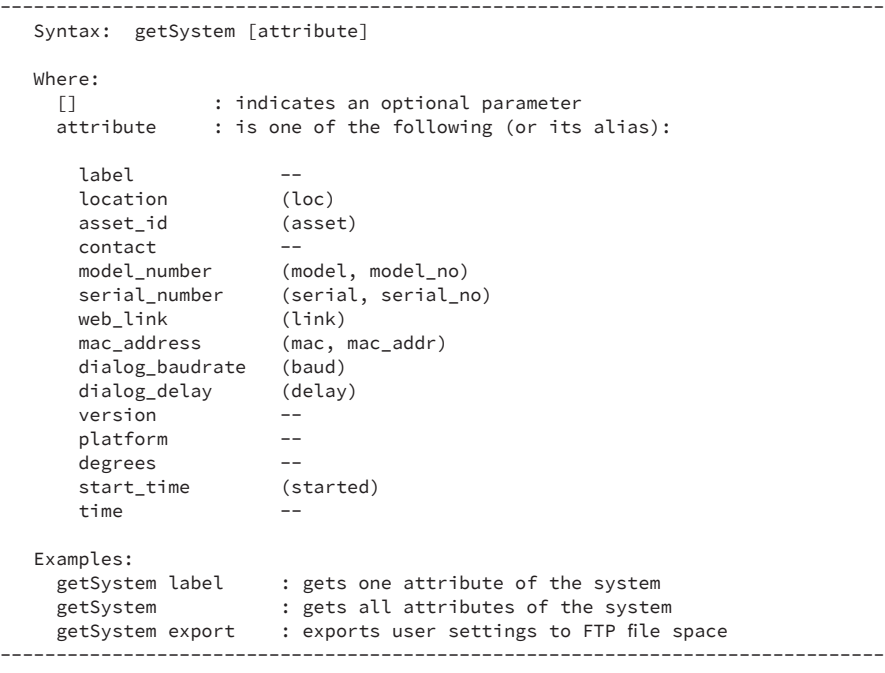

# setSystem

------------------------------------------------------------------------------- Syntax: setSystem attribute [value] Where: [] : indicates an optional parameter attribute : is one of the following (or its alias):  $label$   $$  location (loc) asset\_id (asset) contact - dialog\_baudrate (baud) dialog\_delay (delay) degrees - time - restart -reset!!! -value for label : is a quoted string (30 chars max) value for location : is a quoted string (22 chars max) value for asset\_id : is a quoted string  $(30 \text{ chars max})$ value for contact : is a quoted string  $(80 \text{ chars max})$ value for baudrate : is an integer from the options of: 1200, 2400, 4800, 9600, 19200, 38400, 57600, 115200 value for delay : is an integer from the options of: 10 or 5 value for degrees : is either F or C value for time : is formatted like "YYYY-MM-DD HH:MM:SS" (24 hr) (applicable only when not connected to SNTP) value for restart : none value for reset : none (be careful) Examples: setSystem label "WWW Servers" : sets label of the system setSystem asset "19-12-27-032" : sets label of the system

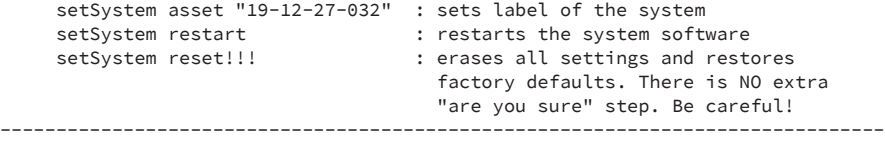

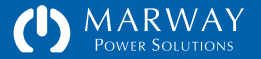

# exportSettings

-------------------------------------------------------------------------------

Syntax: exportSettings

Description:

 Exports user-defined settings to tab-delimited text files in the FTP file system at FLASH0/Settings/. -------------------------------------------------------------------------------

# updateExportKey

-------------------------------------------------------------------------------

Syntax: updateExportKey

 Description: This command generates a new export key. Any exports created prior to this new key will not be importable. -------------------------------------------------------------------------------

### restart

 $-$ 

Syntax: restart

 Description: Restarts the RCM main board software. Does not reset peripheral boards running power sensors or outlet relays. Power to outlets will continue. --------------------------------------------------------------------------------

\* Synonymous with the command `setSystem restart`

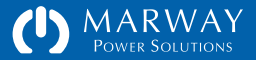

**Optima RCM Software Settings Files Reference**

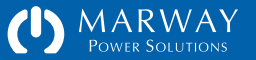

# Settings Files Reference

Settings may be exported to text files. This is primarily intended to document and archive the setup of the PDU. However, exported files may be imported to a PDU to restore settings, or even to transfer settings to multiple PDUs.

Since settings files are just text files, they can be edited. This can be taken advantage of by exporting one PDU's settings, and creating multiple slightly different variations of settings for different PDUs.

If a handful of PDUs are to be configured once and rarely changed, then working with settings files is not likely a productive option. However, multiple new PDUs are frequently provisioned for identical or similar applications, then learning how to export/edit/import settings files may be a faster way to get them configured compared to editing via the web UI or CLI. (Scripting the Telnet interface is also a productive alternative.)

# Exporting Settings Files

Files can be exported using the web interface or command line.

To export settings using the web interface, open the System page, and find the User Settings panel. Press Export.

To export settings using the command line, log into Telnet or SSH (or use the Serial CLI) and execute the command exportSettings.

All settings will be exported to the FTP file system /FLASH0/Settings/ folder. Each file name will have an \_Exported suffix and .txt file extension.

Additionally, a file named ExportKey.txt will be exported to /FLASH0/System/ which should also be copied and stored (through separately from the settings files). See the next two sections to understand the use of the ExportKey file.

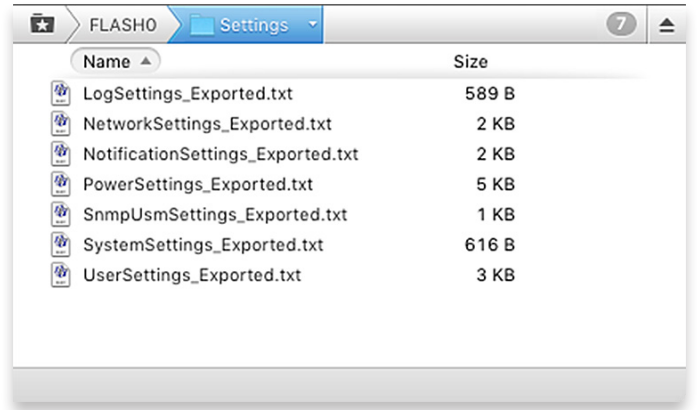

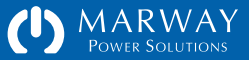

# Export Key File

Some files, such as NetworkSettings, may have sensitive data fields. These fields are encrypted in the exported text files. One component of that encryption is called the Export Key. When files are exported, that key is also exported in the /FLASH0/System/ExportKey.txt file.

This key will be needed to import settings into other PDUs, and will be useful for importing back to the same PDU if the key had changed, or the PDU has been reset to default settings.

The ExportKey.txt file should be removed from the FTP file system after a settings export and kept separately from the settings files. Anyone with access to the exported settings file and the key could potentially use another RCM PDU to important those settings—thus decrypting them. As with all encryption keys, keep the Export Key value safe and separate from the data it is used to encrypt.

The key is created automatically. It can be forced to change using the CLI command updateExportKey.

# Importing Settings Files

To import settings, put the settings files into the /FLASH0/Settings/ folder of any PDU, and remove the Exported suffix from each file. The file names must be as follows:

- 
- 
- NotificationSettings.txt UserSettings.txt
- PowerSettings.txt
- LogSettings.txt SnmpUsmSettings.txt
- NetworkSettings.txt SystemSettings.txt
	-

THE EXPORT KEY SHOULD BE STORED SEPARATELY FROM THE EXPORT SETTINGS FILES.

Anyone with access to the exported settings file and the key could potentially use another RCM PDU to important those settings—thus decrypting them.

As with all encryption keys, keep the Export Key value safe and separate from the data it is used to encrypt.

Next, also upload the ExportKey.txt file to the /FLASH0/Settings/ folder. If you know the key has not changed, the key file is not needed to import settings into the same PDU from which they were exported. If the correct key is not available, affected fields will be decrypted incorrectly, and will need updated manually via CLI or web UI.

Once all files are uploaded, restart the PDU. During startup, the RCM software will import each file. This will result in the PDU startup taking longer than normal—depending on the number of settings details being imported, the extra delay can be several minutes. Be patient, do not interrupt the process, and wait for the PDU to indicate that it is ready. If the PDU has an on-board display, the display will provide indication of the progress through the imports and normal startup steps.

After the files have been imported, the file names will be automatically changed to have \_Imported suffixes so they don't get imported again at the next startup. The ExportKey.txt file will have been automatically deleted (as there's no need to keep it there).

After the PDU has completed startup, check the log for any errors which may have been noted.

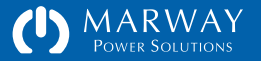

# Know What You're Doing

Read the warning at the right!

The safest way to change settings on an RCM PDU is to use the built-in web interface or command line. However, it is understood that making changes to multiple PDUs this way can be time consuming.

Making settings available in user-editable files is an advanced capability. It is intended for people with experience in managing server-like configuration files, and who are practiced at learning and recognizing the format, syntax, and requirements of such files.

Not every suitable scenario for or consequence of editing files directly are explained in this guide.

# File Format and Syntax

Settings files are ASCII text files saved with "Windows-style" line endings (that is, the \r\n sequence). Files may be copied, opened, and edited before moving them to another PDU to be imported.

Use a text editor, not a word processor, to edit these files. On Windows, the simple Notepad utility will work (though a more sophisticated text editor will provide better editing tools). Do not use WordPad, or any of the "office" type applications like Microsoft Word, OpenOffice Writer, Apple Pages, etc.

The settings files are generally not white-space sensitive (other than needing a line ending at the end of the file). White spaces between delimited items on a line can be tabs or spaces, or mixes of both. The format of each file is detailed in the sections below, however, refer to ["Software Settings" on page 70](#page-69-0) for details about the internal settings of each file.

### IMPORTING EDITED SETTINGS FILES CAN RESULT IN A MISCONFIGURED PDU WHICH DOES NOT OPERATE AS EXPECTED.

It is highly recommended that if you plan to edit files directly, that you have a nonmission-critical PDU available to experiment, practice, and learn with. Only after you're comfortable (and perhaps your boss is comfortable) that you know what you're doing should you work import files into PDUs in service.

Marway has attempted to make the RCM software self-healing from the affects of malformed files. However, we cannot guarantee that every conceivable malformed variation within a file or combination of files will not result in a PDU which must be returned to the factory to restore it to complete operation.

Be careful. Test your changes on a non-mission-critical PDU before deploying.

### AFTER UPLOADING SETTINGS FILES, THE PDU MUST BE RESTARTED FOR THE CHANGES TO TAKE EFFECT.

A block like this will be used to show a whole file (if it can fit on the page).

A block like this will be used to show a fragment of a file (that is, the whole file is not being shown, only a portion of it).

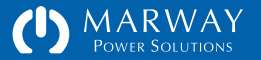

# Name-value Pairs

All files include name-value pairs where a setting name is followed by an = and the setting value. The whitespace surrounding the = is not significant. Most files have whitespace before = in order to neatly align the setting values, but this spacing is not meaningful. Likewise, settings which are subordinate to a named group may be indented. The indentation is not significant. Examples of namevalue pairs:

```
loginName = root
onDelaySeconds = 5.0
```
Any valid setting name which does not have a valid value, will be reverted to the factory default for that setting.

# Objects and IDs

Some files include named objects with IDs in the format of object~N where object is a label such as outlet, http, user (and others), and where N is a simple incremental integer  $(1, 2, 3,$  etc.), The whitespace around the  $\sim$  is not significant. Examples of objects and IDs:

```
outlet~3
user~1
http~1
```
# Object Groups of Settings

Files using named objects will have groups of settings for that object listed under the object name. The start of the group is a line with an object~id. The end

of the group is defined when a line with another named object is reached, or the end of the file is reached. The grouped settings may be indented, but these spaces are not meaningful.

Some files have a mixture of "root level" settings (name-value pairs which are not part of named object group) as well as group level settings. In these files, all root level settings must be be above the first named object group. Here's an example of ungrouped settings followed by an object group and its settings from NotificationSettings.txt:

```
// root-level settings
realertMinutes = 20
```
 $silence$ Hours = 4

```
// named object with group-level settings
```
unit~1 triggers = startup, epo emailToUsers = root,lester smsToUsers = root,lester sendSnmpTrap = true

```
power~1
```
 triggers = amps, volts emailToUsers = root smsToUsers = root, lester sendSnmpTrap = true

The order of root-level name-value pairs is not significant. In the above example, silenceHours could be listed first.

The order of named groups within a file *may be significant*. This will be detailed in the sections below.

However, the order of the name-value pairs within any one group is not significant. In the above example, the triggers setting within each group could be first, second, last—it doesn't matter. However, a name-value pair which belongs to a specific group must be within its group (after the group name, and before another group name).

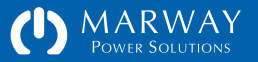

# File Identity and Version

The first two lines of a settings file are critical to identifying the contents of the file. The first line identifies the file type, and the second line identifies the format version of the file (not the version of the RCM software).

Being a part of the text file, theses values are technically editable, therefore it is critical to ensure they remain correct. Be sure they are correct for the target PDU before importing. The best way to assure the correct version and formatting is being used is to export settings from a PDU and verify the identity and version data of those files.

### **Comments**

Comment lines are allowed. Comments must begin at the start of the line that is, be on a line all to themselves, and not be on the same line as a settings definition. Comments can start with either # or //.

### Exported File Comments

Files which have been exported will have a block of commented lines near the top of the file. These lines identify details of the source of the exported file.

(a fragment of NetworkSettings.txt) identity = RCM\_NETWORK\_SETTINGS version =  $2.0.0$ # This file was exported from the Marway product indicated below. # See the User Guide for details about how to import it to other units. # # Export Date: ..... 2017-04-11 08:33:50 # Model No: ........ MPD 833012-PSW-000 # Serial No: ....... MPS 000000-00 # MAC ID: .......... a1:b2:c3:d4:e5:f6 # Unit Label: ...... Test Bay 2 PDU # Unit Location: ... R&D Building 112 # Unit Asset ID: ... ENG 999-001084 tcpip~1  $v4Dhcp$  = false v4Address = 192.168.15.6  $v4Subnet$  = 255.255.255.0 v4Gateway = 192.168.15.1  $v6Dhcp = true$ 

v6Address = ::  $v6Gateway = ::$ v6PrefixLength = 0

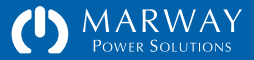

# SystemSettings.txt

Refer to ["System Settings" on page 72](#page-71-0) for details about the settings.

This is a simple file consisting of a relative few settings. The entire file is shown at the right. The formatting of the file consists entirely of root-level name-value pairs. There are no named object groups.

SystemSettings can be shared across all PDU models running the same version of RCM software.

# LogSettings.txt

Refer to Log Settings on page XX for details about the settings.

This is a simple file consisting of a relative few settings. The entire file is shown at the right. The formatting of the file consists entirely of root-level name-value pairs. There are no named object groups.

LogSettings can be shared across all PDU models running the same version of RCM software.

# NetworkSettings.txt

Refer to ["Network Settings" on page 73](#page-72-0) for details about the settings.

This file consists of name-value pairs organized under named object groups corresponding to the protocols. Note the object ID of each protocol is 1. The order of the named protocol groups is not significant.

```
identity = RCM_SYSTEM_SETTINGS
version = 2.0.0label = Test Bay 2 PDU
location = R&D Building 112
assetId = ENG 999-001084
contact = Robin Banks, 999-888-5555
temperatureUnits = Farenheit
dialogBaudRate = 115200
dialogDelay = 5
```
identity = RCM\_LOG\_SETTINGS version =  $2.0.0$ maxRecords = 100 logCLISwitching = false logRESTfulSwitching = false logSNMPSwitching = false

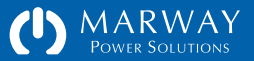

NetworkSettings can be shared across all PDU models running the same version of RCM software—however, the tcpip named group should not be included in files to be imported. These values are exported for documentation purposes, but since each PDU should have its own IP settings, this group will be ignored during import.

# SnmpUsmSettings.txt

Refer to ["Network Settings" on page 73](#page-72-0) for details about the settings.

The order of the named groups *is* significant.

This file consists of name-value pairs organized under named object groups corresponding to a fixed number of user objects matching the SNMPv3 USM user settings. The object ID of each protocol is sequential starting with 1.

SnmpUsmSettings can be shared across all PDU models running the same version of RCM software.

# UserSettings.txt

Refer to ["User Settings" on page 79](#page-78-0) for details about the settings.

This file consists of name-value pairs organized under named object groups corresponding to each user. Each user has a sequential object ID starting with 1, and is followed by several settings (not all are shown).

There is one required user whose loginName must be root. The root user must be the first user in the file, and have an ID of 1.

```
(a fragment of NetworkSettings.txt)
identity = RCM_NETWORK_SETTINGS
version = 2.0.0http~1
 enahlad = truehttpPort = 80 httpsEnabled = false
 httpsPort = 443sessionMins = 30
sntp~1
 serverIp1 = 192.168.15.254
 serverIp2 = 192.168.15.254
  syncIntervalHrs = 12
 stdOffsetHrs = -8.0dstOffsetHrs = -7.0dstStartsat = 3.2.0/02:00:00dstEndsAt = 11.1.0/02:00:00
```
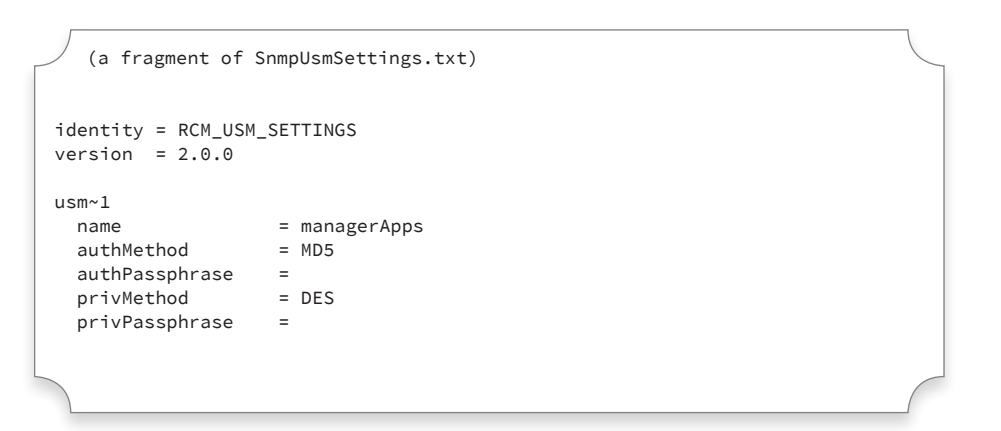

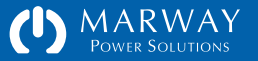

After the root user, the order of the users must each have an ID incremented by one relative to the user before it (1, 2, 3, etc.).

If you need, but do not know, the root user password, the correct way to update the root user password is to use the serial interface. See the section ["Change root User Password" on page 11](#page-10-0). Re-export the users file to get the password hash and salt.

To create a new password hash and salt for a new user (other than root), use the CLI command makeLoginPswd. (otherwise the exported values of existing users will propagate that user's password to imported PDUs).

# NotificationSettings.txt

Refer to ["Notification Settings" on page 84](#page-83-0) for details about the settings.

NotificationSettings can be transferred only to other PDUs of the same model. The order of the named groups *is* significant.

This file consists of name-value pairs organized under named object groups corresponding to a set of internally created notification objects specific to a PDU model's features.

The order of the named groups *is* significant. Each notification object has a sequential object ID for its object type starting with 1, and is followed by several settings. Therefore, there may be a unit~1, power~1, outlet~1, outlet~2, etc. depending on the PDUs hardware features.

```
(a fragment of UserSettings.txt)
identity = RCM_USER_SETTINGS
version = 2.0.0user~1
  loginName = root
  loginPswd = c33e6f892497cc56e25e8159834a0db299e27c8b
  pswdSalt = l5bGJrjQpJmm
 pswdHint = uncle billy
  // (big piece cut out of this example)
user~2 loginName = lester
  loginPswd = c122bc8666ec22658f35cb0f0b438d85d56d8ade
```
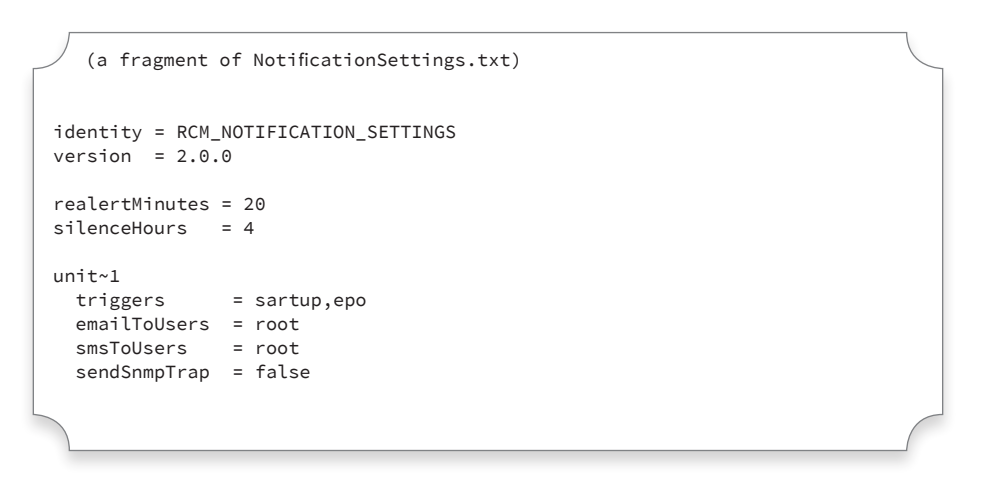

![](_page_128_Picture_10.jpeg)

# PowerSettings.txt

Refer to ["Power Settings" on page 86](#page-85-0) for details about the settings.

PowerSettings can be transferred only to other PDUs of the same model. The order of the named groups *is* significant.

This file consists of multiple structurally nested objects. Each layer of nested objects has its own series of sequential object IDs starting with 1. For example, a three-phase powered unit will have three currentPhases numbered 1, 2, and 3 as well as voltagePhases numbered 1, 2, and 3. There may be Circuits, and there will also be Outlets with IDs of 1, 2, and 3. The incremental numbering starts over with each change of object type. Each object is followed by several settings (not all are shown in the sample at the right).

```
(a fragment of powerSettings.txt)
identity = RCM_POWER_SETTINGS
version = 2.0.0inlet~1
 label = Power Bank A
currentPhase~1
  highCriticalAmps = disabled
  highWarningAmps = disabled
  lowWarningAmps = disabled
  lowCriticalAmps = disabled
  hysteresisAmps = 0.50
  debounceSeconds = 10.00
voltagePhase~1
  highCriticalVolts = disabled
  highWarningVolts = disabled
  lowWarningVolts = disabled
  lowCriticalVolts = disabled
  hysteresisVolts = 5.00
  debounceSeconds = 10.00
outlet~1
  label = Control Panel
  onDelaySeconds = 0.00
  offDelaySeconds = 0.00
  cycleDelaySeconds = 3.00
 startupState = on
  switchIsAlertable = true
0utlet~2
 label = DAO Chassis
  onDelaySeconds = 0.00
  offDelaySeconds = 0.00
  cycleDelaySeconds = 8.00
  startupState = on
  switchIsAlertable = true
```
![](_page_129_Picture_5.jpeg)

![](_page_130_Picture_0.jpeg)

![](_page_130_Picture_1.jpeg)

**Optima RCM Software RESTful API Reference**

![](_page_131_Picture_1.jpeg)

# RESTful API Reference

This chapter includes an overview of what a RESTful API is, and the details of using the RCM Software implementation.

The RESTful API for RCM Software is designed to support optimized machine-to-machine control of a PDU by a remote script, primarily in the application of automated test and evaluation ("ATE"). Therefore, the focus of the API is to provide access to power management features such as switching outlets and collecting power data where available. The API does not support access to non-power-related resources such as Users, Logs, configuration settings, etc. It is possible to automate access to these resources using Telnet commands.

# What is REST and RESTful API?

# The Gist of REST

REST is an acronym for REpresentational State Transfer which at an academic level boils down to being an architectural style of how to represent information on a distributed hypermedia system. In other words, it's a particular style of how to design links and connections to information resources on a computer network (such as the internet).

It was originally described in 2000 (see the reference material sidebar), but has gained rapid popularity in recent years. During that time, there's been significant chatter amongst software developers about the academic and pragmatic nuances. For the purposes the RCM software, the objectives and implications are far simpler than what has to be considered for more complex applications.

### Reference Materials for REST

The canonical academic paper which defined REST: [http://www.ics.uci.edu/~fielding/pubs/dissertation/rest\\_arch\\_style.htm](http://www.ics.uci.edu/~fielding/pubs/dissertation/rest_arch_style.htm)

Some additional internet discussions about REST: [http://en.wikipedia.org/wiki/Representational\\_state\\_transfer](http://en.wikipedia.org/wiki/Representational_state_transfer) <http://www.ibm.com/developerworks/webservices/library/ws-restful/>

![](_page_132_Picture_10.jpeg)

One pedantic point to cover is the difference between the terms REST and RESTful. REST is an architecture not a protocol (such as HTTP, FTP, etc.). Therefore, a system does not access information via REST. Rather, the data is accessed in a REST-like or RESTful manner. The latter term has the broader usage, and thus we end up with the term RESTful API—a programmer's interface to something using a RESTful design style.

# Programming for a RESTful API

Since the REST architecture was originally conceived in the context of hypermedia (i.e. the world wide web), a fundamental tenet of REST is the use of HTTP as the communication protocol.

There are plenty of good resources online describing REST and RESTful API design. However, the bottom line for the RCM software is that messages are sent to the PDU using a combination of HTTP URIs, verbs, and form data. For example to switch an outlet on, the URL

PATCH http://192.168.1.10/outlets/3/switch

would be sent along with name-pair form data of an existing session, and the new state value for the outlet switch like this:

```
session_id=Ygv0PkCheJrl4UuyPfd1OFUpD807XQ4Y
new_value=on
```
The response to this request will be a standard HTTP response with the body having a simple string. Many responses to RCM requests are single values, so the HTTP content type will be text/plain rather than incur unneeded overhead of XML or JSON parsing (common formats for RESTful responses).

Programming for a RESTful API involves using an HTTP library for your programming language of choice in order to deliver an HTTP request to the

PDU, and acquire HTTP responses which are usually already parsed into their header and body components. Again, there are plenty of online resources to help overcome the learning curve.

# Why Use the RESTful API?

The RESTful API is provided as an alternative to the common practice of scripting to a Telnet interface or even SNMP. Telnet is intended to be a human interface. From the machine perspective, there's a lot of wordy noise to parse out to acquire just the facts needed. The RCM RESTful API eliminates all that noise. While SNMP is designed as a machine-to-machine interface, it can be complex to develop scripts with, and difficult for people to read. Since a RESTful API is basic HTTP, and is more human readable than SNMP, it can be both quicker to develop custom automation scripts with, and more efficient to for the machine-to-machine dialog.

# Request Syntax

Each request will be made of up elements in the URL as well as additional HTTP form parameters. We refer to the key URL elements as the verb, noun, instance ID, and attribute. The form of a request URL like this:

POST https://192.168.0.10/outlets/1/switch?session\_id=x

can be represented generically as this:

:verb https://192.168.0.10/:noun/:id/:attribute?:form\_parameter(s)

The noun is what REST refers to as the resource.

# API Verbs

The RCM Software RESTful API makes use of GET, POST, PATCH, and DELETE behaviors. There is no need for PUT, and HEAD is not utilized in any meaningful way. However, the embedded web server, like most web servers, supports only GET, POST, and HEAD request methods. Since HEAD is not used, there's no conflict there. However, to provide support for PATCH and DELETE, the API uses a common technique of creating a pseudo-verb through a form parameter.

Whenever a URL needs GET or POST, the standard HTTP request method can be specified. However, when PATCH or DELETE are needed, the URL must be submitted with POST, and the request must include a form parameter named rest\_method along with a string value of "PATCH" or "DELETE" as needed. For example, while the following would be ideal:

PATCH https://192.168.0.10/outlets/1/switch? new\_value=on&session\_id=abcxyz

it is necessary to accomplish that message this way:

POST https://192.168.0.10/outlets/1/switch? new\_value=on&session\_id=abcxyz&rest\_method=PATCH

This form-parameter technique is quite common in RESTful APIs since many web servers (and browsers) do not support all HTTP verbs. The world wide web got started with GET, POST, and HEAD, and thus we are left to create a work around for those verbs not widely supported yet.

### API Nouns / Resources

The target or object of a RESTful API request is a resource. This is the noun of the request. In the RCM software, supported resources revolve primarily around the power device objects. Valid nouns include: session, system, inlets, phases, circuits, and outlets. Not all power objects are supported on every PDU.

# API Attributes

Attributes are the details about an object (noun). For an RCM system object, that includes the label, location, asset ID, contact, and more. For an outlet object, attributes include label, switch, rated\_volts, and others.

For the most part, any object supported by the RESTful API will support all of the attributes which are supported on the command line for that same object. Sometimes, the CLI includes attribute groups such as power, rating, or switch\_info, but these are not individual data point attributes, and would not be supported in the RESTful API.

## API Form Parameters

These are request parameters passed as HTTP form parameters. In a POST, these will usually be part of the header, and in a GET they would normally be part of the URL, but either style works.

Common form parameters will be session id and rest method. Though specific request may have others.

# Responses

As of this release, the API does not support discovery of the PDU power architecture (how many power inlets, phases, outlets, etc.). That is, it does not support requesting collections which could be parsed to navigate or "walk" available resources. It is assumed the power architecture of the PDU is a known entity which will remain stable over the life of a given script of automated tasks.

![](_page_134_Picture_18.jpeg)

While these limitations might been seen as restrictive from the traditional RESTful API perspective, it helps to focus the limited resources of an embedded controller on the most value-added capabilities for the majority of applications.

Given the API's focus on working with specific individual attributes, responses are single-value text strings with the Content-Type of text/plain (the API does not adapt to requests for specific formats), and there should be no need to parse the HTTP response body.

If a request fails, or was malformed to start with, a value in the form of a negative number is returned. Additionally, the HTTP content type will be set to text/html to indicate the body is an error (see side bar "RCM REST Error Codes"). Therefore, while the body should not need parsed, the HTTP Content-Type header needs to be tested to determine if the response is an error or valid data.

# Authentication API

RCM resources are not public. A conversation over the RESTful API must be initialized with an authentication which results in the creation of a session. Each subsequent request must be authenticated with a session ID.

A session ID is obtained with a POST to /session with parameters account=&password=. A 32-character string is returned. That string has to be submitted as part of all other requests in a parameter named session\_id=.

The user can be any RCM user allowed access via the web. It is beneficial to define a user specific to each script using the RESTful API. Two sources logging into the PDU using the same name and password will interrupt each others sessions.

Reminder: for enhanced security on any open network, the PDU should have HTTPS enabled to encrypt the authentication dialog which occurs between the automation script and the PDU web server.

### RCM REST Error Codes

All responses are returned with an HTTP status code of 200 (limitations in the underlying embedded HTTP server make it impractical to return meaningful status codes for the REST implementation). Therefore, to avoid having to parse the response body to determine if the content is an error, we're using the work around of returning error codes with a Content-Type of text/html (whereas data is returned as text/plain).

- -902 Request command was too long (field data too long).
- -903 Invalid rest\_method value.
- -904 Submitted rest\_method not supported by requested resource.
- -911 Invalid session id. Start a new session.
- -912 Invalid login: name or password was not recognized.
- -913 Session login failed (internal error, try again).
- -922 Invalid instance ID.
- -923 Invalid attribute name.
- -924 Invalid new\_value.
- -932 Requested attribute not supported by the requested resource. Note that some instances of a resource may not support all valid attributes.

If the response starts with <! DOCTYPE or <html then a request was made to a non-RESTful API resource.

![](_page_135_Picture_21.jpeg)

# API Resources

Available API resources are focused on providing remote switching, and access to reading power data and system identification.

The following sections identify the available RESTful resources and the API requirements for each. Remember that all requests require authentication. See the section above for details.

### /session

A session must be created before any other PDU resource can be requested. Then, the session id must be passed to all subsequent requests, and when the session's use is no longer needed, it should be destroyed (which is essentially the same as a logout).

The RESTful API session space is shared with the regular web user space. If a script makes use of a specific user login, then a human (or another script) subsequently uses the same login credentials, the originally running script will be blocked because its session will have been destroyed (overwritten by the second session). Each script and each human should have unique user login credentials.

More than one script should not be running at the same time.

### POST /session

#### URI Parameters

• None

Form Parameters

- account The user account name.
- password The password for the account (be sure this is URL encoded).

#### Response

• The session\_id as a 32-character string which must be saved to send along with future requests.

### DELETE /session

#### URI Parameters

• None

#### Form Parameters

- session\_id The previously acquired ID from POST /session.
- rest method Must be "DELETE" in upper case.

#### Response

• A string of 32 zeros.

![](_page_136_Picture_23.jpeg)

# /inlets

Even though the PDU itself will always have a power inlet, there may or may not be inlet REST resources based on the PDU model. If the PDU is either power monitored or current monitored, there will be at least one inlet. As of this version, GET/inlets does not return a collection. The script must know which phase of the PDU to request.

### GET /inlets/:id/:attribute

### URI :id

• The PDU's numeric instance of the Inlet (values start at 1).

### URI :attribute

The following attributes respond with a text/plain version of their respective values.

- phase [string]
- label [string]

### Form Parameters

• session id — The previously acquired ID from POST /session.

### Response

• The response should be the text version of the value of the attribute.

• Note that the value of the phase response provides an indication of the power form of the inlet. LN is a single-phase power source. ABC is a three-phase delta, and ABCN is a three-phase wye.

# /phases

There may or may not be phase resources based on the PDU model. If the PDU is either power monitored or current monitored, there will be at least one phase (depending on the power form and number of monitored inlets). Even if a phase is available, some attributes listed below may not be supported. As of this version, GET/phases does not return a collection. The script must know which phase of the PDU to request.

### GET /phases/:id/:attribute

### URI :id

• The PDU's numeric instance of the Phase (values start at 1).

### URI :attribute

The following attributes (and their aliases) respond with a text/plain version of their respective values.

- phase [string]
- rated volts (rv, ratedvolts) [decimal]
- rated\_amps (ra, ratedamps, max\_amps, maxamps) [decimal]
- amps (a, amps rms, ampsrms, arms) [decimal]
- consumed amps (ca, amps used, amps) [decimal]
- volts (v, volts\_rms, voltsrms, vrms) [decimal]
- frequency (f, freq) [decimal]
- voltamps (va, kva) [integer]
- voltamps\_reactive (var, kvar) [integer]
- watts (w, kw) [integer]
- power\_factor (pf, powerfactor) [decimal]
- setpoint\_status\_amps [string]
- high\_critical\_amps (hca) [decimal]
- high\_warning\_amps (hwa) [decimal]
- low warning amps (lwa) [decimal]
- low critical amps (lca) [decimal]
- hysteresis amps (hysa) [decimal]
- debounce amps (dba) [decimal]
- setpoint status volts [string]
- high\_critical\_volts (hcv) [decimal]
- high warning volts (hwv) [decimal]
- low warning volts (lwv) [decimal]
- low\_critical\_volts (lcv) [decimal]
- hysteresis\_volts (hysv) [decimal]
- debounce volts (dbv) [decimal]

![](_page_137_Picture_46.jpeg)

#### Form Parameters

• session\_id (required) — The previously acquired ID from POST /session.

### Response

• The response should be the text version of the value of the attribute. Units are not included with numeric values. Decimal precision is meaningful. An empty response for a setpoint value means it is disabled.

# /outlets

There will always be one or more outlets, however not all outlets are necessarily switched nor have power data. Therefore, some outlets may not support all attributes listed below. As of this version, the resource GET/outlets does not return a collection. The script must know which outlet of the PDU to request.

### GET /outlets/:id/:attribute

### URI :id

• The PDU's numeric instance of the Outlet (values start at 1).

### URI :attribute

The following attributes (and their aliases) respond with a text/plain version of their respective values.

- label [string]
- phase [string]
- switch (relay) [string]
- startup\_state (startup) [string]
- on delay [decimal]
- off delay [decimal]
- cycle delay [decimal]
- alert switch change (alertable) [true|false]

### Form Parameters

• session\_id (required) — The previously acquired ID from POST /session.

### Response

• The response should be the text version of the value of the attribute. Units are not included with numeric values. Decimal precision is meaningful.

### Response to switch

- a value of "on" or "off" would be normal
- a value of "unknown" means the outlet status cannot be determined (this may require an All On / All Off cycle of the outlets to clear, or restart of the controller).
- a value of "fail on" or "fail off" means the actual outlet status is out of sync with what the RCM controller expects it to be. This

may indicate a hardware failure or an active EPO state preventing power flow.

### PATCH /outlets/:id/switch

Sent as a POST, but identified as a PATCH through a form parameter.

URI :id

• The PDU's numeric instance of the Outlet (values start at 1).

### Form Parameters

- session  $id$  (required) The previously acquired ID from POST /session.
- rest method Must be "PATCH" in upper case.
- new\_value A value of "on" turns the outlet on (apply power to it), a value of "off" turns the outlet off (remove power from it), and a value of "cycle" turns the outlet off, pauses for cycle\_delay time, then turns the outlet back on. Regardless of whether the first state is on or off, the cycle command is always off-on (it never cycles on-off).

### Response

• The response is the ending state of the outlet switch after the state change, which should be "on" or "off," but could be "fail on" or "fail off" is there was an error.

![](_page_138_Picture_38.jpeg)

### PATCH /outlets/:id/startup\_state

Sent as a POST, but identified as a PATCH through a form parameter.

### URI :id

• The PDU's numeric instance of the Outlet (values start at 1).

### Form Parameters

- session\_id The previously acquired ID from POST /session.
- rest method Must be "PATCH" in upper case.
- new\_value A value of "on" or "off" or "last known" corresponding to the Startup State options.

### Response

• The response should be the same string as what was submitted.

### PATCH /outlets/:id/on\_delay

Actually sent as a POST, but identified as a PATCH through a form parameter. URI

### URI :id

• The PDU's numeric instance of the Outlet (values start at 1).

### Form Parameters

- session\_id The previously acquired ID from POST /session.
- rest method Must be "PATCH" in upper case.
- new\_value A numeric string such as 0.5, 2.0, or 1 representing a decimal number of seconds.

### Response

• The response should be the same string as what was submitted.

### PATCH /outlets/:id/off\_delay

Actually sent as a POST, but identified as a PATCH through a form parameter. URI

### URI :id

• The PDU's numeric instance of the Outlet (values start at 1).

### Form Parameters

- session\_id The previously acquired ID from POST /session.
- rest\_method Must be "PATCH" in upper case.
- new\_value A numeric string such as 0.5, 2.0, or 1 representing a decimal number of seconds.

### Response

• The response should be the same string as what was submitted.

![](_page_139_Picture_30.jpeg)

### PATCH /outlets/:id/cycle\_delay

Actually sent as a POST, but identified as a PATCH through a form parameter. URI

### URI :id

• The PDU's numeric instance of the Outlet (values start at 1).

### Form Parameters

- session\_id (required) The previously acquired ID from POST /session.
- rest method Must be "PATCH" in upper case.
- new\_value A numeric string such as 0.5, 2.0, or 1 representing a decimal number of seconds.

### Response

• The response should be the same string as what was submitted.

# /temperature

RCM units can have temperature and humidity sensors. The sensors may be combined into a single probe, but the values are retreived based on the sensor type, not the physical probe design.

### GET /temperature/:id/:attribute

### URI :id

- The PDU's numeric instance of the temperature sensor (values start at 1).
- URI :attribute

The following attributes respond with a text/plain version of their respective values.

- farenheit [decimal]
- celcius [decimal]

### Form Parameters

• session\_id (required) — The previously acquired ID from POST /session.

### Response

• The response should be the text version of the value of the attribute.

# /humidity

RCM units can have temperature and humidity sensors. The sensors may be combined into a single probe, but the values are retreived based on the sensor type, not the physical probe design.

### GET /humidity/:id/:attribute

URI :id

• The PDU's numeric instance of the temperature sensor (values start at 1).

### URI :attribute

The following attributes respond with a text/plain version of their respective values.

• rh [decimal]

### Form Parameters

• session\_id (required) — The previously acquired ID from POST /session.

### Response

• The response should be the text version of the value of the attribute.

![](_page_140_Picture_35.jpeg)

# /system

System identification can be useful for automated logging. The script will already know which IP address is being connected to, but the System label and location can provide addition arbitrary user description of the PDU.

### GET /system/1/:attribute

### URI :id

• Always set to 1.

### URI :attribute

The following attributes respond with a text/plain version of their respective values.

- label [string]
- location (loc) [string]
- asset id (asset) [string]
- contact [string]
- degrees [Farenheit|Celcius]
- version [string]
- model\_number (model, model\_no) [string]
- serial number (serial, serial\_no) [string]
- web\_link (link) [string]
- mac\_address (mac, mac\_addr) [string]
- serial\_baudrate (baud) [integer]
- dialog delay (delay) [integer]
- start time (started)  $[M D Y H:M:S xM]$
- time [M D Y H:M:S xM]

### Form Parameters

• session  $id$  (required) — The previously acquired ID from POST /session.

### Response

• The response should be the text version of the value of the attribute.

![](_page_141_Picture_25.jpeg)

# **Optima RCM Software SNMP Support**

![](_page_142_Picture_1.jpeg)

# SNMP Support

The RCM software includes support for SNMP v1/v2c/v3. Configuration of SNMP is done on the Network web page or using the setSnmp CLI command.

RFC style documentation for the SNMP interface, as well as MIBs for managers and browsers are available at [http://www.marway.com/software/,](http://www.marway.com/software/) and consist of the following documents:

- Marway-MIB-Memo-SMI.pdf
- Marway-MIB-Memo-AgentCaps.pdf
- Marway-MIB-Memo-Chassis.pdf
- Marway-MIB-Memo-Sensor.pdf
- Marway-MIB-Memo-Power.pdf

Generally, the capabilities supported through SNMP include power data reading, outlet switching, power alarm status, and traps/notifications covering all key event alerts available to the web UI.

Given the nature of the small embedded environment of the RCM software, there are some limits to SNMP support. There is no support for the sysOR table, there's a limit of four distinct USM users, and encryption for v3 includes the original v3 requirements of MD5 for authentication and DES for privacy. Traps/notifications are not encrypted.

![](_page_143_Picture_90.jpeg)

![](_page_143_Picture_11.jpeg)
**Optima RCM Software Firmware Updates**

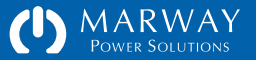

### Firmware Updates

Should there be a need to update the firmware in the RCM PDU, there's a very simple way to do that. There's two possible firmware files which may need to be updated:

image.bin is the main application for the PDU. The file will be enclosed in a folder identifying its version and accompanied by release notes, but the upload file will always be named simply image.bin.

rom.bin is the bootloader for the PDU. This may or may not be included in an update. If present, the file will be enclosed in a folder identifying its version and accompanied by release notes, but the upload file will always be named simply rom.bin.

With either of these files, use an FTP client to upload them to the on-board FLASH0 volume of the PDU. (What you see with your FTP program may look different to what's shown on the right). Wait approximately 2 minutes after each upload to ensure each file has been successfully copied and installed, then restart the PDU using the web interface or command line, or reboot the PDU using the recessed button on the keypad.

NOTE: If you connect to the Serial port, there will be output indicating when the uploads have completed (shown in red in the example to the right).

After the files are uploaded, they are moved to another location, so they won't remain visible in the FTP file listing.

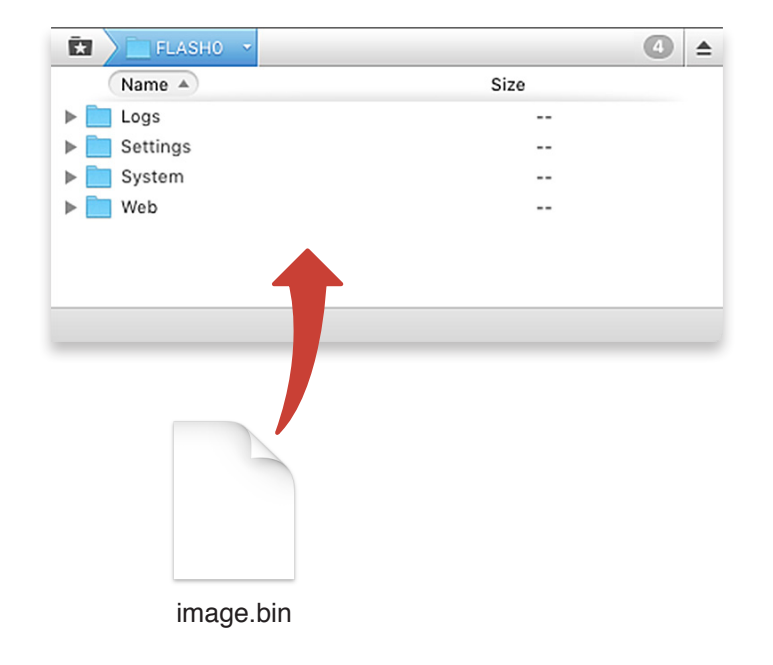

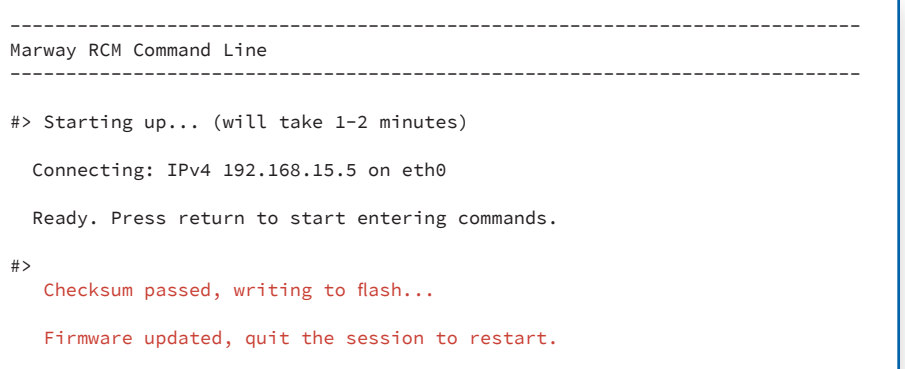

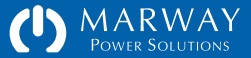

**Optima RCM Software Display Operation**

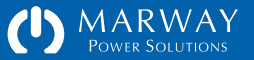

# Display and Keypad Operation  $\blacksquare$

Optionally mounted to the PDU is an LED display and keypad used to display power data.

If the PDU has current or power monitored inlets, the display defaults to auto-scrolling through each phases's amps when there's no user interaction. However, the user can manually select any of the available power values by using the six pushbuttons on the keypad.

The diagram on the right shows the typical display options for a powermonitored, 3-phase unit. The exact options will vary based on a specific PDU's features.

### Viewing Power Data

The Menu buttons cycle through the list of the options shown under the Menu column: Auto Scroll (AUTO), Phases (PHAS), Circuits (CIRC), and Outlets (OUTL). Once the desired menu item is displayed, press the Devices ► button to show the first power data item.

Each power data item identifies the device ID and measurement on the top line, and the value on the bottom line. In the example display shown at the right, assume we selected PHAS from the menu, then pressed the right Devices button. The top line includes 01 A which is Phase 1 amps. The bottom line displays the value: 12.74.

The Devices buttons cycle through each of the items selected by the menu. Using the above example again, if PHAS was chosen from the Menu options, the display would start at 01 V, phase 1 volts. A press of the Devices right button would update the display to 02 V, phase 2 volts, then 03 V, phase 3 volts, and back to 01 V, phase 1 volts.

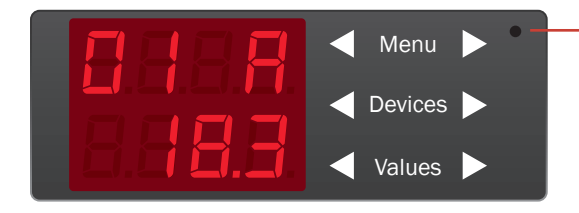

Reboot — press recessed button with a pencil tip, paper clip, or other small-tipped object.

POWER TO OUTLETS WILL NOT BE LOST DURING A REBOOT

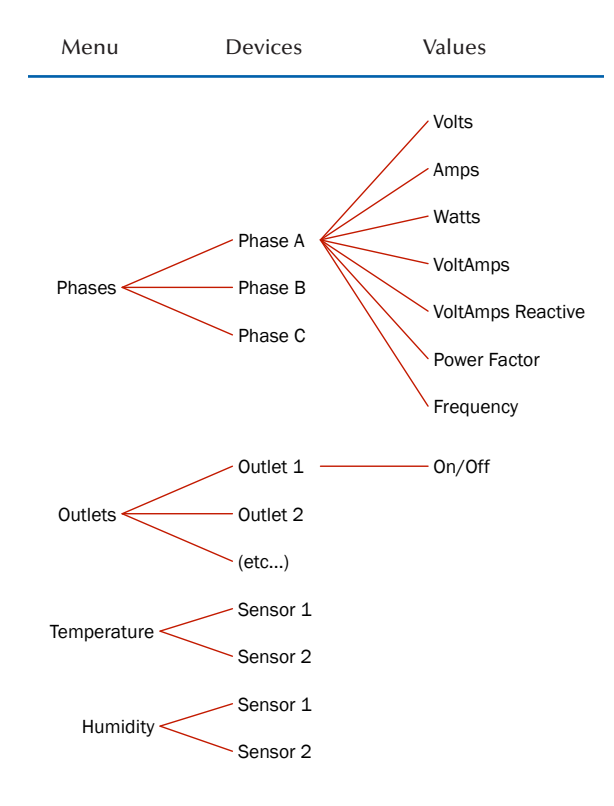

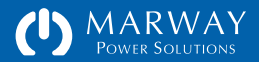

The Values buttons cycle through the data values of the selected device. So, if PHAS was chosen, the display would start at phase1 volts. A press of the Values right arrow would update the display to phase 1 amps, then phase 1 watts, etc.

At this point, pressing the Devices right arrow would update the display from phase 1 watts to phase 2 watts, thus allowing easy scrolling through the same value for all device instances.

#### Navigating Power Data

Press Menu ► until the desired option is visible.

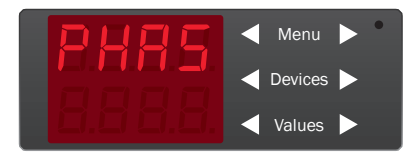

Press Devices ► to see the first instance of that device.

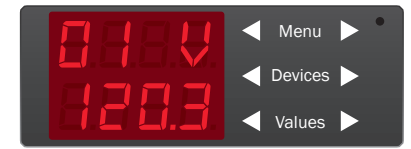

Press Devices ► again to see the next instance of that device.

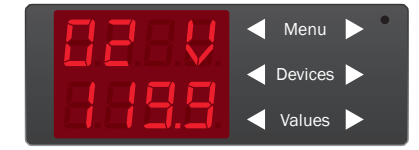

Press Values ► to see the next power data value of that device.

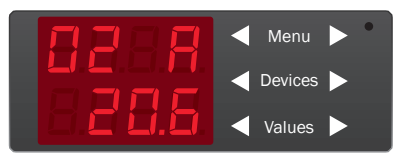

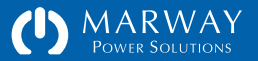

# RCM Software™ for Optima RCM™ Networked PDUs

Software Version: 2.1.x Owner's Guide P/N: 501014-2.1.0-A

© 2013-2018, Marway Power Systems, Inc. All rights reserved.

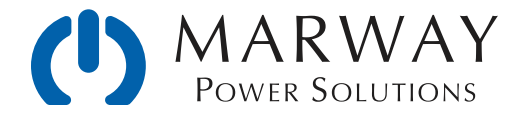

Marway Power Solutions 1721 S. Grand Ave., Santa Ana, CA 92705 800-462-7929 • marway@marway.com